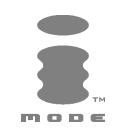

# m42Ni

# **FRANÇAIS**

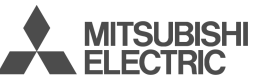

Ce manuel décrit le fonctionnement du téléphone GSM M420i.<br>Édition 1, 2004. © MITSUBISHI ELECTRIC EUROPE B.V. - Succursale Française, mentionnée ci-après sous<br>Tout a été mis en œuvre pour assurer l'exactitude des instructi

Java™ et l'ensemble des logos et marques commerciales Java™ sont des marques commerciales de Sun Microsystem, Inc.,<br>déposées aux Etats-Unis et dans d'autres pays.

Mitsubishi Electric est une société du groupe Mitsubishi.

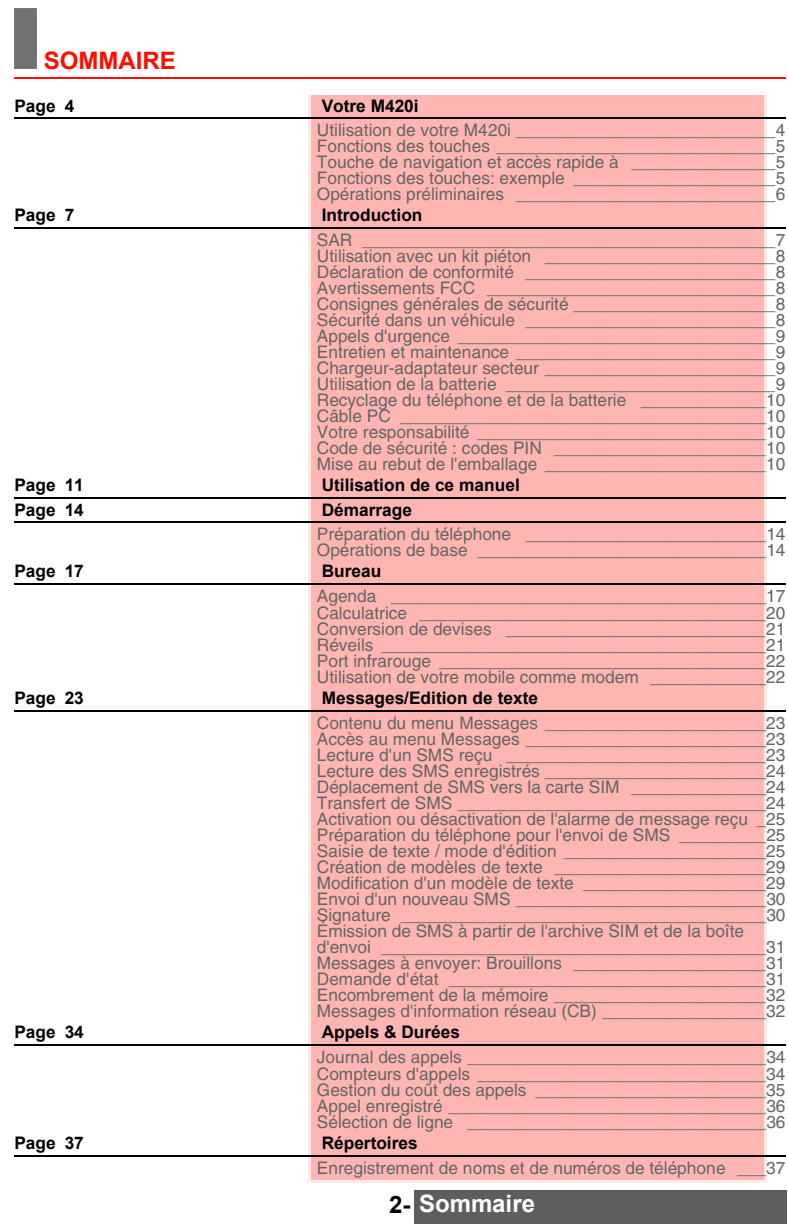

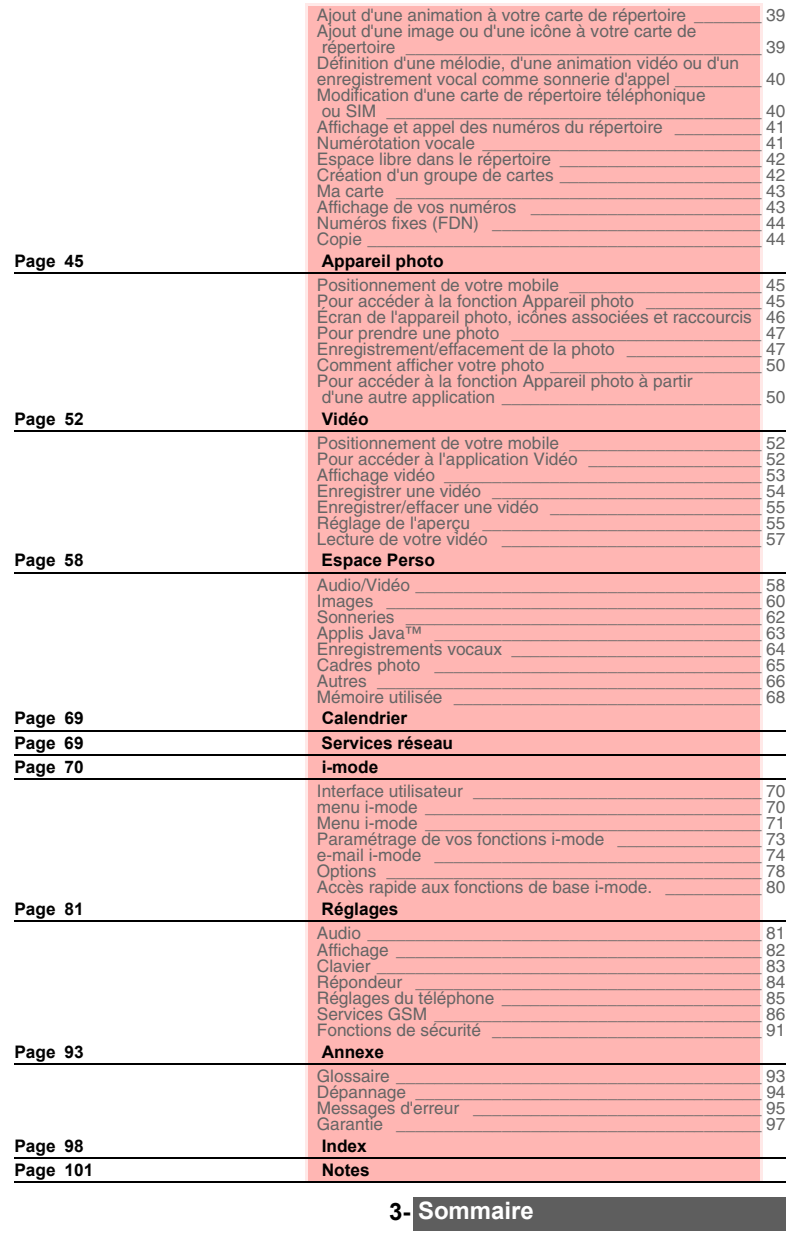

## **VOTRE M420i**

### **Utilisation de votre M420i Objectif de l'appareil photo Miroir** (dos du téléphone) (dos du téléphone)  $\theta$ **Témoin lumineuxÉcouteur**  $\begin{array}{|c|} \hline \text{null} & \mathbf{5} \\ \hline \text{Mar } 2 \mathbf{1} \end{array}$  $10.2$ **Indicateur de navigation** (Fonctionne avec la touche centrale de navigation) **Écran graphique couleur** Onér **Indicateur de fonction** pour la touche de fonction droite **Indicateur de fonction** ail marén pour touche de fonction gauche ି <sup>8-</sup>m **Port infrarouge**  $A$  MTSLESH **Touche de fonction Touche de fonction gauche** ℴ B **droite Touche [Menu] Touche [Effacer]**  $\overline{C}$ ◁ Þ **Touche [Appeler/Envoyer] Touche [Marche/**  $\sim$ **Arrêt, Fin] Touche [OK]** Accès rapide à l'appareil photo **Touche latérale [Haut]**  $\overline{I}$ <sub>o</sub>  $\overline{ar}$  $500<sup>2</sup>$ à partir de l'écran de veille Réglage du volume en  $\overline{A}$  and - 6 conversation  $74^{\circ}$ **Touches alphanumériques** pour saisir des numéros et du **Touche latérale [Photo/** 9,  $7<sub>pers</sub>$ | ոս Յ texte **Vidéo]** Accès rapide à l'Appareil photo (appui court) et à la  $\frac{d}{dt}$  $\overline{\mathbf{r}^+}$  $\overline{\boldsymbol{o}}$ **Connecteur pour** Vidéo (appui long) Réglage du volume en **kit piétion** conversation **Connecteur Connecteur pour d'alimentation câble PC**

**4- Votre M420i**

### **Fonctions des touches**

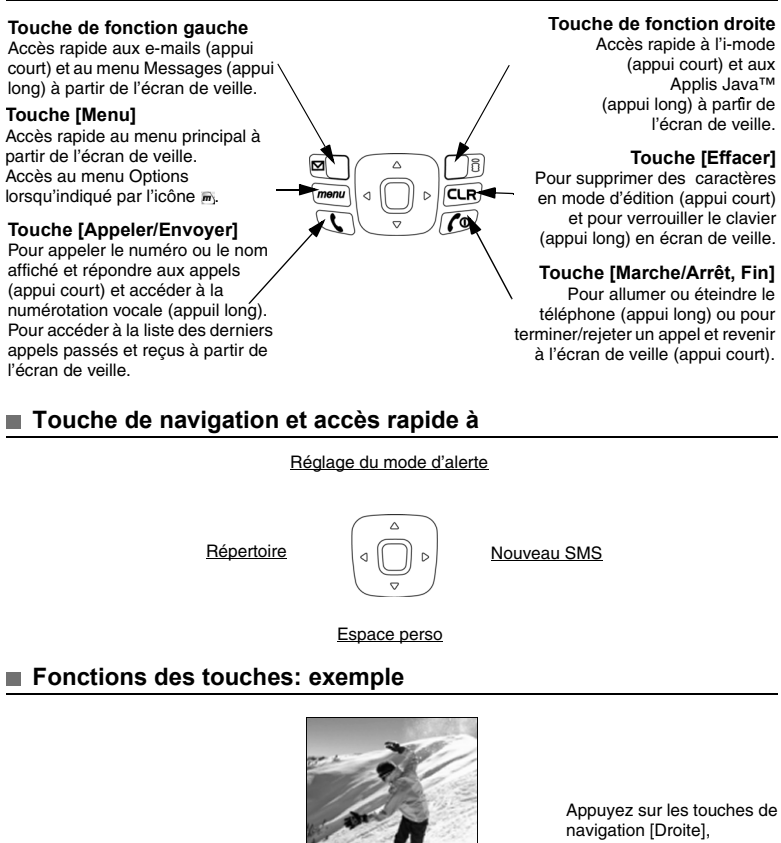

navigation [Droite], [Gauche], [Haut] et [Bas] pour accéder aux réglages.Appuyez sur la touche de fonction [Gauche] pour a 99 N sélectionner **Vidéo**. Sortin Appuyez sur la touche de Vidéo ma ∙ fonction [Droite] pour sélectionner **Sortir**. Appuyez sur la touche<br>[Menu] pour sélectionner le<br>symbole et accéder à la symbole <u>m</u> et accéder à la explore appuyez sur la touche<br>liste des options.<br>(OKI pour prendre la [OK] pour prendre la photo.

**5- Votre M420i**

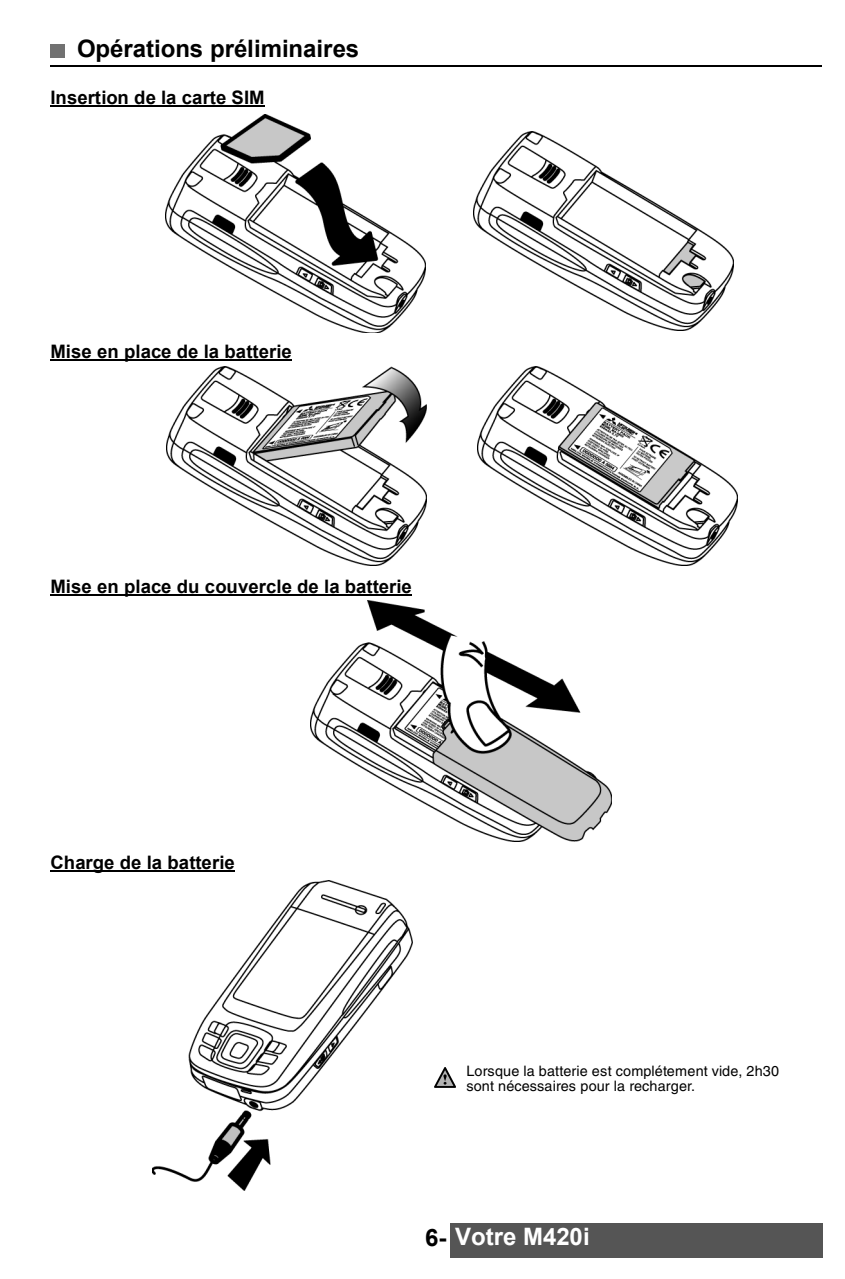

## **INTRODUCTION**

N ous vous remercions d'avoir acquis le téléphone mobile M420i (GSM, DCS, PCS). Le téléphone<br>décrit dans ce manuel est agréé pour une utilisation sur tous les réseaux GSM 900, DCS 1800 et décrit dans ce manuel est agréé pour une utilisation sur tous les réseaux GSM 900, DCS 1800 et PCS 1900. Certains des messages affichés sur le téléphone peuvent varier en fonction du type de votre abonnement et/ou de votre fournisseur de services.

Comme tout équipement de radiotransmission, ce téléphone mobile émet des ondes<br>électromagnétiques etrépond aux normes internationales lorsqu'il est utilisé en conformité avec les<br>consignes de sécurité et les messages d'ave

### **SAR**

CE TELEPHONE M420i EST CONFORME AUX REGLEMENTATIONS EUROPEENNES EN<br>MATIÈRE D'EXPOSITION AUX ONDES RADIOÉLECTRIQUES.<br>Avant d'être commercialisé, tout téléphone mobile doit être reconnu conforme à la directive européenne<br>199

la sécurité de l'utilisateur et des autres personnes.<br>Votre téléphone mobile est un émetteur-récepteur radioélectrique. Il est conçu et fabriqué pour ne pas dépasser<br>les seuils d'exposition à l'énergie radiofréquence recom RF pour l'ensemble de la population. Ces directives ont été définies par des organisations scientifiques<br>indépendantes sur la base d'évaluations périodiques approfondies effectuées dans le cadre d'études<br>scientifiques. Ell

utilise le taux d'absorption spécifique (ou SAR, Specific Absorption Rate) comme unité de mesure. La<br>limite SAR<sup>2</sup> recommandée par le Conseil de l'Union Européenne est fixée à 2 W/kg. Les tests de limite<br>SAR ont été menés EN 50361 : 2001), le téléphone émettant aux niveaux maxima de puissance autorisés dans toutes les<br>bandes de fréquences<sup>3</sup>. Le SAR est mesuré au niveau maximum de puissance autorisé, mais le niveau<br>SAR effectif d'un télépho

d'autant plus faible que vous serez proche d'une antenne de station de base.<br>Le niveau SAR maximum pour ce modèle M420i a été mesuré à 0,355 W/kg lors des tests de conformité à la<br>norme. Même si la valeur SAR peut différer

son exposition (ou celle de ses enfants) à l'énergie radiofréquence en abrégeant la durée des communications ou<br>en utilisant l'option « mains libres » permettant d'éloigner l'appareil de la tête et du corps.<br>**Systèmes d'a** pour la plupart d'entre eux, n'est pas prouvée. Source : OMS, Aide-mémoire n° 193, juin 2000. OMS : www.who.int/peh-emf.

Si vous souhaitez davantage d'informations sur le sujet, il existe plusieurs sources indépendantes,<br>notamment les organismes suivants :<br>Royal Society of Canada : www.rsc.ca<br>International Commission on Non-Ionizing Radiatio

3. Conformément à la norme GSM, la puissance d'émission pour les GSM est limitée à 250 mW pour 900 MHz et à 125 mW pour 1 800 MHz.

**7- Introduction**

<sup>1.</sup> Recommandation européenne 1999/519/CE.

<sup>2.</sup> La valeur SAR applicable aux téléphones mobiles utilisés par le public est de 2 watts/kilogramme (W/kg) en moyenne sur dix grammes de tissu. Cette limite intègre une importante marge de sécurité destinée à garantir la protection du public et à tenir compte des éventuelles variations dans les mesures.

Mobile Manufacturers Forum Diamant Building, 80 Blvd. A. Reyers B-1030 Bruxelles – Belgique www.mmfai.org

### **Utilisation avec un kit piéton**

Toute écoute prolongée à pleine puissance avec un kit piéton peut avoir des conséquences irréversibles sur votre système auditif.

### **Déclaration de conformité**

Par la présente, Mitsubishi Electric déclare que cet appareil M420i (VGM08B) est conforme aux principales exigences et autres dispositions applicables de la Directive 1999/5/CE. Une copie de la Déclaration complète de Conformité peut être consultée sur notre site Web : http://www.mitsubishi-telecom.com

### **Avertissements FCC**

Cet appareil est conforme au paragraphe 15 des règles FCC. Son utilisation est soumise aux deux conditions suivantes : (1) Cet appareil ne peut pas causer d'interférences dangereuses et (2) cet<br>appareil doit supporter tout

Compte tenu du risque d'interférences radio, il est important de respecter les réglementations spéciales concernant l'emploi d'équipements radio. Veuillez appliquer strictement les consignes de sécurité ci-après.

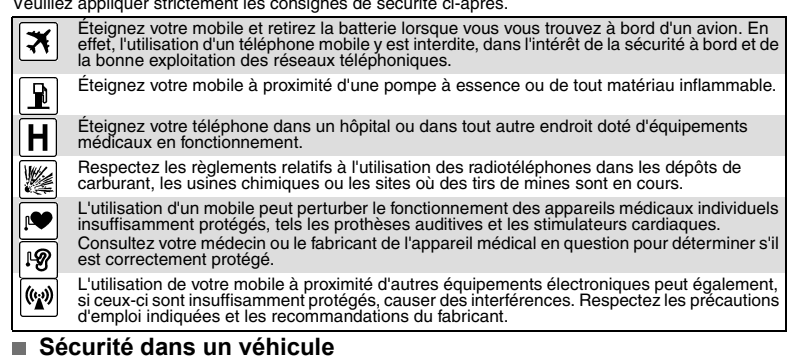

Respectez la réglementation nationale relative à l'utilisation des téléphones mobiles dans un véhicule.<br>La sécurité routière doit toujours être votre priorité ! Concentrez toute votre attention sur la conduite.<br>- N'utilise kit mains libres, arrêtez-vous et garez votre véhicule à un endroit approprié avant d'utiliser votre<br>téléphone. Assurez-vous que vous connaissez parfaitement les lois de votre pays qui régissent<br>l'utilisation d'appareils m

**8- Introduction**

électroniques de votre véhicule, tels que les coussins gonflables ou le système de freinage ABS. Pour éviter<br>tout problème, assurez-vous que l'installation a été effectuée par un professionnel qualifié.<br>- Ne placez pas le

Vous pouvez effectuer des appels d'urgence en composant le numéro d'appel d'urgence standard<br>européen 112 ou le 911 si vous êtes aux États-Unis, même si votre téléphone n'est pas équipé d'une<br>carte SIM. Vous pouvez même co

Votre téléphone est un produit de conception élaborée utilisant une technologie avancée. Il doit être manipulé avec précaution. Ces quelques recommandations vous permettront de l'utiliser pendant

Les téléphones mobiles utilisent des réseaux hertziens ou terrestres dont l'accès n'est pas garanti en toutes circonstances. Ne comptez pas exclusivement sur un téléphone mobile pour les communications urgentes vitales.

- N'exposez pas votre téléphone à des conditions extrêmes de température ou d'humidité.<br>• N'exposez pas votre téléphone à des températures trop basses. Lorsque le téléphone est en phase<br>de préchauffage après la mise sous t

exclusivement avec un chiffon doux légèrement humide.<br>- Ne posez pas votre téléphone à côté de disques d'ordinateur, de cartes de crédit ou de voyage, ou<br>de tout autre support magnétique. Les informations contenues sur ces

- Ne connectez pas de produits incompatibles. L'utilisation d'équipements ou d'accessoires d'un autre<br>fournisseur, non fabriqués ou non agréés par Mitsubishi Electric, peut annuler la garantie de votre<br>téléphone et présent

Ce téléphone mobile a été conçu pour être utilisé uniquement avec l'adaptateur secteur fourni. L'utilisation d'autres chargeurs ou adaptateurs secteur peut s'avérer dangereuse et entraîne la nullité

La batterie peut être rechargée des centaines de fois, mais elle finira progressivement par s'user. Si son autonomie (en veille et en communication) a nettement diminué par rapport à la normale, il est

temps de la remplacer par une batterie neuve.<br>Si la batterie est totalement déchargée, il peut arriver que le symbole de niveau de batterie ne s'affiche<br>pas lorsqu'on connecte le chargeur. Plus encore : le téléphone ne peu

- Déconnectez le chargeur de batterie de la source d'alimentation lorsque vous ne l'utilisez pas.<br>- N'exposez pas la batterie à des conditions extrêmes de température et d'humidité.<br>- N'incinérez pas les batteries usagées.

- Utilisez uniquement le chargeur Mitsubishi indiqué.<br>- En cas d'encrassement des bornes de la batterie, nettoyez-les avec un chiffon doux.<br>- Les batteries peuvent chauffer pendant la charge.

plusieurs années.<br>- N'exposez pas votre téléphone à des conditions extrêmes de température ou d'humidité

**9- Introduction**

### **Appels d'urgence**

**Entretien et maintenance**

**Chargeur-adaptateur secteur**

**Utilisation de la batterie**

L'atilisation d'adrics change

**Attention :** ◬ **Il existe un risque d'explosion si vous utilisez un modèle de batterie autre que le modèle Mitsubishi MA-0803.**

### **Recyclage du téléphone et de la batterie**

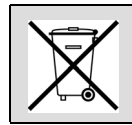

Afin de respecter la réglementation européenne en matière de protection de l'environnement, les batteries usagés doivent être remises au lieu de vente, où elles seront pris en charge gratuitement. Ne jetez ni votre téléphone mobile ni vos batteries avec les ordures ménagères.

Consultez notre site internet (www.mitsubishi-telecom.com) à partir du 1er août 2005 pour toute information relative au recyclage des téléphones mobiles.

### **Câble PC**

Le câble PC permet de raccorder le téléphone mobile GSM à un ordinateur personnel pour échanger des données. Il se peut que le câble PC ne soit pas fourni avec votre mobile. Pour vous procurer cet accessoire, adressez-vous à votre détaillant.

### **Votre responsabilité** ш

Ce téléphone GSM est placé sous votre responsabilité. Nous vous recommandons d'en prendre soin et de respecter la réglementation en vigueur dans votre pays. Ne le laissez pas à la portée des enfants

et conservez-le toujours en lieu sûr. Familiarisez-vous avec les fonctions de sécurité et activez-les pour interdire toute utilisation non autorisée de l'appareil. En cas de perte ou de vol de votre téléphone et/ou carte SIM, contactez<br>immédiatement votre fournisseur de services pour empêcher toute utilisation illégale.<br>Lorsque vous n'utilisez pas le téléphon

### **Code de sécurité : codes PIN**

Votre téléphone et votre carte SIM sont livrés préprogrammés avec des codes de sécurité qui les<br>protègent contre toute utilisation non autorisée. Vous trouverez ci-dessous une brève description de<br>ces codes. Pour modifier

Codes PIN et PIN2 (4 à 8 chiffres)<br>Toutes les cartes SIM sont pourvues d'un PIN (numéro d'identification personnel) qui les protège<br>contre toute utilisation non autorisée.<br>Si vous saisissez trois fois de suite un code PIN

**bloquée** s'affiche. **Entrer code PUK :** s'affiche.

### **Codes PUK et PUK2 (8 chiffres)**

Demandez le code PUK à votre opérateur. Utilisez ce code pour débloquer une carte SIM désactivée (voir la section « Fonctions de sécurité », page 91). Le code PUK2 est requis pour débloquer le code PIN2 (voir ci-dessus).

**Mot de passe d'interdiction d'appel (4 chiffres)**

Ce mot de passe vous permet d'interdire différents types d'appels, reçus ou émis, sur votre téléphone (voir la section « Mot de passe d'interdiction d'appels », page 90).

## **Code de verrouillage (4 chiffres)**

Ce code a par défaut la valeur 0000, mais vous pouvez le modifier. Une fois que vous l'avez modifié,<br>le fabricant ne peut plus l'identifier. Consultez la section « Code de verrouillage du téléphone »,<br>page 91 pour plus de

### **Code de verrouillage i-mode (4 chiffres)**

Le code de verrouillage par défaut de la fonction i-mode est 0000. Il permet d'interdire toute utilisation frauduleuse de la fonction i-mode (voir la section « i-mode

verrouillé », page 71). Nous vous conseillons de garder ces codes en mémoire et de vous familiariser avec leur signification et leur utilisation.

### **Mise au rebut de l'emballage**

L'emballage utilisé pour ce téléphone est fabriqué à partir de matériaux recyclables et doit être mis au rebut conformément à la législation sur la protection de l'environnement en vigueur dans votre pays. Veuillez séparer les éléments en plastique des éléments en carton et les mettre au rebut selon la procédure applicable.

**10-Introduction**

## **UTILISATION DE CE MANUEL**

isez attentivement ce manuel d'utilisation. Il contient de nombreuses informations sur votre téléphone et son fonctionnement en relation avec le réseau. Certains services décrits dans ce manuel sont assurés par les opérateurs. Pour plus d'informations sur ces services, contactez votre opérateur. Pour activer certains services, vous devrez peut-être souscrire à des abonnements supplémentaires.  $\overline{\mathsf{L}}$ 

### **Utilisation des touches**

Pour vous aider à maîtriser plus rapidement votre téléphone, le tableau ci-après récapitule les symboles du clavier et des touches latérales que vous trouverez tout au long de ce manuel.

- Touche [OK] située au milieu de la touche centrale multifonctions (pour valider par **OK** les informations affichées et accéder directement aux applications Appareil photo (appui court) et Vidéo (appui long) à partir de l'écran de veille.
- Touche de fonction gauche (pour valider l'option affichée au-dessus, généralement une action,  $\blacksquare$ et accéder directement au menu e-mail (appui court) et au menu Messages (appui long) à partir de l'écran de veille).
- Touche de fonction droite (pour valider l'action au-dessus : généralement **Sortir** et accéder directement au menu affiché au-dessus, au navigateur i-mode (appui court) et aux applications Java™ (appui long) à partir de l'écran de veille).
- $m$ enu Touche [Menu] (pour accéder aux neuf icônes de menu principal, pour accéder au menu
- Options lorsqu'indiqué à l'écran par l'icône (*m*).<br>Touche [Effacer] (pour supprimer un caractère en mode d'édition, pour activer le jeu/ l'application défini comme écran de veille dans votre écran).
- Pour verrouiller le clavier (appui long). Flèche [Droite] sur la touche centrale multifonctions.
- Flèche [Gauche] sur la touche centrale multifonctions.
- 
- Flèche [Haut] sur la touche centrale multifonctions.
- Flèche [Bas] sur la touche centrale multifonctions.
- Touche [Envoyer/Appeler].
- $\mathbb{Q}$ Touche [Fin, Activé/Désactivé].
- Touche latérale [Haut].
- Touche latérale [Photo/Vidéo].

### **Menu Icônes**

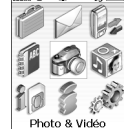

Déplacez-vous facilement sur l'écran de menu grâce à la touche centrale de navigation (flèches [Droite], [Gauche], [Haut], [Bas]). Appuyez sur la touche [OK] pour entrer dans le menu sélectionné.

### .<br>Andrés

### **Notes sur le manuel d'utilisation**

Voici comment exploiter les instructions contenues dans ce manuel et utiliser votre mobile. Le tableau suivant contient des exemples. Le texte en gras caractérise des informations qui s'affichent lors de l'utilisation de votre mobile. **MANUEL D'UTILISATION TYPES D'INFORMATIONS** Appuyez sur **OK**. Appuyez sur la touche pour valider **OK** (milieu de l'écran). **ACTIONS À EXÉCUTER**

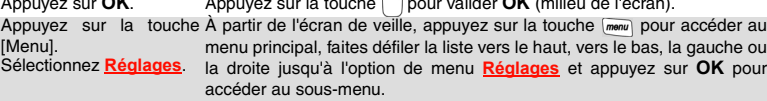

**11- Utilisation de ce manuel**

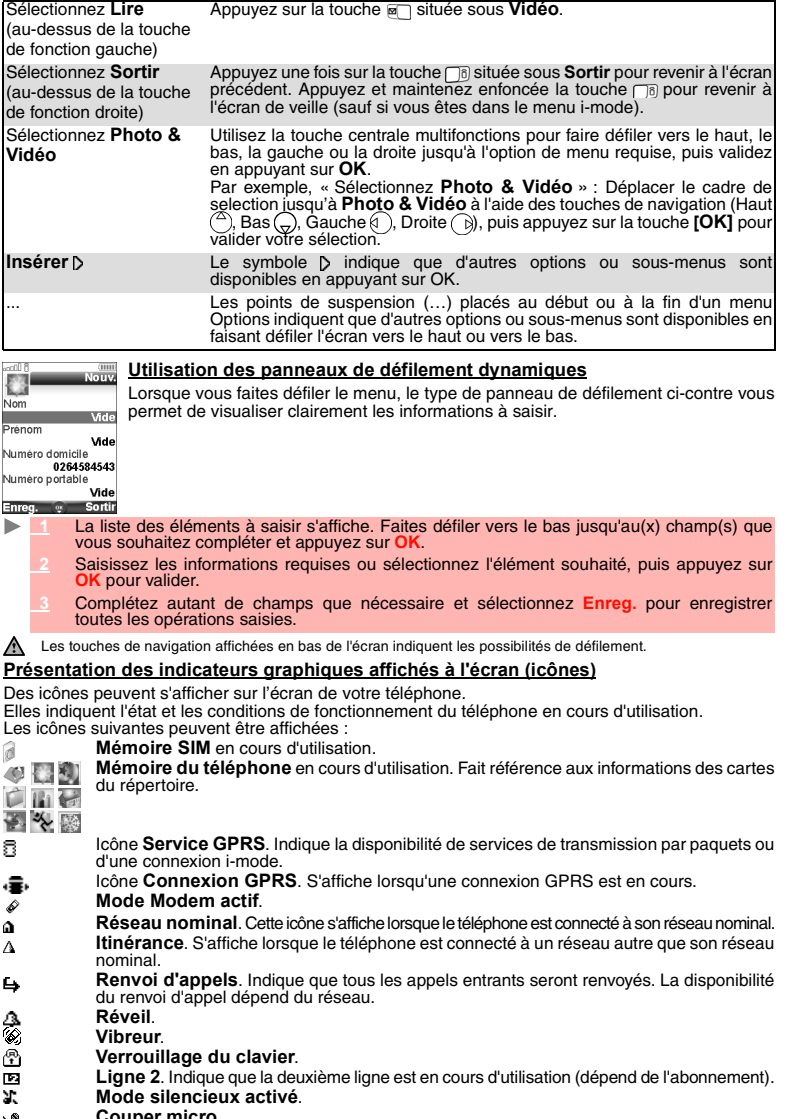

- $\infty$
- **Couper micro**. **Mode Démarrage/Extinction automatique** activé.

**12- Utilisation de ce manuel**

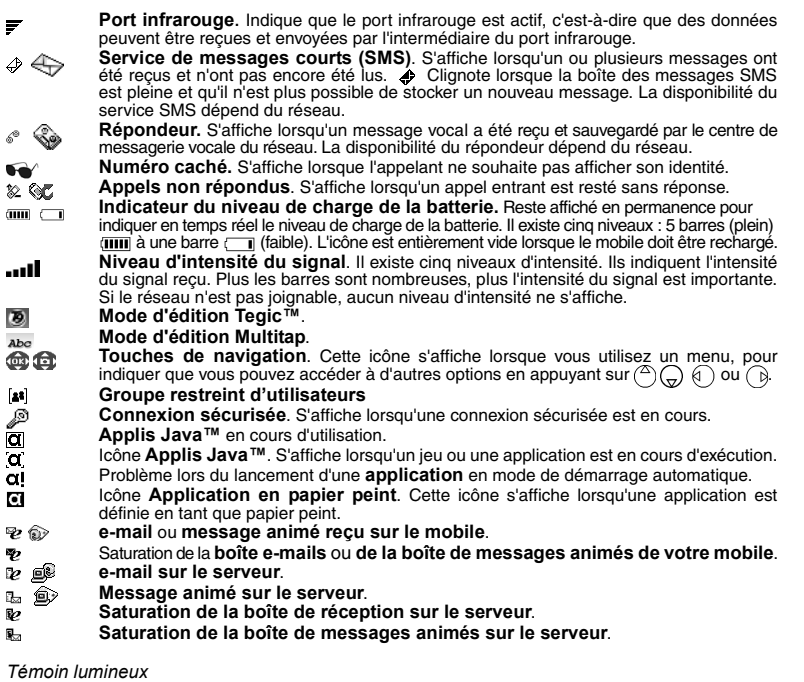

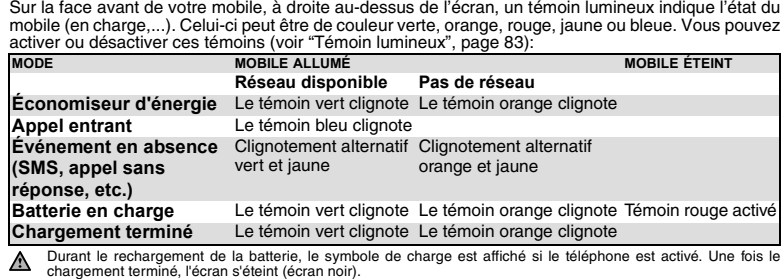

**13- Utilisation de ce manuel**

## **DÉMARRAGE**

### **Préparation du téléphone**

Reportez-vous au dépliant « Premiers pas avec votre M420i » ou au chapitre « Votre M420i », page 4.

### **Opérations de base**

### **Mise sous tension de votre mobile**

- $\blacksquare$  **1** Appuyez sur la touche [Marche/Arrêt] de votre mobile et maintenez-la enfoncée. Un signal sonore est émis lors de l'activation du mobile. Lorsque le téléphone est mis sous tension
	- pour la première fois ou s'il a été mis hors tension de façon incorrecte, peut s'afficher.  **2** Si votre carte SIM est protégée par un code PIN, le message **Entrer code PIN** s'affiche.
	- Saisissez le code PIN et sélectionnez **OK**.
	- **3** Si le message s'affiche, entrez la date et l'heure ou sélectionnez **Sortir** si les informations sont correctes.
	- Consultez les sections « Code de sécurité : codes PIN », page 10 et « Fonctions de sécurité », page 91 pour des informations détaillées sur les codes PIN et les codes de verrouillage.

Si une image est configurée comme écran d'accueil et/ou une mélodie est définie comme mélodie d'accueil, le mobile demande d'abord le code PIN, puis affiche l'image/animation sélectionnée et joue la mélodie<br>choisie avant d'afficher l'écran de veille (voir les sections « Définition d'une image comme fond d'écran,<br>écran de dém

### **Émission d'un appel**

Le téléphone ne peut émettre et recevoir des appels que s'il est sous tension, équipé d'une carte SIM valide et connecté à un réseau GSM, DCS ou PCS.

Si le clavier est verrouillé, vous pouvez recevoir des appels mais pas en émettre (voir la section « Verrouillage du clavier », page 16). Vous pouvez toutefois émettre des appels d'urgence.

Pour émettre un appel :  **1** Ouvrez le mobile.

 **2** Composez le numéro de téléphone ou sélectionnez un numéro dans votre répertoire (appuyez sur la touche de navigation [Gauche] à partir de l'écran de veille et sélectionnez l'un des noms disponibles).

 **3** Appuyez sur la touche [Appeler/Envoyer].

Lorsque vous êtes en communication, une liste d'options est accessible en appuyant sur la touche [Menu] : **M. libre** ou **Discret, DTMF auto, Garder** ou **Reprendre, Couper micro** ou **Activer**

**micro, Raccrocher** et **Enregistrer.**<br>Les options **M. libre** (haut-parleur activé) et **Discret** (haut-parleur désactivé, après avoir été activé)<br>sont directement accessibles à partir des touches de fonction [Gauche] et [Dr Vous pouvez régler le niveau du volume de conversation à l'aide des touches latérales [Haut] et [Bas] ou à l'aide des touches de navigation [Haut] et [Bas]..

Afin de respecter les réglementations européennes, vous devez informer votre correspondant avant d'enregistrer une conversation téléphonique.

**14- Démarrage**

### **Réponse à un appel**

Lorsque vous recevez un appel téléphonique:

 $\blacksquare$  **1** Appuyez sur la touche [Appeler/Envoyer].

Vous pouvez également répondre à un appel en ouvrant le mobile. Consultez la section « Clavier coulissant actif », page 86.

Lorsque vous recevez un appel, le nom de l'appelant, son numéro (voir la section « Réception N° appelant », page 89) et son image/sa vidéo (voir la section « Enregistrement de noms et de numéros de téléphone », page 37) peuvent s'afficher si vous avez créé une carte de répertoire pour cette personne.

### **Rejet d'un appel**

Lorsque vous recevez un appel :

 **1** Appuyez sur la touche [Marche/Arrêt] ou fermez le mobile pour rejeter l'appel (qui est alors transféré à votre messagerie vocale).

### **Fin d'un appel**

Þ

b

- 
- **1** Appuyez sur la touche [Marche/Arrêt]. Vous pouvez également mettre fin à un appel en fermant le mobile. Consultez la section « Clavier coulissant actif », page 86.

### **Pour arrêter la sonnerie**

- Lorsque vous recevez un appel, vous avez la possibilité d'arrêter la sonnerie.<br>
Sélectionnez Silence (touche de fonction gauche)
- **nce** (touche de fonction gauche). b.

**Prise en main du mobile (pendant l'émission ou la réception d'un appel)**

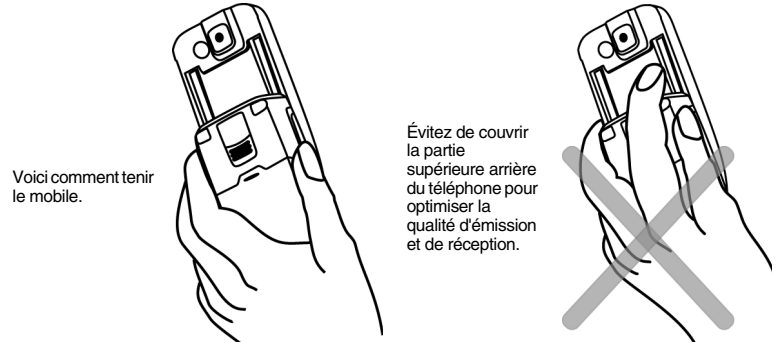

Veillez à ne pas placer le téléphone près de votre oreille lorsque vous utilisez le mode mains libres.

### **Écran de veille**

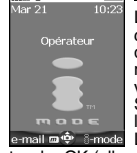

Lorsque le mobile est sous tension, il recherche la connexion au réseau. Une fois la connexion établie, un signal sonore est émis et le nom ou le logo de votre fournisseur<br>de services et/ou du réseau s'affiche avec la date et l'heure, l'intensité du signal et le<br>niveau de charge de la batterie. Si le mobil

touche OK (elle aussi au milieu de la touche centrale multifonctions), vous pouvez accéder à l'application

Appareil photo (appui court) et à l'application Vidéo (appui long).<br>**e-mail** et **i-mode** indiquent que vous pouvez accéder directement aux services de messagerie et à<br>l'i-mode en appuyant sur les touches de fonction corre

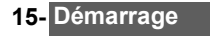

### **Verrouillage du clavier**

Lorsqu'elle est activée, la fonctionnalité de verrouillage du clavier empêche toute action accidentelle (notamment l'activation de l'appareil photo), par exemple lorsque le téléphone est transporté dans une poche ou dans un sac. Vous pouvez toutefois recevoir des appels et y répondre. Une fois l'appel terminé,<br>le verrouillage du clavier est automatiquement réactivé.<br>Pour activer le verrouillage du clavier à partir de l'écran

 **1** Appuyez sur la touche [Effacer] et maintenez-la enfoncée. **Clavier verrouillé** s'affiche.

Pour activer le verrouillage du clavier à partir du menu principal :

 $\blacktriangleright$  **1** Appuyez sur la touche [Menu]. Sélectionnez **Réglages**.

 **2** Sélectionnez **Touches**, puis **Verrouiller le clavier.**

Pour désactiver le verrouillage du clavier :

 $\blacktriangleright$  **1** Sélectionnez **Déverr.** et appuyez sur la touche [Effacer], ou appuyez et maintenez enfoncé la touche [Effacer]. **Clavier déverrouillé** s'affiche.

### **Mise hors tension du téléphone**

 **1** Appuyez sur la touche [Marche/Arrêt] de votre mobile et maintenez-la enfoncée.

Un signal sonore confirme l'opération et un écran d'extinction s'affiche pendant la mise hors tension du téléphone. Vous pouvez définir le déclenchement d'une mélodie et/ou l'affichage d'une image pendant la<br>mise hors tension de votre mobile (voir les sections « Définition d'une image comme fond d'écran, écran de<br>démarrage ou

### **Économiseur d'énergie**

Si vous n'utilisez pas le téléphone pendant plus d'une minute, l'écran s'éteint. Pour le réactiver, appuyez sur une touche ou ouvrez le mobile.

Toutefois, l'extinction de l'écran n'empêche pas le fonctionnement de votre mobile. Vous pouvez donc recevoir un appel, un SMS, etc., si l'écran est désactivé.

**16- Démarrage**

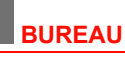

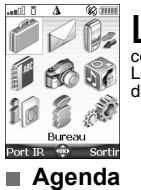

San Corresponding and the Bureau à partir du menu principal d'Icônes,<br>Corresponding au province de l'écran. Sélectionne à la selectionnant Port IR sur le côté gauche de l'écran. Sélectionnez à nouveau Port IR pour fermer l L

L'agenda est divisé en trois parties :

- le calendrier (pour gérer les événements),<br>- la liste des tâches (pour gérer les tâches),<br>- la mémoire utilisée (pour accéder aux informations relatives à la mémoire de l'agenda).<br>Un événement est une entrée de l'agenda

exemple, un rendez-vous). Une tâche est une entrée de l'agenda qui n'a pas d'impact direct sur votre emploi du temps (par exemple, l'organisation d'un voyage).

### **Calendrier**

Cette fonction permet d'enregistrer jusqu'à 100 événements programmés pour avoir lieu de façon<br>ponctuelle, quotidienne, hebdomadaire, mensuelle ou annuelle. Chaque entrée peut contenir jusqu'à<br>50 caractères, ainsi qu'un ra

- *Pour programmer un événement* ь
- **1** Appuyez sur la touche [Menu]. Sélectionnez **Bureau**.
	- **2** Sélectionnez **Agenda**.
	- **<sup>3</sup>** Sélectionnez **Calendrier**. Une vue mensuelle ou quotidienne s'affiche (la vue quotidienne ne s'affiche que si un événement est relatif au jour en cours).
	-
	- **4** Appuyez sur la touche [Menu].
- **5** Sélectionnez **Nouvel événement**.

Une nouvelle carte d'événement vide s'affiche avec les champs suivants : Titre (jusqu'à 10 caractères), Description (jusqu'à 50 caractères), Date et heure de début, Date et heure de fin, Alarme, Lieu et Répétition.

 **6** Saisissez ou sélectionnez les données voulues. Validez chaque entrée en appuyant sur **OK**.  **7** Sélectionnez **Enreg.** pour confirmer le stockage des données.

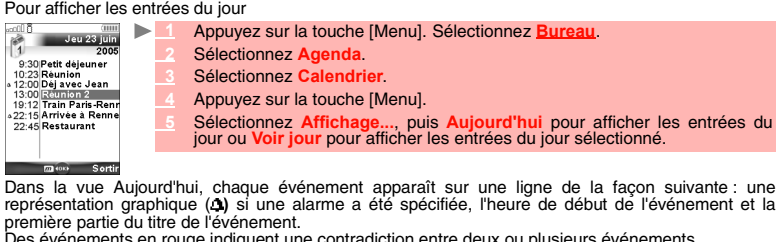

Des événements en rouge indiquent une contradiction entre deux ou plusieurs événements. Les actions suivantes sont disponibles :

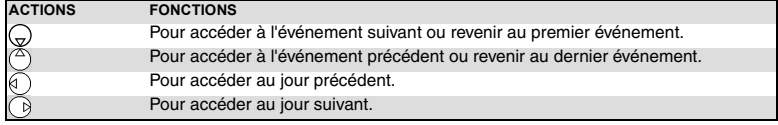

**17- Bureau**

Une liste d'options est disponible. Elle permet de modifier l'**affichage** en cours, créer un **nouvel**<br>**événement ou modifier un événement,** l'e**nvoyer par… e-mail, SMS et port infrarouge**, le<br>**copier, supprimer** un <mark>événem</mark>

*Pour afficher les entrées de la semaine*

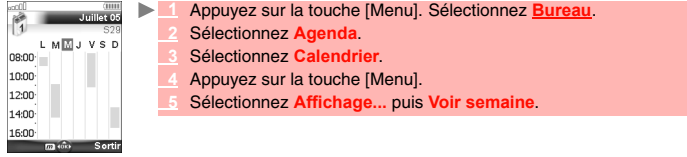

Les événements de la semaine sont affichés par ordre chronologique. Chaque événement est<br>représenté sous forme de barre (dont la longueur dépend de la durée. La couleur rouge indique des<br>contradictions. La couleur pourpre Les actions suivantes sont disponibles :

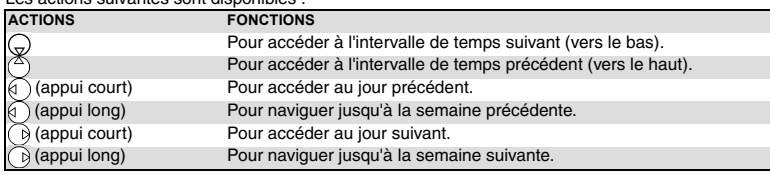

Une liste d'options est disponible. Elle permet de modifier l'**affichage** en cours, créer un **événement,**<br>c**opier** les **événements de la période** définie / **tous les événements** ou **supprimer tous les**<br>é**vénements**.

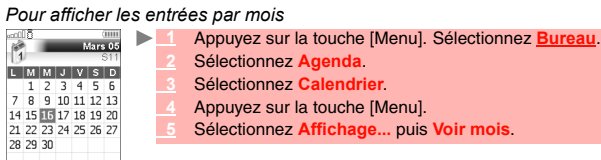

 $\overline{m}$  (or) Sortin

L'intégralité du mois s'affiche. Si le mois sélectionné est celui en cours, la date est affichée dans une couleur différente. Les couleurs sont utilisées pour indiquer les jours (et l'activation de l'alarme) des événements enregistrés. Les actions suivantes sont disponibles :

 $$ 

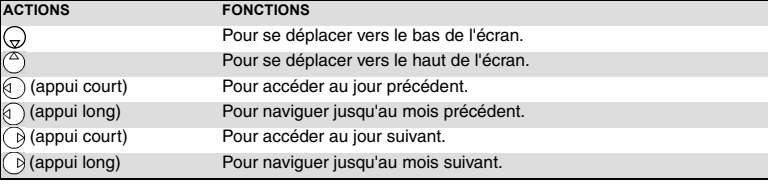

Une liste d'options est disponible. Elle permet de modifier l**'affichage** en cours,<br>créer un **nouvel événement, copier** les **événements** de la période définie/**tous**<br>**les événements** ou **supprimer tous les événements**.

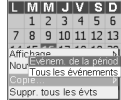

**18-Bureau**

### **Liste des tâches**

Cette fonctionnalité permet d'enregistrer jusqu'à 100 tâches à exécuter, programmées avec une date de début et une date d'échéance, avec ou sans alarme de rappel.

*Pour entrer une nouvelle tâche*

- **1** Appuyez sur la touche [Menu]. Sélectionnez **Bureau**.
	- **2** Sélectionnez **Agenda**.
	- **3** Sélectionnez **Liste des tâches**.
		- **4** Sélectionnez **Nouvelle tâche** et saisissez les informations requises.

Une carte de tâche vide s'affiche ; elle contient les champs suivants : un titre (jusqu'à 10 caractères), une description (jusqu'à 50 caractères), une date d'échéance et une alarme sonore que vous pouvez activer à l'heure de votre choix.

 **5** Saisissez ou sélectionnez les données voulues. Validez chaque entrée en appuyant sur **OK**.  **6** Sélectionnez **Enreg.** pour confirmer le stockage des données.

*Pour afficher une liste des tâches*

- **1** Appuyez sur la touche [Menu]. Sélectionnez **Bureau**.
- **2** Sélectionnez **Agenda**.
- **3** Sélectionnez **Liste des tâches**.
- **4** Sélectionnez **Tâche courante** ou **Tâches passées**.

Les tâches apparaissent dans une liste, classées par date. Si une alarme est activée pour une tâche, s'affiche.

Une liste d'options est disponible. Elle permet de créer une **nouvelle tâche,** de **modifier** la **tâche**<br>**en cours, d'envoyer** une tâche **par… e-mail, port infrarouge** ou par **SMS**, de **copier… l**es<br>**tâches d'une période les tâches écoulées**.

### **Envoi d'un événement/d'une tâche**

L'option Envoyer par… permet d'envoyer directement le fichier sélectionné par le port infrarouge, par SMS ou par e-mail.

- **<sup>1</sup>** Appuyez sur la touche [Menu] (à partir d'Aujourd'hui, Voir jour, Voir semaine ou Voir mois). Faites défiler vers le bas et sélectionnez **Envoyer par... e-mail, SMS,** ou **Port Infrarouge**.  $\blacktriangleright$ 
	- **<sup>2</sup>** Sélectionnez **Port infrarouge**, **SMS** ou **e-mail** (si disponible), puis poursuivez selon la procédure habituelle pour ces services.

### **Copier un événement/une tâche**

L'option **Copie...** permet de créer un fichier pour échanger des événements ou des tâches avec un<br>autre périphérique tel qu'un PC ou un autre téléphone mobile. Le fichier créé peut contenir tous les<br>événements et les tâche ь

- **<sup>1</sup>** Appuyez sur la touche [Menu] (à partir de Aujourd'hui, Voir jour, Voir semaine ou Voir mois). Faites défiler vers le bas et sélectionnez **Copie...**
- **2** Sélectionnez **Tous les événements**/**tâches** ou sélectionnez **Événements**/**Tâches sur la période** puis définissez la période de temps (Entre / Et) puis sélectionnez **Export**.
- **3** Le fichier exporté est enregistré dans le dossier **Autres** du menu **Espace Perso**. Vous pouvez ensuite l'envoyer vers un autre périphérique (voir la section « Autres », page 66).
- 1. L'élément du calendrier ou de la liste des tâches exporté est enregistré dans un fichier .vcs.<br>2. Une fois votre tâche/événement copié dans le dossier Autres, un écran de confirmation s'affiche. Vous<br>pouvez alors envoye

### **Notification d'alarme**

L'écran de notification d'alarme s'affiche à l'heure prévue en fonction de l'événement ou de la tâche auquel il est associé. Si elle n'est pas désactivée, l'alarme s'arrête au bout de 60 secondes. Elle se réenclenche automatiquement

après un arrêt momentané jusqu'à ce que vous l'arrêtiez ou jusqu'à la date et l'heure de début/de fin de<br>l'événement/tâche. Si le mobile est éteint à l'heure de l'alarme, il s'allume automatiquement.<br>Si le mobile est verro

**<sup>1</sup>** Appuyez sur **Valider** pour acquitter l'alarme ou sur **Répéter** pour répéter l'alarme après la période d'arrêt. b.

L'option Répéter n'est pas disponible pour les alarmes de tâche

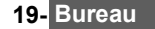

**Mémoire utilisée**

Cette fonctionnalité affiche le nombre d'événements et de tâches enregistrés dans l'agenda. Les actions suivantes sont disponibles dans le menu Options (Appuyez sur la touche [Menu]): **ACTIONS FONCTIONS**

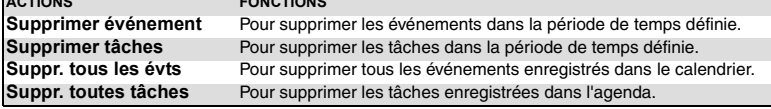

### **Calculatrice**

Cette fonctionnalité permet d'effectuer des calculs simples à l'aide des fonctions + (addition), -<br>(soustraction), \* (multiplication), / (division) et % (pourcentage).<br>Si le convertisseur de devises est activé, les valeurs

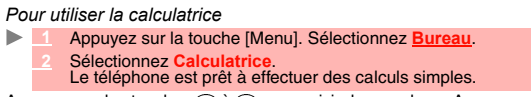

Appuyez sur les touches à pour saisir des nombres. Appuyez sur la touche pour obtenir les symboles **+**, **-**, **\*** et **/**. Utilisez la touche du mode Multitap pour saisir le séparateur décimal ou **%**. Appuyez sur la touche [Effacer] pendant un calcul pour corriger la saisie. Sélectionnez **=** (touche OK) pour afficher le résultat.

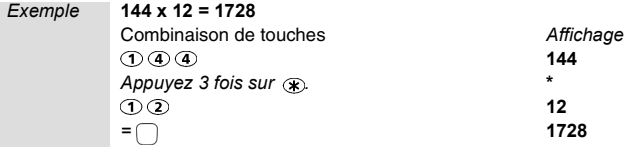

En reprenant l'exemple ci-dessus, si vous appuyez à nouveau sur **=** le calcul 1728 x 12 = 20736 sera effectué.

Appuyez sur la touche [Effacer] pour effacer le résultat.<br>
A La fonction % ne peut être utilisée (saisie) que comme dernière opération dans un calcul.<br>
Par exemple, 250 - 10% = 225 Une fonction de conversion de devises intégrée est également disponible. Voir Conversion de devises ci-dessous.

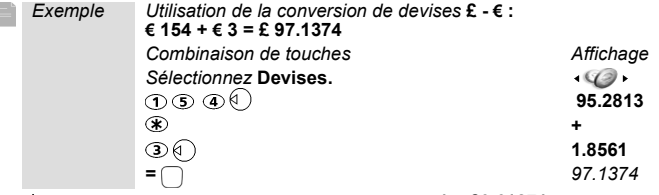

1. Cet exemple est basé sur le taux de change suivant : **€ 1 = £0.61871**<br>2. La fonctionnalité de conversion de devises est accessible à partir des sous-menus Calculatrice et Convertisseur<br>de devises.<br>3. Vous devez avoir p

**20-Bureau**

### **Conversion de devises**

Cette fonctionnalité permet de convertir des devises. Les devises et taux de change doivent être saisis<br>avant l'utilisation. La conversion est calculée à l'aide du taux de change unitaire de la deuxième devise<br>sélectionnée

*Pour sélectionner les devises et le taux de change*

- **1** Appuyez sur la touche [Menu]. Sélectionnez **Bureau**.  **2** Sélectionnez **Conversion de devises**.
	- **3** Sélectionnez **Paramètres**.
	-
	- Entrez le nom de la première devise (Euro, par exemple). Appuyez sur OK.<br>Entrez le nom de la deuxième devise (Dollar, par exemple). Appuyez sur OK.<br>Saisissez le taux de change en utilisant @ pour insérer une virgule.
	-
	- **5** Appuyez sur **OK** pour valider l'entrée. Appuyez sur **Enreg.** pour sauvegarder les données.

*Pour effectuer la conversion entre les devises choisies*

- **1** Appuyez sur la touche [Menu]. Sélectionnez **Bureau**.
- **22 Sélectionnez Conversion de devis**
- **3** Sélectionnez l'une des deux premières options.
- Entrez le montant à convertir. Appuyez sur <sub>c</sub> pour insérer une virgule, le cas échéant.
- **<sup>5</sup>** Appuyez sur **OK**. Les informations relatives au montant converti et au taux de change s'affichent.

### **Réveils**

Cette fonction permet de définir trois réveils. Vous pouvez configurer ces alarmes de manière à ce qu'elles se déclanchent à des heures différentes ou une seule fois, quotidiennement ou certains jours. *Pour configurer des alarmes* 

- **1** Appuyez sur la touche [Menu]. Sélectionnez **Bureau**.
- **2** Sélectionnez **Réveils**.
- **<sup>3</sup>** Sélectionnez **Réveil 1**, **Réveil 2** ou **Réveil 3**. Sélectionnez **Activé**, puis saisissez l'heure du réveil ou appuyez sur **OK** pour accepter l'heure affichée.
- Sélectionnez Répétition (1, 2 ou 3 selon l'alarme préalablement définie). Sélectionnez<br>Unique (l'alarme retentira une seule fois), Quotidienne (l'alarme retentira tous les jours à<br>l'heure spécifiée) ou Personnalisée pour c **en appuyant sur <b>OK**, puis sélectionnez **Valider** pour revenir à l'écran Réveils.<br>A s'affiche lorsque vous revenez à l'écran de veille.

Si le téléphone est éteint à l'heure du réveil, il s'allume automatiquement.<br>Si le téléphone est verrouillé ou si le code PIN est activé, l'appareil revient à l'état verrouillé une fois qu<br>l'alarme a retenti et demeure dan

« désactivé », est ensuite restauré).

1. Si un appel est en cours au moment de l'alarme, un signal sonore « Appel en cours » est émis et une alarme visuelle s'affiche toutes les 3 minutes. Validez ou désactivez l'alarme de la façon habituelle. 2. Si plusieurs alarmes sont configurées pour retentir à la même heure, la tonalité d'alarme est émise une seule fois.<br>Quelle que soit l'action exécutée sur le téléphone pour acquitter la sonnerie d'alarme, elle s'applique les alarmes.

*Pour utiliser l'alarme en tant qu'alarme de rappel ou de répétition*

Appuyez sur Silence ou toute autre touche (excepté Valider et OK) pour répéter l'alarme.<br>L'icône du réveil reste à l'écran et l'alarme retentit à nouveau 3 minutes plus tard.<br>Vous pouvez aussi appuyer sur Valider ou OK pou

### *Pour désactiver le réveil*

- **1** Appuyez sur la touche [Menu]. Sélectionnez **Bureau**.  $\mathbf{p}_\mathrm{c}$ 
	- **2** Sélectionnez **Réveils**.
	- **3** Sélectionnez **Désactivé**.

**21- Bureau**

### **Port infrarouge**

Le port infrarouge permet d'échanger des données entre votre mobile et d'autres appareils (s'ils sont<br>également munis d'un port infrarouge).<br>Vous pouvez notamment télécharger ou envoyer des fichiers, tels que des animation

votre écran de veille (voir la section « Images », page 60), envoyer ou recevoir des cartes de répertoire,

etc.<br>Vous pouvez envoyer des fichiers par le port infrarouge à partir de différents menus ou sous-menus<br>(par exemple, en appuyant sur la touche [Menu] après avoir pris une photo, puis en choisissant Envoyer<br>par… port infra Pour pouvoir effectuer un transfert de données par l'intermédiaire du port infrarouge, votre téléphone

doit être placé face à un autre port infrarouge.<br>Les deux ports peuvent alors être ouverts et synchronisés. Le transfert demandé peut alors être<br>exécuté. Les fichiers (des cartes de répertoire, par exemple) sont transférés

### **Ouverture du port infrarouge**

 **1** Placez votre mobile directement à l'opposé du port infrarouge de l'autre appareil.

 **2** Appuyez sur la touche [Menu]. Sélectionnez **Bureau**.

 **3** Sélectionnez **Port Infrarouge**. Le port infrarouge s'ouvre et le téléphone affiche un message d'informatin concernant l'état du port infrarouge opposé.

1. Si le port infrarouge est déjà ouvert, sélectionner l'option Port Infrarouge a pour effet de le fermer.<br>2. Il est impossible d'ouvrir le port infrarouge durant l'utilisation des applications Appareil photo ou Caméra<br>vid one lois sur ricone Bu<br>mer le port infrarouge.

### **Transfert d'une carte de répertoire via le port infrarouge**

Vous pouvez transférer une carte de répertoire par l'intermédiaire du port infrarouge :

- Placez votre mobile directement à l'opposé du port infrarouge de l'autre appareil.  **2** Ouvrez le port infrarouge de l'autre appareil.
	- **3** Sélectionnez la carte que vous souhaitez transférer, comme expliqué à la section « Affichage et appel des numéros du répertoire », page 41.
	-
	- **<sup>4</sup>** Appuyez sur la touche [Menu]. Sélectionnez **Envoyer par... Port Infrarouge**. Le port infrarouge s'ouvre et le transfert est effectué.

### **Utilisation de votre mobile comme modem**

Vous pouvez utiliser votre mobile comme modem avec d'autres périphériques (PC, PDA, etc.) via le port<br>infrarouge (des deux appareils) ou un câble PC. Pour pouvoir activer une connexion, un pilote de<br>modem standard doit êtr

- **1** Raccordez le câble PC ou ouvrez le port infrarouge sur votre PC ou PDA.
- **2** Installez le pilote de modem.
- **3** Configurez le PC conformément aux instructions fournies avec le pilote de modem. Saisissez les paramètres suivants : Contrôle du flux : Matériel
	-
	-
	-
	- Bits de données : 8 Parité : Aucune Bit d'arrêt : 1 bit d'arrêt Vitesse : 921 600 b/s

1. Il se peut que le câble PC ne soit pas fourni avec votre mobile. Dans ce cas, procurez-vous un câble PC<br>compatible M420i auprès de votre détaillant.<br>2. La compatibilité entre les fonctions GPRS et i-mode dépend de l'op

Votre mobile :

Branchez le câble PC (reportez-vous au manuel de Mise en route de votre M420i).  $\blacktriangleright$ ou

### **1** Ouvrez le port infrarouge de votre mobile.  $\blacktriangleright$

Si votre mobile est réglé sur le mode Modem (voir la section « Mode d'opération », page 90), tous les appels  $\blacktriangle$ 

entrants sont refusés. Si votre mobile n'est pas réglé sur le mode Modem, votre connexion Internet peut être interrompue par des appels entrants.

Une fois que les deux appareils sont prêts, vous pouvez établir la connexion Internet (sans exécuter aucune action sur votre mobile).

**22-Bureau**

## **MESSAGES/EDITION DE TEXTE**

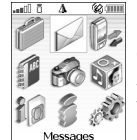

Ce tel section décrit le contenu du menu Messages et contient des informations<br>
d'autres types de messages courts. Vous pouvez envoyer et recevoir<br>
Solont Message Service de messages courts (SMS,<br>
Short Message Service per  $\mathbf C$ 

### **Contenu du menu Messages**

Le menu Messages donne accès aux trois types de message disponibles sur votre mobile : SMS, e-mail/Msg animé, Infos diffusées. Pour sélectionner l'un de ces types de messages :

- **1** Appuyez sur la touche [Menu]. Sélectionnez **Messages**.
- ou Sélectionnez SMS, e-mail/Msg animé ou Infos diffusées.<br>Un chiffre s'affiche sur les lignes SMS et e-mail/Msg animé, à droite de l'écran. Il indique le<br>nombre de messages non lus reçus dans le dossier Boîte de réception cor

 $\rightarrow$  **1** À partir de l'écran de veille, appuyez sur la touche de fonction gauche (au-dessous de **e-mail**) et maintenez-la enfoncée.

Sélectionnez SMS, e-mail/Msg animé ou Infos diffusées.<br>Un chiffre s'affiche sur les lignes SMS et e-mail/MMS, à droite de l'écran. Il indique le<br>nombre de messages non lus reçus dans le dossier Boîte de réception correspon

### **Accès au menu Messages**

Il y a trois façons d'accéder au menu Messages. Ce chapitre décrit le sous-menu SMS et les fonctions accessibles via la touche [Menu] mais l'accès à ce sous-menu peut s'effectuer de l'une des manières suivantes.

- **1** Appuyez sur la touche [Menu]. Sélectionnez **Messages**.  $\blacksquare$  **2** Sélectionnez **SMS**. ou  $\blacktriangleright$  **1** À partir de l'écran de veille, appuyez sur la touche de fonction gauche (au-dessous de **e-mail**) et maintenez-la enfoncée.  **2** Sélectionnez **SMS**. ou  $\blacktriangleright$  **1** À partir de l'écran de veille, appuyez sur la touche de fonction droite (au-dessous de **i-mode**).
	- **2** Sélectionnez **SMS** ou appuyez sur  $\circledast$ .

### **Lecture d'un SMS reçu**

Lorsque le mobile reçoit un SMS, une tonalité ou une mélodie d'alerte de nouveau SMS retentit et ...<br>s'affiche sur l'écran de veille. Le message est automatiquement enregistré sur le téléphone ou la carte<br>SIM. Si ♣ cligno

- **1** Appuyez sur **Lire** pour lire les nouveaux SMS (à partir de l'écran de veille uniquement). ь  **2** Appuyez sur la touche [Menu] pour sélectionner **Voir**, **Répondre**, **Répondre (+texte)**, Supprimer, Supprimer tous, Transférer, Envoi e-mail, Déplacer vers SIM, Números et<br>adresses (pour enregistrer ou appeler le(s) numéro(s) contenu(s) dans l'en-tête ou le texte<br>du SMS ou enregistrer l'adresse électronique ou
	- 1. Selon l'élément sélectionné, une autre liste Options peut être proposée pour vous permettre de poursuivre l'action<br>(appuyez sur la touche [Menu]).<br>2. Si vous sélectionnez une mélodie comme alerte de nouveau SMS (voir la ◬

### **Lecture des SMS enregistrés**

- **<sup>1</sup>** Appuyez sur la touche [Menu]. Sélectionnez **Messages**. Ou appuyez et maintenez enfoncée la touche de fonction **e-mail**. ь
	- **2** Sélectionnez **SMS**.
	- **<sup>3</sup>** Sélectionnez **Boîte de réception** ou **Archive SIM** puis **SMS reçus** pour afficher la liste des SMS. Utilisez les touches de navigation pour faire défiler la liste et atteindre le message que vous souhaitez lire.

Les SMS non lus sont signalés par l'icône <sub>⊠</sub> et le texte est en gras. Les SMS déjà lus sont signalés<br>par **⊠**∃.  **4** Sélectionnez **OK** ou appuyez sur la touche [Menu]/**Voir** pour lire le texte du message.

### **Déplacement de SMS vers la carte SIM**

Il est possible de déplacer un message de la boîte de réception ou la boîte d'envoi vers la mémoire<br>SIM. Cependant, suivant sa taille, le message peut être tronqué (les 160 premiers caractères<br>uniquement sont d « Copier vers » sont perdues lors du déplacement du message vers la mémoire SIM. Pour déplacer un message vers la mémoire SIM :

- **1** Appuyez sur la touche [Menu]. Sélectionnez **Messages**.
- **2** Sélectionnez **SMS**.
	- **3** Sélectionnez **Boîte de réception** ou **Boîte d'envoi**.
	- **4** Choisissez le message à déplacer et appuyez sur la touche [Menu].
	- **5** Sélectionnez **Déplacer vers SIM**.

### **Transfert de SMS**

Vous pouvez transférer un message reçu vers une autre personne et/ou un autre numéro.  **1** Appuyez sur la touche [Menu]. Sélectionnez **Messages**. ►

- **2** Sélectionnez **SMS**.
- **3** Sélectionnez **Boîte de réception** ou **Archive SIM**/**SMS reçus**.
- Sélectionnez le message à transférer et appuyez sur la touche [Menu].
- **5** Sélectionnez **Transférer**.
- Foncionale de la proposa de la proposa participation des noms affichés ou, dans le répertoire déléphonique, appuyez sur la touche [Menu], puis Nouv. ou Autre répertoire pour envoyer le message à un autre numéro de mobile.
- **<sup>7</sup>** Dans le champ **Texte**, saisissez le texte du message (voir la section « Saisie de texte / mode d'édition », page 25) ou sélectionnez l'un des modèles (**Modèles de textes**) et appuyez sur **OK**.
- Si vous souhaitez envoyer le message à plusieurs destinataires, entrez un ou plusieurs<br>numéros de téléphone/noms dans la liste Copie à (jusqu'à 4 destinataires supplémentaires)<br>et appuyez sur OK, puis sur Valider pour reve
- **<sup>9</sup>** Sélectionnez **Envoi** (touche de fonction gauche) ou appuyez sur la touche [Menu] puis sélectionnez **Envoyer**, **Enregistrer & envoyer** ou **Enregistrer**.
- 10 Un message d'avertissement indique le nombre de SMS nécessaires pour envoyer le message, si plus d'un SMS est requis. Sélectionnez Continuer si vous souhaitez envoyer le message ou sélectionnez Annuler si vous ne souhai

### **Activation ou désactivation de l'alarme de message reçu**

Une alarme retentit chaque fois qu'un nouveau message SMS est reçu. Pour activer ou désactiver cette alarme:

- **1** Appuyez sur la touche [Menu]. Sélectionnez **Messages**.
- **2** Sélectionnez **SMS**.  **3** Sélectionnez **Paramètres**.
- **4** Sélectionnez **Alerte SMS** puis **Alerte audio**. Sélectionnez **Activé** ou **Désactivé**.
- Vous pouvez personnaliser l'alerte de message reçu (voir la section « Sonneries », page 62).

### **Préparation du téléphone pour l'envoi de SMS**

Avant d'envoyer votre premier message SMS ou d'enregistrer un nouveau profil, il se peut que vous deviez enregistrer le numéro du centre de messagerie SMS du réseau (fourni par votre opérateur):  **1** Appuyez sur la touche [Menu]. Sélectionnez **Messages**.

- **2** Sélectionnez **SMS**.
- **3** Sélectionnez **Paramètres**.
- **4** Sélectionnez **Profil d'envoi**.
- 
- **5** Saisissez le numéro du centre de messagerie ou sélectionnez un modèle (si plusieurs sont disponibles), puis complétez les champs suivants (en fonction de l'opérateur).
- **6** Sélectionnez **Enreg.** pour valider.

Il se peut que vous ne soyez pas autorisé à modifier votre profil d'envoi (format et période de validité). Contactez votre opérateur pour plus d'informations.

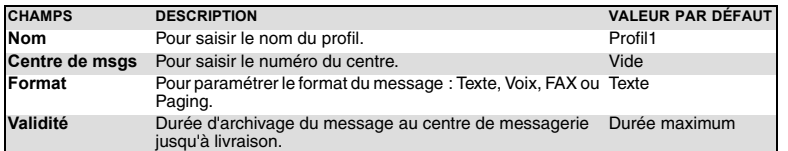

Il est possible que le numéro du centre de messagerie soit déjà disponible sur votre carte SIM et qu'il s'affiche automatiquement. Si vous souhaitez sélectionner un profil d'envoi pour votre message:

 **1** Appuyez sur la touche [Menu]. Sélectionnez **Messages**.

- **2** Sélectionnez **SMS**.
- **3** Sélectionnez **Paramètres**.
- **4** Sélectionnez **Profil d'envoi** et choisissez le profil à utiliser. Appuyez sur la touche [Menu].  **5** Sélectionnez **Sélectionner**.

### **Saisie de texte / mode d'édition**

La méthode d'édition T9 fait l'objet de licences des brevets suivants :<br>brevets européens n° 0 842 463 (96927260.8), 1 010 057 (98903671.0), 1 018 069 (98950708.2);<br>demandes de brevets en République Populaire de Chine n° 9

Tous les réglages décrits dans cette section s'effectuent à partir d'un écran d'édition.<br>
The Certains services et fonctions (enregistrement de noms dans le répertore du saisie de SMS, saisie d'e-mails, Outils, Réglages, e

Bonjour I Je<br>t'attends deva<br>ciné à 19h45

et coller du texte, etc.<br>Quatre modes d'édition sont disponibles. Ils sont signalés dans la partie gauche de<br>l'écran par « en mode minuscule, « « en mode majuscule, « » en mode changement<br>de casse au caractère suivant (le clavier.

Certains services et fonctions (enregistrement de noms dans le répertoire téléphonique,<br>saisie de SMS, saisie d'e-mails, Outils, Réglages, etc.) nécessitent que vous sachiez<br>saisir et modifier un texte à l'écran, insérer d

Pour passer d'un mode à l'autre :

- **1** Appuyez sur la touche [Menu].  $\blacktriangleright$ 
	- **2** Sélectionnez **Minuscule** si vous êtes en mode majuscule ou **Majuscule** si vous êtes en mode minuscule.
	- En mode minuscule, T9 ou Abc, le mode de changement de casse au caractère suivant est automatiquement<br>activé en fonction du contexte (après un point, un point d'interrogation ou un point d'exclamation suivi d'un<br>espace, pa

Trois modes de saisie permettent d'entrer du texte ou des chiffres : le mode Abc (ou Multipress), la méthode<br>intuitive plus rapide , appelée saisie de texte T9, et le mode numérique (pour saisir des numéros).<br>Pour sélectio

**<sup>1</sup>** Sélectionnez **T9** (touche de fonction gauche) pour passer d'un mode à l'autre (T9 vers Abc/ Abc vers T9).

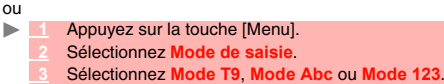

En mode T9, [29] s'affiche dans la partie supérieure de l'écran et indique que le mode T9 est<br>sélectionné. En mode Abc, <sub>ace</sub> s'affiche dans la partie supérieure de l'écran pour indiquer que le mode<br>Abc est sélectionné.

### **Mode Abc**

Une brève pression sur une touche affiche le premier caractère associé à la touche et indique les<br>autres caractères disponibles en haut de l'écran. Voici la liste des caractères disponibles (la<br>disponibilité de certains ca

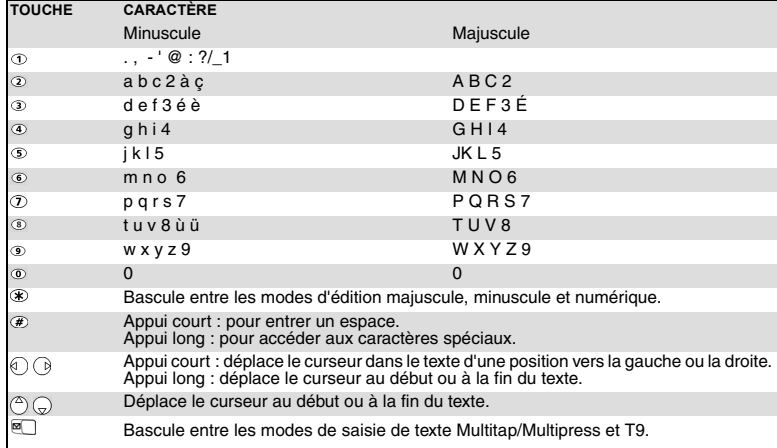

Pour saisir du texte, appuyez sur la touche comportant le caractère requis jusqu'à ce qu'il apparaisse<br>à l'écran. Maintenez la touche enfoncée pour afficher le chiffre correspondant à la touche. Si vous<br>devez utiliser deux

### *Méthode Abc*

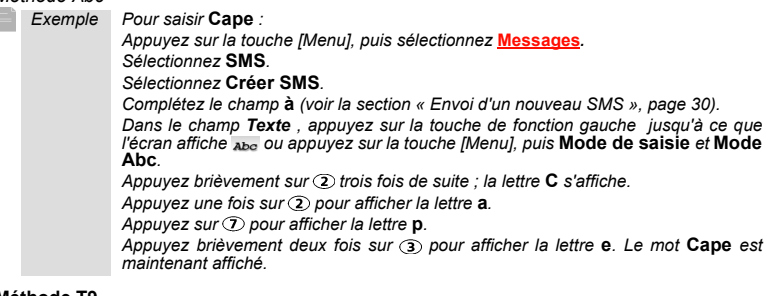

### **Méthode T9**

Appuyez sur la touche de fonction gauche pour basculer entre les modes de saisie de texte T9 et Abc*.*

- D.  **1** Appuyez une seule fois sur la touche comportant la lettre requise (le caractère voulu n'est pas nécessairement affiché en premier lieu).
	- **2** Le mot actif change au fur et à mesure de votre saisie. Saisissez tous les caractères jusqu'à la fin du mot.
	- **3** Si le mot souhaité n'est pas affiché lorsque tous les caractères ont été saisis, appuyez sur jusqu'à ce que vous obteniez le mot requis.
	- **4** Si le mot requis ne fait pas partie des mots affichés, appuyez sur la touche de fonction gauche pour basculer en mode Multitap et saisir votre mot manuellement.
	- **5** Utilisez la touche de navigation [Gauche] ou [Droite] pour déplacer le curseur dans le texte afin d'insérer ou de supprimer des caractères.

*Exemple Pour saisir le mot* **Cape***:*

*Appuyez sur la touche [Menu], puis sélectionnez* **Messages***.*

*Sélectionnez* **SMS***. Sélectionnez* **Créer SMS***.*

*Complétez le champ* **à** *(voir la section « Envoi d'un nouveau SMS », page 30).*

- *Dans le champ Texte, appuyez sur la touche de fonction gauche pour activer le mode* **T9** *ou Appuyez sur la touche [Menu], puis* **Mode de saisie** *puis* **Mode T9***.*
- *Appuyez sur ,* **la lettre A** *apparaît.*
- Appuyez sur  $Q$ , les lettres Ca apparaissent.
- *Appuyez sur ,* **les lettres Cas** *apparaissent.*
- *Appuyez sur ,* **le mot Base** *apparaît.*
- Appuyez sur  $\overline{O}$  autant de fois que nécessaire pour afficher **Cape**.

Pour insérer un symbole de texte tel que :) ou :-) appuyez sur ① deux ou trois fois. Appuyez sur ⓪ autant de<br>fois que nécessaires pour changer le symbole en :( ou :-(, etc. Attention, vous devez impérativement être en<br>mod

**Insertion de caractères spéciaux, d'icônes d'e-mail ou de texte**

En mode d'édition, vous pouvez insérer des caractères spéciaux, des icônes d'e-mail, des modèles de texte pré-enregistrés, etc.

Certains éléments énumérés ci-dessous sont des exemples qui peuvent varier selon le contexte d'édition. **EVELOCE SE CARACTER POUR INSÉRER des caractères spéciaux :**<br> **EVELOCE DE LA POUL CARACTER DE LA POUL CARACTER DE LA POUL CARACTER DE LA POUL CARACTER DE LA POUL CARACTER DE** 

 **1** Appuyez sur la touche [Menu], puis **Insérer**.

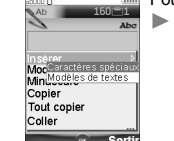

2 Sélectionnez Caractères spéciaux.<br>Faites défiler vers le haut, le bas, la gauche ou la droite, puis appuyez sur<br>OK pour sélectionner le caractère spécial souhaité.

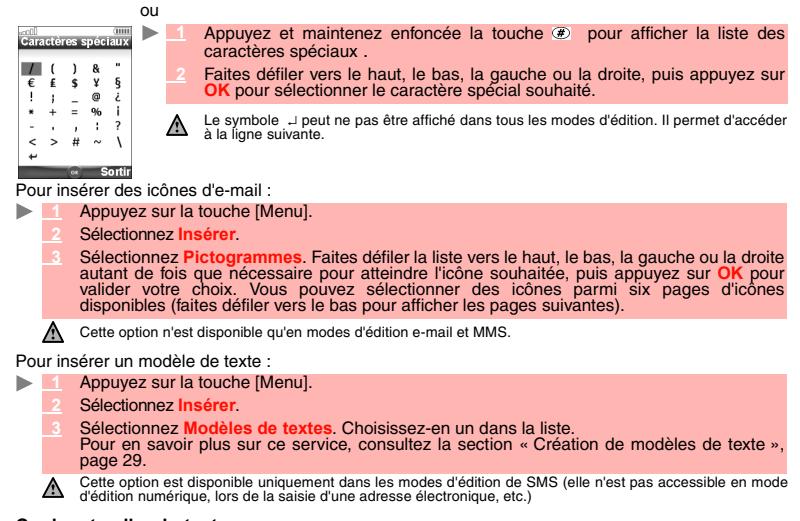

### **Copier et coller du texte**

Vous pouvez copier un texte ou une partie de texte en vue de le coller dans un autre contexte d'édition (ou dans le contexte d'édition d'origine). Le texte copié demeure dans la mémoire du mobile tant que<br>celui-ci reste allumé ou jusqu'à l'exécution d'une autre action de copie. Vous pouvez ainsi le copier<br>autant de fois que

- *Pour copier une partie de texte* ь
	- **1** Á partir d'un écran d'édition (par exemple : au cours de la saisie d'un e-mail, d'un messageanimé, d'un SMS, d'une fiche de répertoire téléphonique, etc.), appuyez sur la touche [Menu].
	- **2** Sélectionnez **Copier** (vous pouvez également accéder à l'option de copie dans l'écran d'édition en appuyant sur la touche latérale [Haut]).
	- 3 Faites défiler vers la droite ou la gauche (à l'aide des touches de navigation [Droite]/<br>[Gauche]) pour sélectionner la partie de texte à copier (le texte sélectionné apparaît en bleu).<br>Sélectionnez Copier, puis appuyez 1. L'option de copie n'est pas disponible dans les modes d'édition numérique. Vous pouvez cependant l'utiliser  $\overline{\mathbb{A}}$
	- en mode numérique dans un contexte d'édition alphanumérique. 2. Seule l'option Tout copier est disponible en mode d'édition numérique. Elle copie la totalité du numéro affiché.

*Pour copier tout le texte*

- **1** Á partir d'un écran d'édition (par exemple : au cours de la saisie d'un e-mail, d'un message animé, d'un SMS, d'une fiche de répertoire téléphonique, etc.), appuyez sur la touche [Menu].
	-
	- Sélectionnez **Tout copier**.<br>Tout le contenu de l'écran d'édition est copié dans la mémoire du mobile.

ou  $\blacksquare$ 

A partir d'un écran d'édition (par exemple : au cours de la rédaction d'un e-mail, d'un<br>message animé, d'un SMS, d'une fiche de répertoire téléphonique, etc.), appuyez et<br>maintenez enfoncée la touche latérale [Haut].<br>Tout

# *Pour coller le texte copié*

- À partir d'un écran d'édition (par exemple : au cours de la rédaction d'un e-mail, d'un message animé, d'un SMS, d'un<br>message animé, d'un SMS, d'une fiche de répertoire téléphonique, etc.), déplacez le curseur<br>jusqu'à l'em
- **2** Sélectionnez **Coller**. Le texte précédemment copié est collé.

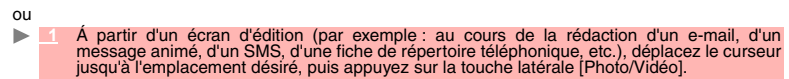

1. Si le texte copié est trop long pour être inséré dans l'espace disponible dans le mode d'édition cible (par<br>exemple, si la taille maximale autorisée pour un SMS est atteinte), le texte à copier n'est pas collé en totali

### **Choix de la langue d'édition**

Il est possible de choisir une langue d'édition différente de la langue configurée sur votre mobile. Dans<br>ce cas, les jeux de caractères disponibles requis sont accessibles via le clavier. L'éditeur T9 requis<br>peut égalemen

- **1** Á partir d'un écran d'édition (par exemple : au cours de la saisie d'un e-mail, d'un message animé, d'un SMS, d'une fiche de répertoire téléphonique, etc.), appuyez sur la touche [Menu].  **2** Sélectionnez **Éditer langue**. La liste des langues disponibles s'affiche.  **3** Appuyez sur **OK** pour sélectionner la langue choisie et revenir à l'écran d'édition.
	- Le mode d'édition T9 peut ne pas être disponible pour toutes les langues.

### **Astuces et utilisation**

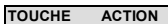

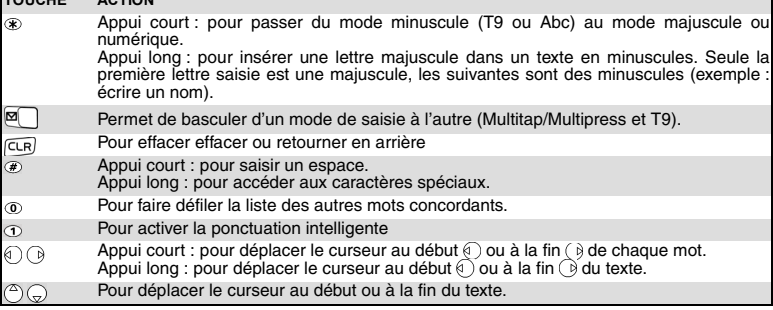

### **Création de modèles de texte**

Vous pouvez créer un ensemble de messages à utiliser comme modèles. Ces textes peuvent contenir<br>un maximum de 50 caractères. Vous pouvez ajouter du texte aux modèles de texte lorsque vous les<br>utilisez à partir de l'écran d Pour créer des modèles de texte :<br>Applivez sur la touche M

- **1** Appuyez sur la touche [Menu]. Sélectionnez **Messages**.
- **2** Sélectionnez **SMS**.
- **3** Sélectionnez **Modèles de texte**.
- **4** Choisissez un modèle vierge (**[...]**) et appuyez sur **OK**.
- **5** Saisissez le texte du modèle et appuyez sur **OK**.

### **Modification d'un modèle de texte**

Vous pouvez modifier un modèle de texte :

- **1** Appuyez sur la touche [Menu]. Sélectionnez **Messages**.  $\blacktriangleright$ 
	- **2** Sélectionnez **SMS**.
	- **3** Sélectionnez **Modèles de texte**.
	- **4** Sélectionnez le modèle de texte à modifier et appuyez sur **OK**.
	- **5** Modifiez le texte et appuyez sur **OK**.

## **Envoi d'un nouveau SMS**

Vous pouvez envoyer des SMS comportant jusqu'à 918 caractères. La taille standard d'un SMS est<br>de 160 caractères (votre opérateur établit votre facture selon le nombre de SMS utilisés pour envoyer<br>votre message ). L'icône caractères).

Pour envoyer un SMS à partir du Menu :<br>De Appuyez sur la touche [Menu].

- **1** Appuyez sur la touche [Menu]. Sélectionnez **Messages**.
	- **2** Sélectionnez **SMS**.
- **3** Sélectionnez **Créer SMS**.
- Solectionnez de champ à, puis l'un des noms affichés ou, dans le répertoire téléphonique, appuyez sur la touche [Menu], puis Nouv. ou Autre répertoire pour envoyer le message à un autre numéro de mobile (saisissez directem **<sup>5</sup>** Dans le champ **Texte**, saisissez le texte du message (voir la section « Saisie de texte / mode d'édition », page 25) ou sélectionnez l'un des modèles (**Modèles de texte**) et appuyez sur **OK**.
- Si vous souhaitez envoyer le message à plusieurs destinataires, saisissez un ou plusieurs<br>numéros de téléphone/noms dans la liste Copie à (jusqu'à 4 destinataires supplémentaires)<br>et appuyez sur OK, puis sur Valider pour r
- **7** Appuyez sur la touche [Menu].
- **8** Sélectionnez **Envoyer**, **Enreg. & envoyer** ou **Enregistrer**.
- 9 Un message d'avertissement indique le nombre de SMS nécessaires pour envoyer le message, si plus d'un SMS est requis. Sélectionnez **Continuer** si vous souhaitez envoyer le message ou sélectionnez **Annuler** si vous ne sou
- Si vous avez enregistré une signature automatique, le nombre de caractères utilisés est automatiquement ajouté à la longueur du message.
- Pour envoyer un message SMS à partir de l'écran de veille :

 $\blacktriangleright$  **1** Appuyez sur la touche de navigation [Gauche] pour accéder au répertoire. Sélectionnez un nom ou un numéro disponible dans la liste.

- **2** Appuyez sur la touche [Menu].
- **3** Faites défiler vers le bas et sélectionnez **Envoyer un message**.
- Sélectionnez SMS, puis procédez comme décrit ci-dessus.
- ou  $\blacktriangleright$
- **1** Appuyez sur la touche de fonction gauche et maintenez-la enfoncée.  **2** Sélectionnez **SMS**.
- **3** Sélectionnez **Créer SMS**, puis procédez comme décrit ci-dessus.

### **Signature**

Vous pouvez enregistrer une signature à ajouter automatiquement à vos SMS. La signature n'est pas<br>affichée lors de la saisie du texte du message, mais elle apparaît à la réception du message par le<br>destinataire. La taille contient déjà 918 caractères, la signature ne peut être ajoutée. Pour enregistrer une signature :

- **1** Appuyez sur la touche [Menu]. Sélectionnez **Messages**.
	- **2** Sélectionnez **SMS**.
	- **3** Sélectionnez **Paramètres**.
	- **4** Sélectionnez **Signature**.
	- **5** Sélectionnez **Insérer au message**. Sélectionnez **Oui**.
	- **6** Sélectionnez **Texte** et saisissez le texte de votre signature.
	- **7** Sélectionnez **Enreg.** pour enregistrer votre signature.

### **Émission de SMS à partir de l'archive SIM et de la boîte d'envoi**

La boîte d'envoi contient les messages envoyés enregistrés (délivrés ou non délivrés). L'archive SIM<br>contient des brouillons de messages (non envoyés) et des messages envoyés enregistrés (délivrés<br>ou non délivrés). Ces mes Pour sélectionner l'un de ces messages :

- **1** Appuyez sur la touche [Menu]. Sélectionnez **Messages**.  $\mathbf{p}$ 
	- **2** Sélectionnez **SMS**.
	- Sélectionnez Boîte d'envoi ou sélectionnez Archive SIM puis SMS émis et utilisez les<br>touches de navigation [Haut] et [Bas] pour faire défiler la liste jusqu'au message voulu. Les<br>messages sont « transmis » ou « à envoyer »
	- 4 Appuyez sur la touche [Menu] pour choisir Voir, Supprimer, Supprimer tous (les messages envoyés uniquement), État (des messages envoyés seulement) Envoyer, Envoi e-mail, Modifier, Déplacer vers SIM (pour les messages de stocker ou appeler des numéros contenus dans l'en-tête ou le texte du SMS) ou **Détails**.

### **Messages à envoyer: Brouillons**

Le dossier Brouillons contient les SMS écrits et non envoyés. Vous pouvez modifier ces messages et/ ou les envoyer. Pour sélectionner l'un de ces messages :

- **1** Appuyez sur la touche [Menu]. Sélectionnez **Messages**.  $\triangleright$ 
	- **2** Sélectionnez **SMS**.
	- **<sup>3</sup>** Sélectionnez **Brouillons**, puis utilisez les touches de navigation [Haut] ou [Bas] pour atteindre le message désiré.
	- 4 Appuyez sur la touche [Menu] pour choisir Voir, Supprimer, Supprimer tous, Envoyer, Envoir e-mail, Modifier, Editer une copie, Déplacer vers SIM (pour les messages de la boîte d'envoi seulement), Numéros et adresses (pou

### **Demande d'état**

Si l'état est demandé pour un message envoyé, une demande d'état est transmise au réseau (ce<br>service doit être pris en charge par le réseau). Si l'état d'un message délivré est demandé, la date et<br>l'heure de livraison peuv *Pour activer la demande d'état*

- **1** Appuyez sur la touche [Menu]. Sélectionnez **Messages**.  $\blacksquare$ 
	- **2** Sélectionnez **SMS**.
	- **3** Sélectionnez **Paramètres**.
	-
	- **4** Sélectionnez **Config. messages**.
	- **5** Sélectionnez **Accusé de réception** et **Activé**.
	- **6** Sélectionnez **Enreg.**

### *Pour demander une réponse*

Vous pouvez demander une réponse à votre message à votre correspondant. Si vous activez cette fonction, le coût du message de réponse vous sera facturé. La disponibilité de cette fonction dépend de l'opérateur.

- **1** Appuyez sur la touche [Menu]. Sélectionnez **Messages**.
	- **2** Sélectionnez **SMS**.
	- **3** Sélectionnez **Paramètres**.
	- **4** Sélectionnez **Config. messages**.
	- **5** Sélectionnez **Rép. demandée** et **Activé**.
	-
	- **6** Sélectionnez **Enreg.**

Pour lire le message envoyé, le supprimer ou l'envoyer à nouveau à la réception de l'état :<br>Annuvez sur la touche (Menu), Envoyer encore, Supprimer, SMS associé ou s

- **1** Appuyez sur la touche [Menu]. **Envoyer encore, Supprimer, SMS associé** ou **Supprimer SMS** s'affiche.
	- **2** Sélectionnez l'action requise.

### **Encombrement de la mémoire**

Il est possible de consulter l'état de la mémoire pour les SMS. Pour afficher le nombre de SMS enregistrés, l'espace total disponible sur la mémoire du téléphone et la carte SIM:

- **1** Appuyez sur la touche [Menu]. Sélectionnez **Messages**. ►
	- **2** Sélectionnez **SMS**.
	- **3** Sélectionnez **Mémoire utilisée**. La mémoire SMS utilisée est affichée. Faites défiler la liste vers le bas jusqu'à **Archive SIM**.
	- **4** Sélectionnez **Détails** pour plus d'informations sur les messages enregistrés sur le mobile et sur la carte SIM (utilisez les touches de navigation [Haut] et [Bas] pour faire défiler les informations requises).

### **Messages d'information réseau (CB)**

Ces messages sont diffusés par les réseaux à l'ensemble des utilisateurs GSM et peuvent contenir<br>des informations générales sur les indicatifs téléphoniques locaux, la météo, la circulation routière,<br>l'actualité, etc. Chaq

d'informations que vous souhaitez recevoir.<br>Il est possible de programmer jusqu'à 5 types de message dans la liste de sélection.<br>Le téléphone comporte seize types de messages standards préprogrammés, parmi lesquels vous<br>po

### **Saisie d'un type de message dans la liste de sélection**

- **1** Appuyez sur la touche [Menu]. Sélectionnez **Messages**.
- **2** Sélectionnez **Infos diffusées**.
- **3** Sélectionnez **Types de messages** et sélectionnez l'un des types vides (**[...]**). Sélectionnez **OK**.  **4** Sélectionnez **Modifier par liste** (ou **Modifier par code** si vous connaissez le numéro de type).
- 

ь

- **5** Sélectionnez le type de message que vous souhaitez obtenir, puis **Valider**.
- **6** Sélectionnez **Enreg.** pour sauver vos réglages.

### **Activation / désactivation du service de messages d'information**

- Appuyez sur la touche [Menu]. Sélectionnez Mes
- **Sélectionnez Infos diffus**
- **3** Sélectionnez **Réception**, puis **Activé** ou **Désactivé**.
- **4** Sélectionnez **Enreg.** pour sauver vos réglages.

### **Lecture des messages d'information**

Les messages d'information sont affichés pendant que le téléphone est en mode de veille. Si un<br>message d'information est reçu pendant une conversation ou l'utilisation du menu, il ne s'affiche que<br>lorsque le mobile revient être affiché sur plusieurs pages.

Options pendant l'affichage de messages<br>Vous pouvez effacer le message d'information affiché en appuyant sur la touche [Effacer]. Appuyez<br>sur la touche [Appeler] pour composer le numéro contenu dans le message.<br>Appuyez sur

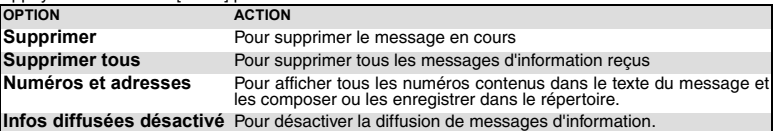

### **Activation / désactivation de la tonalité d'alerte**

Vous pouvez programmer une tonalité d'alerte qui se déclenchera à chaque fois qu'un message<br>d'information nouveau ou mis à jour sera reçu.<br>▶ <u>■ Appuyez sur la touche [Menu]. Sélectionnez <u>Messages</u>.</u>

- 
- Sélectionnez **Infos diffusées**.
- Sélectionnez **Alerte message**, puis **Activé** ou **Désactivé**.
- Sélectionnez **Enreg.** pour sauver vos réglages.

**Langue des messages d'information**<br>Tous les messages d'information peuvent être affichés dans différentes langues (dépendant du réseau).<br>Pour sélectionner une langue :

- Appuyez sur la touche [Menu]. Sélectionnez **Messages**.
	- Sélectionnez **Infos diffusées**.
	- Sélectionnez **Langue** puis l'une des langues disponibles.
	- Sélectionnez **Enreg.** pour sauver vos réglages.

# **APPELS & DURÉES**

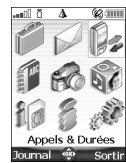

**A** ccédez au menu **Appels & Durées** pour consulter le détail de chaque appel<br>entrant ou sortant, la durée du dernier appel, la durée totale de tous les appels entrants et sortants ou écouter les appels enregistrés.

## **Journal des appels**

Ce répertoire enregistre des informations (identité, heure, date, coût et durée de la communication)<br>concernant les 20 derniers numéros appelés, les 20 derniers appels sans réponse et les 20 derniers<br>appels reçus. Le journ

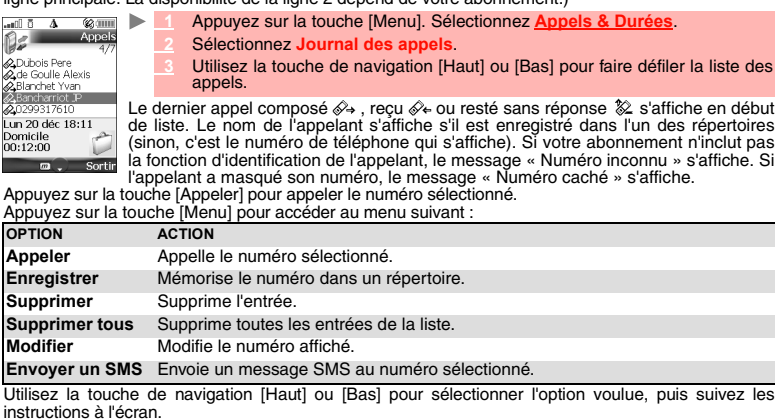

Appuyez sur la touche [Appeler] à partir de l'écran de veille pour accéder à la liste des journaux des appels.

### **Compteurs d'appels**

Les informations relatives aux appels vocaux, Modem et GPRS sur la Ligne 1 et la Ligne 2 sont enregistrées dans le menu **Compteurs d'appels**.

- **1** Appuyez sur la touche [Menu]. Sélectionnez **Appels & Durées**.
- **2** Sélectionnez **Compteurs d'appels**.
- **3** Sélectionnez **Consulter**.
	- **4** Utilisez la touche de navigation [Haut] ou [Bas] pour consulter toutes les informations du compteur.

Si les compteurs d'appels ont été remis à zéro (voir la section « Remise à zéro des compteurs », page 35), la date de la dernière remise à zéro du compteur est affichée.

Le mobile affiche la catégorie d'appel et les durées cumulées des appels émis et reçus.<br>Vous pouvez sélectionner **Détails** pour afficher des informations sur les appels<br>passés sur votre réseau nominal, en mode itinérant su

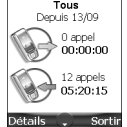

Si vous êtes également abonné à la ligne 2, « Tous appels » est affiché pour la ligne 1 et la ligne 2.

**34- Appels & Durées**

### **Informations de consommation (service sur abonnement)**

Ce service peut être fourni par votre opérateur. Il permet de consulter les informations liées à votre

consommation. Veuillez contacter votre opérateur pour plus d'informations. Si votre abonnement permet d'accéder à ces informations :

- Appuyez sur la touche [Menu]. Sélectionnez **Appels & Durées**. ь
	- Sélectionnez **Compteurs d'appels**.
	- Sélectionnez **Info consommations**.
	- Sélectionnez **Appeler** ou **Numéro d'appel**.

Si vous sélectionnez **Appeler** lorsque le numéro du centre d'informations sur la consommation est déjà<br>enregistré, ce numéro est composé. Si aucun numéro n'est enregistré, sélectionnez **Numéro d'appel** et<br>introduisez-le. A

### **Rappel - durée d'appel**

 $\blacksquare$ 

Vous pouvez définir un rappel de durée pour être régulièrement alerté de la durée de votre appel par un<br>signal sonore. La fréquence de ce signal peut être paramétrée par intervalles d'une minute (jusqu'à<br>59 minutes) et un

- Appuyez sur la touche [Menu]. Sélectionnez **Appels & Durées**.
- Sélectionnez **Compteurs d'appels**.
- Sélectionnez **Rappel durée**.
- Sélectionnez **Activé** pour activer le rappel de durée.
- Saisissez l'intervalle du rappel de durée.
- Appuyez sur **OK** pour valider la valeur saisie.

### **Remise à zéro des compteurs**

Cette fonction permet de remettre à zéro les compteurs d'appels. Le code de verrouillage à 4 chiffres est requis pour remettre à zéro les compteurs d'appels (code de verrouillage par défaut : « 0000 »).

- Appuyez sur la touche [Menu]. Sélectionnez **Appels & Durées**.
- Sélectionnez **Compteurs d'appels**.
- Sélectionnez **Mettre à zéro**.
- Sélectionnez **Oui**.
	- Saisissez le code de verrouillage du téléphone et appuyez sur **OK**.

### **Gestion du coût des appels**

Certains opérateurs proposent un service de consultation de compte sur abonnement. Ce service<br>permet de consulter le coût du dernier appel émis, le coût cumulé de tous les appels et le solde résiduel<br>de votre compte (si vo

- Appuyez sur la touche [Menu]. Sélectionnez **Appels & Durées**.
- Sélectionnez **Coûts des appels**.
- Sélectionnez **Coûts en...**
- Sélectionnez **Devises**. La devise actuellement paramétrée s'affiche.
- Sélectionnez **Editer**. Saisissez le code PIN 2 et appuyez sur **OK**.
- Entrez le nom de la devise (3 caractères maximum). Appuyez sur **OK** pour valider.

Entrez le coût par unité (par exemple : 0,15 euro par minute). Appuyez sur **OK** pour valider.

# Pour exprimer les coûts en unités :<br>Annuyez sur la touche [Me

- Appuyez sur la touche [Menu]. Sélectionnez **Appels & Durées**.
- Sélectionnez **Coûts des appels**.
- Sélectionnez **Coûts en...**
- Sélectionnez **Unités**.
- Si les coûts sont exprimés en unités, la limite de crédit et le solde sont affichés en unités.

**35- Appels & Durées**

### **Paramétrage de la limite de crédit (dépend de l'abonnement)**

Vous pouvez également paramétrer une limite de crédit pour vos appels. Lorsque la limite de crédit est atteinte, le téléphone ne peut plus émettre ou recevoir d'appels payants. Vous pouvez cependant appeler les numéros d'urgence.

Le code PIN2 est requis pour paramétrer la limite de crédit.  $\blacktriangleright$ 

- Appuyez sur la touche [Menu]. Sélectionnez **Appels & Duré**
- **2** Sélectionnez **Coûts des appels**.
- **3** Sélectionnez **Limite de crédit**. L'écran affiche la limite de crédit actuellement définie.
- **4** Sélectionnez **Modifier**. Saisissez le code PIN 2 et appuyez sur **OK**. **5** Saisissez la limite de crédit (utilisez  $\circledast$  pour saisir un séparateur décimal pour les devises).<br>Appuyez sur OK pour valider.
- 
- Si une limite de crédit a été précédemment enregistrée, l'écran « Limite de crédit » contient l'option Editer ou Si une limite *so*.

### **Consultation des coûts**

Þ

- **1** Appuyez sur la touche [Menu]. Sélectionnez **Appels & Durées**.
- **2** Sélectionnez **Coûts des appels**.
- **3** Sélectionnez **Consulter**.
- **4** Utilisez les touches de navigation [Haut] et [Bas] pour afficher le **Dernier appel** et **Tous appels** et consulter le crédit restant.
- A Le solde est affiché en unités ou en devise, comme défini dans le menu « Coûts en » décrit ci-dessus.

### **Coûts des appels - remise à zéro de tous les coûts**

Pour remettre à zéro tous les indicateurs de coûts d'appels :<br>Appuyez sur la touche [Menul, Sélectionnez Appel

- **1** Appuyez sur la touche [Menu]. Sélectionnez **Appels & Durées**.
- **2** Sélectionnez **Coûts des appels**.
- **3** Sélectionnez **Mettre à zéro**.
- **4** Sélectionnez **Oui**.
- **5** Saisissez le code PIN 2 et appuyez sur **OK**.

### **Appel enregistré**

Ce sous-menu permet d'écouter les appels téléphoniques enregistrés. Si plusieurs conversations téléphoniques ont été enregistrées, elles sont lues successivement.  $\mathbf{h}_\mathbf{r}$ 

- **1** Appuyez sur la touche [Menu]. Sélectionnez Appels & Dure
- **2** Sélectionnez **Appel enregistré**.

Afin de respecter les réglementations européennes, vous devez informer votre correspondant avant d'enregistrer une conversation téléphonique.

### **Sélection de ligne**

Certains opérateurs peuvent proposer l'utilisation d'une seconde ligne. Vous avez alors deux numéros de lignes (par exemple, un numéro professionnel et un numéro personnel). Pour les utiliser, vous devez sélectionner la ligne voulue.

- **1** Appuyez sur la touche [Menu]. Sélectionnez **Appels & Durées**. ь
	- **<sup>2</sup>** Sélectionnez **Sélection de ligne**. La sélection courante s'affiche.
	-
	- **3** Utilisez les touches de navigation [Haut] et [Bas] pour faire défiler l'écran jusqu'à la ligne souhaitée. Appuyez sur **OK** pour valider.
	- ◬ 1. Le sous-menu Sélection de ligne peut ne pas être disponible sur votre mobile. Contactez votre opérateur<br>pour plus de détails sur ce service.<br>2. Il est possible d'attribuer des noms aux Lignes 1 et 2 (par exemple, Bureau

**36- Appels & Durées**
# **RÉPERTOIRES**

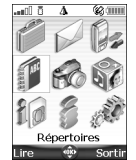

es numéros d'appel peuvent être enregistrés dans les mémoires du téléphone et de la carte SIM. L

- La mémoire du téléphone peut stocker jusqu'à 500 cartes « étendues » (appelées « cartes de répertoire »). Ces cartes permettent de stocker divers types d'informations : nom, prénom, numéro de téléphone du domicile, numéro de mobile, numéro professionnel, numéro de fax, deux adresses électroniques, adresse postale, informations d'entreprise, numérotation vocale, nom de groupe, mélodie de la carte et icône, image ou vidéo associée.

- La capacité de mémoire de la carte SIM peut varier en fonction de votre opérateur ou fournisseur de services. La mémoire SIM permet de stocker un nom, un numéro de téléphone et une empreinte

vocale par carte. Les deux mémoires (SIM et téléphone) sont consultées lors de la lecture du contenu du répertoire, sauf

si vous avez préalablement sélectionné l'un des répertoires à lire lors de l'accès au répertoire. Appuyez sur la touche de navigation Gauche pour accéder directement au répertoire à partir de l'écran de veille.

#### **Enregistrement de noms et de numéros de téléphone**

Les noms et numéros de téléphone peuvent être directement enregistrés dans les répertoires ou<br>copiés à partir de différentes sources (messages SMS, liste des derniers numéros appelés, etc.).<br>Il existe trois méthodes pour s

# **Carte du répertoire téléphonique**

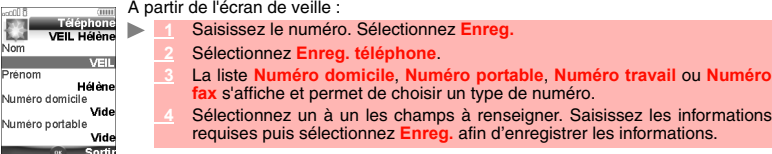

À l'aide du menu :

ь

- **1** Appuyez sur la touche [Menu]. Sélectionnez **Répertoires**.
- **2** Sélectionnez **Ajouter nom**.
- **3** Sélectionnez **Répertoire téléphone**.
- **4** Saisissez les données voulues de la carte et sélectionnez **Enreg.** afin d'enregistrer les informations.

Le champ Groupes permet d'identifier le type d'appelant en fonction des entrées que vous avez précédemment saisies (voir la section « Création d'un groupe de cartes », page 42).

- Mise à jour d'une carte de répertoire à partir du répertoire téléphonique :<br>
> 1 Appuyez sur la touche [Menul, Sélectionnez Répertoires.  **1** Appuyez sur la touche [Menu]. Sélectionnez **Répertoires**.
	-
	- **2** Sélectionnez **Lire** (touche de fonction gauche).

 **3** Sélectionnez la carte de répertoire requise dans la liste affichée, puis mettez à jour les informations nécessaires. Sélectionnez **Enreg.** pour enregistrer vos réglages.

Cette méthode permet uniquement de mettre à jour les numéros du domicile, du portable, du travail ou de fax.

L'icône «I permet d'accéder à la liste Images. Vous pouvez ainsi sélectionner l'une des images<br>enregistrées (voir la section « Images », page 60) et créer un lien entre celle-ci et votre carte de répertoire.

1. Vous pouvez lier jusqu'à 100 images environ à vos cartes de répertoire. Si le dossier des images est plein<br>(images trop grandes), un message d'erreur s'affiche.<br>2. Les images restent associées aux cartes de répertoire,

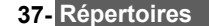

### **Carte de répertoire SIM**

- À partir de l'écran de veille :
- **1** Saisissez le numéro. Sélectionnez **Enreg.**
- **2** Sélectionnez **Enreg. SIM**.
	- **3** Complétez les champs disponibles et sélectionnez **OK** afin de valider vos entrées.  **4** Sélectionnez **Enreg.** pour enregistrer la carte.
- À l'aide du menu :

ь

- **1** Appuyez sur la touche [Menu]. Sélectionnez **Répertoires**. ь
	- **2** Sélectionnez **Ajouter nom**.
	- **3** Sélectionnez **Répertoire carte SIM**.
	- **4** Saisissez le nom et sélectionnez **OK**.
	- **5** Saisissez le numéro et sélectionnez **OK**.
	- **6** Sélectionnez **Enreg.** pour enregistrer la carte.

Mise à jour de cartes de répertoire SIM:

- **1** Appuyez sur la touche [Menu]. Sélectionnez **Répertoires**.
- **2** Sélectionnez **Lire** (touche de fonction gauche).

 **3** Sélectionnez la carte de répertoire SIM requise dans la liste affichée, puis mettez à jour les informations nécessaires. Sélectionnez **Enreg**. pour sauvegarder les données.

Stockage d'un numéro recu<br>Les numéros enregistrés dans la liste des derniers numéros appelés, reçus, restés sans réponse et<br>dans les messages SMS peuvent également être copiés dans le répertoire :<br>> Le Pour le dernier numé

- message SMS, Appuyez sur la touche [Menu].
- Pour un message SMS, sélectionnez **Numéros du SMS** si le numéro est contenu dans un message SMS. Les numéros des messages sont affichés. Choisissez-en un si plusieurs<br>numéros sont disponibles.  **2'** Pour les appels reçus et non répondus, sélectionnez **Enregistrer**.
- 
- **3** Suivez la procédure décrite ci-dessus pour créer une carte de répertoire téléphonique ou SIM, puis sélectionnez **Enreg.** pour l'enregistrer.
- $\triangle$ 
	-

1. Lorsque vous saisissez un numéro, appuyez une fois sur la touche [Effacer] pour supprimer le dernier<br>caractère. Maintenez la touche [Effacer] enforcée quelques secondes pour supprimer le numéro entier.<br>2. Vous pouvez ut

#### **Copie de noms et de numéros**

Lorsque vous consultez votre répertoire, vous pouvez copier n'importe quelle carte de répertoire SIM ou téléphonique vers un autre emplacement.

- **1** Appuyez sur la touche [Menu]. Sélectionnez **Répertoires**.
- **2** Sélectionnez **Lire** (touche de fonction gauche).
	-
	- Faites défiler la liste jusqu'à la carte de répertoire choisie. Appuyez sur la touche [Menu].<br>Sélectionnez Copier, puis choisissez une destination disponible (Répertoire télépho<br>Répertoire carte SIM, Répertoire N<sup>o</sup> fixes, Sélectionnez Copier, puis choisissez une destination disponible (Répertoire téléphone, Répertoire carte SIM, Répertoire V fixes, Ma carte). Le contenu de la carte est alors copié automatiquement vers l'emplacement choisi.

**Copie de tous les noms et numéros**<br>Á la première ouverture de votre répertoire, le message « Copier la SIM dans le téléphone ? »<br>s'affiche. Sélectionnez Oui.

Vous pouvez également, à tout moment, copier toutes les cartes de répertoire du téléphone vers la carte SIM et inversement.

- **1** Appuyez sur la touche [Menu]. Sélectionnez **Répertoires**.
- **2** Sélectionnez **Consulter**. Appuyez sur la touche [Menu].
- **3** Sélectionnez **Copier tous**.

Sélectionnez Téléphone vers SIM ou SIM vers téléphone.<br>Tous les noms sont copiés, à moins que la mémoire de la carte SIM soit insuffisante pour la<br>copie des adresses du Téléphone sur la carte SIM. Dans ce cas, un message d s'affiche.

1. Si vos cartes de répertoire téléphonique contiennent plusieurs numéros de téléphone (domicile, portable, travail, fax), le premier numéro disponible (dans l'ordre de la liste) est copié sur la carte de répertoire SIM

travail, fax), le premier numéro disponible (dans l'ordre de la liste) est copié sur la carte de répertoire SIM<br>correspondante.<br>2. Si toutes les entrées du répertoire sont triées (voir la section « Tri des entrées du réper

**Déplacement <u>de noms et numéros</u>**<br>Lorsque vous consultez votre répertoire, vous pouvez déplacer n'importe quel répertoire SIM ou<br>téléphonique vers un autre emplacement.

- ь  **1** Appuyez sur la touche [Menu]. Sélectionnez **Répertoires**.
	- **2** Sélectionnez **Consulter**.
	- **3** Appuyez sur la touche [Menu].
	- Sélectionnez Déplacer, puis sélectionnez une destination disponible (Répertoire<br>téléphone, Répertoire carte SIM, Répertoire N° fixes, Ma carte). Le contenu de la carte<br>est alors déplacé automatiquement vers l'emplacement c

#### **Ajout d'une animation à votre carte de répertoire**

Vous pouvez ajouter une animation vidéo à chaque carte de votre répertoire téléphonique. Cette animation est lue lors de la réception des appels.

- **1** Appuyez sur la touche [Menu]. Sélectionnez **Répertoires**.
	- **2** Sélectionnez **Ajouter nom**.
	- **3** Sélectionnez **Répertoire téléphone**.  **4** Faites défiler vers le bas et sélectionnez **Audio/Vidéo**. Appuyez sur **OK** pour afficher le contenu du dossier Vidéo.
	- **5** Sélectionnez une animation dans la liste. Appuyez sur **OK** pour confirmer votre choix.
	- Sélectionnez **Enreg**. pour enregistrer vos réglages.
	- 1. Si vous associez à la fois une vidéo et une sonnerie d'appel à votre carte de répertoire, seule la séquence vidéo est lue à la réception des appels : la sonnerie est désactivée. 2. Vous ne pouvez sélectionner qu'une vidéo associée à une piste audio. Si vous ne respectez pas cette recommandation, la vidéo n'est pas lue à la réception des appels et un message d'avertissement apparaît.

# **Ajout d'une image ou d'une icône à votre carte de répertoire**

Vous pouvez associer une image à chaque carte de votre répertoire téléphonique. Il peut s'agir d'une icône, d'une image ou d'une photo que vous avez prise.<br> **AD ADDUYEZ SUR LA ADDUYEZ SUR LA LA ADDUYEZ RE** 

- Appuyez sur la touche [Menu]. Sélectionnez Rép
- **2** Sélectionnez **Ajouter nom**.
- **3** Sélectionnez **Répertoire téléphone**.
- **4** Faites défiler vers le bas et sélectionnez **Image/Photo**. Appuyez sur **OK** pour afficher le contenu du dossier Image.
- **Sélectionnez une icône ou commatte des inénes et faire votre choix.**<br>Proto de la liste des inênes permet d'accoder à votre code va su

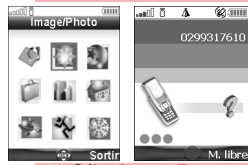

La liste des icônes permet d'associer à votre carte un symbole ou une image qui s'affiche avec le nom de la personne correspondante lors de la réception ou de l'émission d'appels.

 **6** Sélectionnez **Enreg.** pour enregistrer vos réglages.

# **Définition d'une mélodie, d'une animation vidéo ou d'un enregistrement vocal comme sonnerie d'appel**

Vous pouvez spécifier une mélodie, une vidéo ou un enregistrement vocal en tant que sonnerie d'appel pour chaque carte de votre répertoire. Si vous définissez une vidéo comme sonnerie d'appel, seule la piste audio de la séquence est lue. Cette sonnerie est émise à la réception d'un appel entrant.

- **1** Appuyez sur la touche [Menu]. Sélectionnez **Répertoires**.
- **2** Sélectionnez **Ajouter nom**.
- **3** Sélectionnez **Répertoire téléphone**.
- **4** Faites défiler vers le bas et sélectionnez **Sonnerie**.
- Sélectionnez Sonneries (pour spécifier une mélodie en tant que sonnerie d'appel), Vidéo<br>(pour spécifier la piste audio d'une séquence vidéo), Enreg. vocaux (pour spécifier un<br>enregistrement vocal) ou Pas de son (pour désac confirmer la sélection.
- **6** Sélectionnez la mélodie, la vidéo (piste audio) ou l'enregistrement vocal de votre choix. Appuyez sur **OK** pour confirmer la sélection.
- **7** Sélectionnez **Enreg.** pour enregistrer vos réglages.
- Si aucune mélodie n'est définie comme sonnerie d'appel pour votre répertoire, la sonnerie par défaut ou la<br>mélodie configurée pour les appels (voir la section « Sélection d'une sonnerie d'appel », page 81) est émise à<br>la r

# **Modification d'une carte de répertoire téléphonique ou SIM**

À partir de l'écran de veille

- **1** Appuyez sur la touche de navigation [Gauche] pour ouvrir le répertoire téléphonique.
- **2** Faites défiler la liste vers le bas jusqu'à la carte que vous souhaitez modifier et appuyez sur **OK**.
- **3** Faites défiler la liste jusqu'au(x) champ(s) que vous souhaitez modifier et rectifiez-le(s). Sélectionnez **Enreg.** pour enregistrer les modifications.
- À l'aide du menu :  $\blacksquare$ 
	- **1** Appuyez sur la touche [Menu]. Sélectionnez **Répertoires**.
	- **Sélectionnez Consulte**
	- **3** Sélectionnez l'une des cartes enregistrées.
	- **4** Appuyez sur la touche [Menu].
	- **Sélectionnez** V
	- **6** Faites défiler la liste jusqu'au(x) champ(s) que vous souhaitez modifier et rectifiez-le(s). Sélectionnez **Enreg.** pour enregistrer les modifications.

Vous pouvez créer une empreinte vocale par carte du répertoire téléphone. Cette empreinte ne peut être enregistrée qu'en mode édition.

#### **Enregistrement d'une empreinte vocale**

- **1** Appuyez sur la flèche [Gauche] (en écran de veille) pour ouvrir le répertoire téléphonique.  $\blacksquare$  **2** Faites défiler la liste vers le bas jusqu'à la carte voulue et sélectionnez **OK** ou Appuyez sur la touche [Menu] puis **V** 
	- 3 Faites défiler la liste jusqu'au champ Numérotation vocale et sélectionnez OK. Sélectionnez<br>Nouv. pour enregistre l'empreinte vocale ou appuyez sur la touche [Menu], puis Enregistre<br>si une empreinte est déjà enregistrée
	- Vous devrez sélectionner le numéro à associer à l'empreinte vocale si plusieurs numéros sont enregistrés sur<br>la carte. Sélectionnez Numéro domicile, Numéro portable ou Numéro travail si vous avez enregistré plusieurs<br>numér

#### **Affichage et appel des numéros du répertoire**

Il existe deux moyens d'afficher et d'appeler des entrées enregistrées dans le répertoire. Directement depuis l'écran de veille :

- $\blacktriangleright$ Appuyez sur la touche de navigation gauche pour ouvrir le répertoire téléphonique.
	- 2 Pour accéder au nom choisi, faites défiler la liste vers le haut ou le bas ou appuyez sur une touche numérique pour accéder aux différents caractères associés à la touche (par exemple : appuyez deux fois sur  $\Omega$ ) pour
	- **3** Appuyez sur la touche [Appeler] ou Appuyez sur la touche [Menu], puis Appeler.

À l'aide du menu : A Lorsque vous saisissez un nom dans la zone de modification, seul le mode Abc est disponible.

- $\blacksquare$ 
	- Appuyez sur la touche [Menu]. Sélectionnez Répertoi
	- Sélectionnez Consulter pour afficher la liste du répertoire, puis faites défiler la liste jusqu'au<br>nom voulu ou appuyez sur une touche numérique pour accéder aux différents caractères<br>associés à la touche. Exemple : appuye par la lettre « B ».
	- **3** Appuyez sur la touche [Appeler] ou Appuyez sur la touche [Menu], puis Appeler.
- La liste des entrées du répertoire s'affiche, classée par ordre alphabétique.
	- 1. Choisissez un groupe dans l'écran Choisir répertoire pour afficher les noms/numéros de téléphone du groupe correspondant. Ce groupe s'affichera à la prochaine consultation du répertoire.
		- 2. Lorsque vous Appuyez sur la touche [Menu], les options suivantes apparaissent : Voir, Appeler, Ajouter<br>nom, Supprimer, Supprimer tous (noms du répertoire téléphonique ou noms de la SIM), Copier, Copier tous,<br>Déplacer, C
		- 3. Si plusieurs numéros de téléphone sont enregistrés sur une carte de répertoire téléphonique, faites défiler<br>la liste jusqu'au numéro voulu, puis sélectionnez-le avant de lancer l'appel.

#### **Tri des entrées du répertoire téléphonique pour les présenter dans des dossiers distincts** Vous pouvez répartir les entrées du répertoire téléphonique dans des dossiers et consulter soit le répertoire du téléphone, soit le répertoire SIM, soit un groupe d'entrées spécifiques lorsque vous ouvrez la liste du répertoire.

- **1** Appuyez sur la touche [Menu]. Sélectionnez **Répertoires**.
- **2** Sélectionnez **Consult**

Þ

- **3** Appuyez sur la touche [Menu].
- Sélectionnez Choisir répertoire, puis Tous les noms (pour afficher la totalité du dossier),<br>Répert. téléphone (pour afficher uniquement les entrées du répertoire téléphonique),<br>Répert. carte SIM (pour afficher uniquement l noms de groupe (voir la section « Création d'un groupe de cartes », page 42) le cas échéant.
- Le dossier sélectionné reste ouvert en vue d'une consultation ultérieure du répertoire téléphonique. Répétez la procédure ci-dessus pour sélectionner un autre dossier ou afficher la totalité de la liste du répertoire.

### **Numérotation vocale**

Vous pouvez lancer un appel en utilisant la voix. Pour créer une empreinte vocale :

 $\mathbf{b}$ 

- **1** Appuyez sur la touche [Menu]. Sélectionnez **Répertoire**.
- **2** Sélectionnez **Numérotation vocale**.
- **3** Sélectionnez **Nouvelle entrée**. Tous les noms du répertoire s'affichent.
- À l'aide des touches de navigation [Haut] et [Bas], choisissez la carte à utiliser, puis appuyez<br>sur OK sur **OK**. Si plusieurs numéros de téléphone sont enregistrés sur une carte (par exemple, **Domicile**, **Mobile** ou **Travail**), choisissez-en un en appuyant sur **OK**.
- **5** Vous êtes ensuite invité à prononcer le nom à deux reprises minimum (prononcez-le aussi
- clairement que possible). **Enregistré** s'affiche lorsque les deux empreintes vocales concordent.
- Si les empreintes vocales ne concordent pas, les messages 'Échoué' ou 'Trop différent' s'affichent. Reprenez la procédure d'enregistrement d'une empreinte vocale depuis le début.

Pour afficher la liste des numéros à empreinte vocale :

- **1** Appuyez sur la touche [Menu]. Sélectionnez **Répertoires**.
	- **2** Sélectionnez **Numérotation vocale**.
	- **3** Sélectionnez **Liste**.
	- Utilisez les touches de navigation [Haut] et [Bas] pour afficher l'entrée voulue.
	- Appuyez sur Options. Pour lire l'empreinte vocale, sélectionnez Ecouter ; pour supprimer<br>l'empreinte vocale de la liste de numérotation vocale, sélectionnez Supprimer ou pour créer<br>une nouvelle empreinte vocale, sélectionn
- Pour supprimer tous les numéros de la liste de numérotation vocale :  $\blacktriangleright$ 
	- **1** Appuyez sur la touche [Menu]. Sélectionnez **Répertoires**.
		- **2** Sélectionnez **Numérotation vocale**.  **3** Sélectionnez **Supprimer tous**.
		-

Pour appeler un numéro en appelant une empreinte vocale :  **1** Á partir de l'écran de veille, appuyez sur la touche Appeler et maintenez-la enfoncée.

- Prononcez le nom le plus clairement possible.
	- Le nom de la personne appelée ainsi qu'une icône animée s'affichent alors et l'appel se poursuit normalement.

#### **Espace libre dans le répertoire**

Pour afficher la capacité restante du répertoire :

- **1** Appuyez sur la touche [Menu]. Sélectionnez **Répertoires**.
- **2** Sélectionnez **Mémoire utilisée** pour connaître l'espace utilisé de la carte de répertoire téléphonique ; appuyez sur la flèche de navigation [Bas] pour connaître l'espace utilisé de la carte SIM.
- Le cas échéant, les emplacements libres dans la liste de numéros fixes sont également affichés.<br>Consultez la section « Numéros fixes (FDN) », page 44 pour plus de détails concernant les numéros fixes.

## **Création d'un groupe de cartes**

Vous pouvez définir des groupes de cartes pour le répertoire. Cette fonction permet de regrouper certaines cartes et jouer une mélodie spécifique lors de la réception d'un appel en provenance de l'un des membres du groupe. Pour créer un groupe :

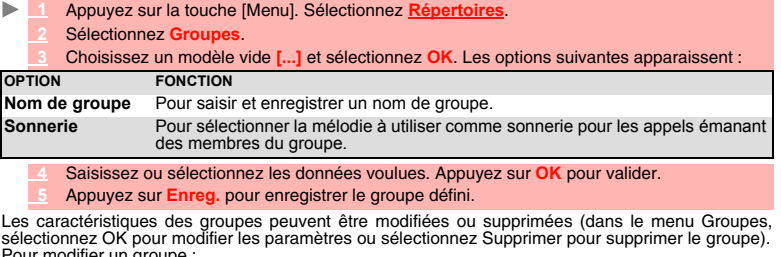

Pour modifier un groupe :  **1** Appuyez sur la touche [Menu]. Sélectionnez **Répertoires**.  $\blacktriangleright$ 

- **2** Sélectionnez **Groupes**.
- **3** Choisissez le groupe à modifier et sélectionnez **OK**, puis spécifiez le nom du groupe et/ou la sonnerie d'appel. Sélectionnez les nouveaux paramètres (nom/mélodie).
- **4** Sélectionnez **Enreg.** pour sauvegarder les données.

Pour sélectionner un groupe lors de l'enregistrement d'un numéro :

- $\blacktriangleright$  **1** Recommencez la procédure d'enregistrement des cartes du répertoire téléphonique (voir la section « Enregistrement de noms et de numéros de téléphone », page 37) et complétez la carte.
	- **2** Faites défiler l'écran jusqu'aux **Groupes** et sélectionnez **OK**.
	- **3** Sélectionnez l'un des groupes affichés dans la liste.
		- **4** Sélectionnez **Enreg.** pour enregistrer vos réglages.
	- Les groupes peuvent uniquement être configurés pour les cartes du répertoire téléphonique (et non pour les cartes du répertoire SIM).
- Pour afficher les membres d'un groupe :
- **1** Appuyez sur la touche [Menu]. Sélectionnez **Répertoires**.  $\mathbf{b}_\mathrm{in}$ 
	- **22 Sélectionnez Group**
	- **3** Sélectionnez le nom du groupe, puis appuyez sur la touche [Menu].
	- **4** Sélectionnez **Membres**. La liste des membres du groupe s'affiche. Répétez la procédure utilisée pour atteindre un nom dans le répertoire téléphonique.

#### **Ma carte**

Ma carte est un emplacement de stockage spécifique dans lequel vous pouvez entrer vos coordonnées<br>personnelles. Vous pouvez facilement accéder à Ma carte et envoyer son contenu à un autre appareil<br>par l'intermédiaired'un e

- **1** Appuyez sur la touche [Menu]. Sélectionnez **Répertoires**.
- **2** Sélectionnez **Ma carte**.
- **3** Sélectionnez **Voir** et saisissez les informations requises de la même manière que dans une carte de répertoire (validez chaque entrée en sélectionnant **OK**).
- **4** Sélectionnez **Enreg.** pour enregistrer votre carte.

Pour envoyer Ma carte via le port infrarouge, par e-mail ou par SMS :

- Appuyez sur la touche [Menu]. Sélectionnez Rép
- **2** Sélectionnez **Ma carte**.

3 Sélectionnez Envoyer par..., puis Port infrarouge : le port infrarouge s'ouvre<br>automatiquement et envoie la carte. Vous pouvez aussi sélectionner SMS, puis saisir le numéro<br>du mobile auquel la carte doit être envoyée ou

#### **Affichage de vos numéros**

Vous pouvez visualiser le numéro de mobile de votre ligne principale (Ligne 1), le numéro de mobile<br>de la Ligne 2 (Service de deuxième ligne), ainsi que vos numéros de fax et de transfert de données<br>(ces derniers dépendent Pour afficher, nommer et modifier vos propres numéros :

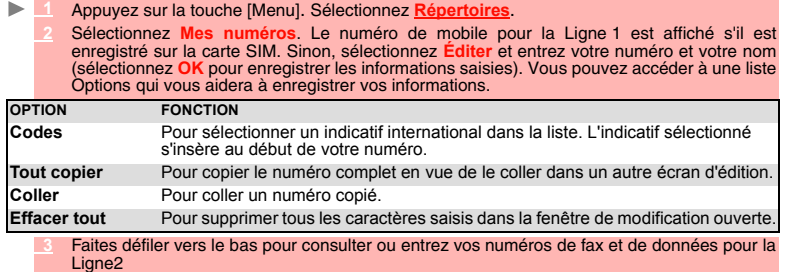

1. Les numéros de ligne 2, de données et de fax ne sont accessibles que si votre carte SIM supporte ces abonnements. 2. La disponibilité de la fonction Mes numéros dépend de votre opérateur.

### **Numéros fixes (FDN)**

L'appel fixe est une fonction qui restreint les appels émis vers les numéros « fixes » ou les « préfixes »<br>mémorisés sur les cartes SIM qui prennent en charge cette fonction. Lorsque la fonction FDN (Fixed<br>Dialling Numbers d'envoyer des SMS vers des numéros qui ne se trouvent pas dans la liste des numéros d'appel fixes.<br>Le nombre maximum de numéros d'appel fixes pouvant être enregistrés dépend de la capacité de la<br>carte SIM. L'activation de d'appel fixes sont protégés par le code PIN2 (contactez votre opérateur pour obtenir le numéro de code

PIN2). Le menu (Numéros d'appel fixes) et les opérations suivantes ne sont disponibles sur votre mobile que si votre carte SIM accepte la fonction FDN. Pour activer et désactiver une opération FDN :

- 
- **1** Appuyez sur la touche [Menu]. Sélectionnez **Répertoires**.
	- **2** Sélectionnez **Numéros fixes**. Sélectionnez **État**.
	- **3** Sélectionnez **Activé** ou **Désactivé**. Entrez le code PIN2.
	- **4** Sélectionnez **OK** pour valider.

Le sous-menu Numérotation fixe peut ne pas être disponible sur votre mobile. Contactez votre opérateur pour plus d'informations.

- Pour afficher les numéros enregistrés dans la liste FDN :
	- **1** Appuyez sur la touche [Menu]. Sélectionnez **Répertoires**.
	- **2** Sélectionnez **Numéros fixes**.

Sélectionnez **Consulter** pour afficher les entrées de la liste FDN. Lorsque vous appuyez sur<br>ppuyez sur la touche [Menu], vous pouvez voir, appeler, ajouter un nom, supprimer, copier<br>ou déplacer des numéros vers la mémoire

Pour ajouter un nouveau numéro à la liste FDN :

- **1** Appuyez sur la touche [Menu]. Sélectionnez **Répertoires**.
- **2** Sélectionnez **Numéros fixes**.
- **3** Sélectionnez **Ajouter nouveau**.
- **4** Saisissez le code PIN2 et sélectionnez **OK**.
- **5** Complétez les champs affichés comme sur n'importe quelle carte de répertoire SIM, puis sélectionnez **Enreg.** pour enregistrer vos paramètres.
- 1. Vous pouvez utiliser des caractères génériques avec les numéros enregistrés dans la liste FDN. Par<br>exemple, le numéro + 330441708\_9 permet d'appeler tous les numéros compris entre 0441708009 et<br>0441708999. Le numéro peu

#### **Copie**

 $\blacktriangleright$ 

La fonction Copie... permet d'envoyer le contenu du répertoire du téléphone vers un autre périphérique<br>(notamment un PC) par e-mail, via le port infrarouge ou par SMS.<br>| ▶ △ △ △ Appuyez sur la touche [Menu]. Sélectionnez

- **2** Sélectionnez **Copie...**, puis **Oui**. La totalité du contenu du répertoire est exportée et rassemblée dans un fichier Vcard, puis enregistrée sous **Espace Perso/Autres**.
- Pour exporter un fichier Vcard, vous pouvez l'envoyer directement par le port infrarouge ou par SMS

# **APPAREIL PHOTO**

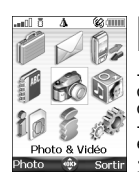

a fonction Appareil photo permet de prendre des vues avec votre téléphone mobile. L

Ces vues peuvent ensuite : - être utilisées pour personnaliser le fond d'écran, l'écran de démarrage ou l'écran d'extinction (voir la section « Définition d'une image comme fond d'écran, écran de

démarrage ou écran d'extinction », page 61),<br>
et envoyées à d'autres périphériques (éléphones mobiles, PC) par messagerie<br>
electronique (voir la section « Réglages », page 73), message animé (voir la section<br>
a section « A

Vous pouvez choisir parmi 8 formats : 1280x960 pixels, 640x480 pixels, 352x288 pixels, 320x240<br>pixels, 176x240 pixels, 176x144 pixels, 160x120 pixels ou 128x96 pixels.<br>Votre Mitsubishi M420i dispose d'un capteur CCD 615 00

des images 1.2 MegaPixels. L'utilisation de l'appareil photo ainsi que l'envoi, le transfert et la reproduction des photos sont<br>protégés par des droits de propriété et de confidentialité. Ne prenez donc aucune photo sans y avoir<br>au préalable été aut

#### **Positionnement de votre mobile**

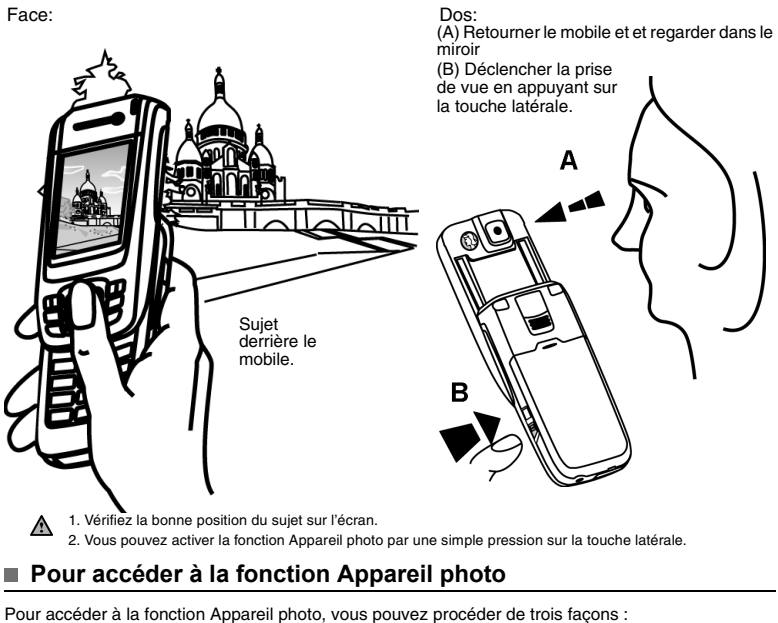

**Ouvrir le mobile.** 

 **2** À partir de l'écran de veille, appuyez sur la touche [OK].

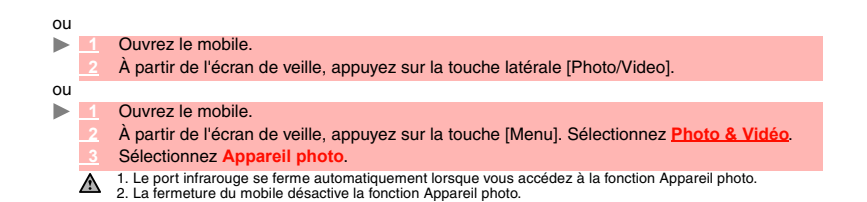

# **Écran de l'appareil photo, icônes associées et raccourcis**

Cette section présente les informations relatives à l'application Appareil photo. L'écran ci-dessous est<br>une représentation de ce qui s'affiche en mode de prévisualisation. Les icônes figurant dans le tableau<br>ci-dessous s

**Icônes relatives à l'appareil photo** Bas de l'écran:

| ■烈飞<br>73403<br>Sortin | Das ue Teciali.                                                          |                                                                                                    |
|------------------------|--------------------------------------------------------------------------|----------------------------------------------------------------------------------------------------|
|                        | 崗                                                                        | Fonction Appareil photo activée.                                                                                                    |
|                        | 1280 640 352 320<br>960 480 288 240<br>176 176 160 128<br>240 144 120 96 | Taille d'image (format) : 1280x960 pixels, 640x480 pixels, 352x288<br>pixels, 320x240 pixels, 176x240 pixels, 176x144 pixels, 160x120<br>pixels ou 128x96 pixels. |
|                        | ್ಲ                                                                       | Retardateur activé.                                                                                                    |
|                        | ৰেৰি                                                                     | Qualité d'image : Très élevée, Elevée et Économique.                                                                                                    |
|                        | KI≯ê≜<br>美子邮机                                                            | Modes photo: Nuit, Sport, Paysage, Sensible, Eclairage, Noir &<br>blanc, Sépia et Négatif.                                                                        |
|                        |                                                                          | Niveaux de luminosité activés.                                                                                                    |
|                        | ◐                                                                        | Contraste activé.                                                                                                    |
|                        | ***                                                                      | Balance des blancs : Intérieur, Néon, Extérieur.                                                                                                    |
|                        | ν<br>Δ                                                                   | Netteté : Doux, Accentué.                                                                                                    |
|                        | 2x 4x 8x                                                                 | Zoom (= niveaux de zoom). La disponibilité de ces niveaux dépend<br>du contexte.                                                                                  |
|                        | Panneaux de configuration:                                               |                                                                                                    |
|                        | 138 M                                                                    | Qualité d'image : Très élevée, Élevée et Économique.                                                                                                    |
|                        | KRHOLA<br>经一种的                                                           | Modes photo: Normal, Nuit, Sport, Paysage, Sensible, Eclairage,<br>Noir & blanc, Sépia et Négatif.                                                                |
|                        |                                                                          | Niveaux de luminosité (permet de régler l'intensité de la lumière).                                                                                               |
|                        |                                                                          | Contraste (permet de régler le niveau de contraste)                                                                                                    |
|                        | ◎ Ⅴ 崇 英                                                                  | Balance des blancs : Automatique, Intérieur, Néon, Extérieur.                                                                                                    |
|                        | ◉ঠା⊽                                                                     | Netteté: Normal, Doux, Accentué.                                                                                                    |
|                        | $1x$ $2x$ $4x$ $8x$                                                      | Zoom (= niveaux de zoom). La disponibilité de ces niveaux dépend<br>du contexte.                                                                                  |

En modes Automatique (pour la balance des blancs) ou Normal (pour la netteté et le mode photo), aucun symbole n'est affiché.

Pour prendre des photos, voici les touches à utiliser :

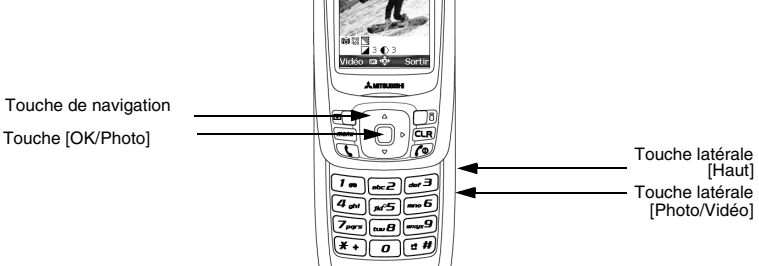

#### **Raccourcis disponibles**

Toutes les touches associées à l'application Appareil photo ont plusieurs fonctions. Lorsque vous utilisez cette application, utilisez le clavier comme suit :

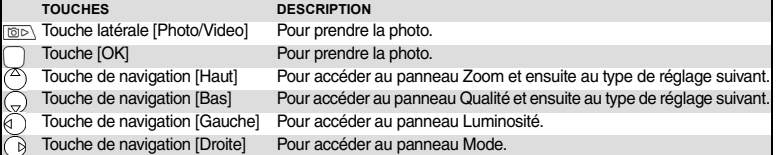

1. Les paramètres décrits ci-dessus sont accessibles uniquement en mode de prévisualisation. 2. Veuillez vous reporter à la rubrique Réglage de l'aperçu pour plus de détails sur les types de réglage et les icônes associées.

#### **Pour prendre une photo**

b

- Placez votre sujet de telle sorte que l'image s'affiche sur l'écran.
	- **2** Définissez les paramètres requis (voir la section «Réglage de votre photo» ci-dessous).  **3** Appuyez sur **OK** pour prendre la photo.
		-
	- 1. Lorsque la photo est prise, le son du déclencheur se fait entendre et le voyant rouge clignote.<br>2. Vous ne pouvez pas prendre de photo pendant une communication.<br>3. Le son du déclencheur est un son similaire à celui émi

#### **Enregistrement/effacement de la photo**

Lorsque vous avez pris une photo, le nom du fichier et le message « Enregistrer l'image ? » s'affichent.  **1** Sélectionnez **Suppr.** pour l'effacer ou appuyez sur **OK** pour l'enregistrer.

La photo est enregistrée dans le dossier Images/Photos du menu Espace Perso (voir la section<br>« Images », page 60). Elle est enregistrée sous forme de fichier .jpg.

Une liste d'options est disponible :

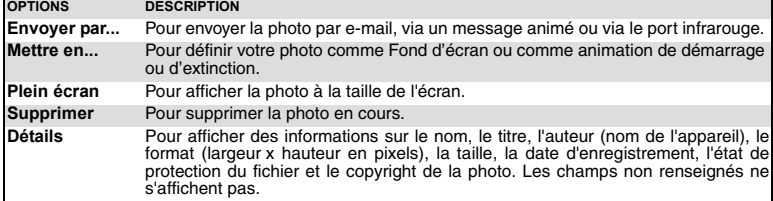

#### **Réglages de l'aperçu**

Vous pouvez ajuster plusieurs types de paramètres avant de prendre une photo. Ces paramètres sont accessibles dans un menu d'options qui s'affiche lorsque vous appuyez sur la touche latérale [Menu] à partir de l'écran d'aperçu.

*Pour passer à la fonction vidéo*

Cette option permet de passer de la fonction Appareil photo à la fonction Video et d'enregistrer une vidéo.  $\mathbf{r}$  **1** Appuyez sur la touche latérale [Menu]. Sélectionnez **Caméra vidéo**.

 **2** Appuyez sur la touche [OK] pour confirmer votre choix.

#### *Pour sélectionner la taille de la photo*

- **1** Appuyez sur la touche latérale [Menu]. Sélectionnez **Réglages** puis **Taille**.
- **2** Sélectionnez la taille de l'image en pixels (**1280x960, 640x480, 352x288, 320x240, 176x240, 176x144, 160x120** ou **128x96**).
- **3** Appuyez sur la touche [OK] pour confirmer votre choix.
- 1. Le format d'image 320x240 pixels est le format le mieux adapté à l'installation en fond d'écran ou en écran<br>de démarrage ou d'extinction.<br>2. Si vous souhaitez envoyer l'image par e-mail ou par message animé, nous vous r

*Pour sélectionner la qualité d'image*

Ce paramètre permet de choisir le niveau de qualité de l'image. Plus la qualité (c'est-à-dire la netteté<br>de la photo affichée) est élevée, plus la taille du fichier est importante. Si vous souhaitez envoyer<br>l'image par e-m  $\blacktriangleright$ 

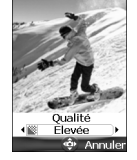

 $\mathbf{b}$ 

 **1** Appuyez sur la touche latérale [Menu]. Sélectionnez **Qualité**.  **2** Choisissez **Très élevée**, **Élevée** ou **Economique**.  **3** Appuyez sur la touche [OK] pour confirmer votre choix.

*Pour sélectionner le niveau de zoom*

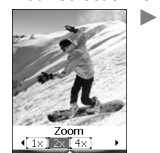

- **1** Appuyez sur la touche de navigation [Haut] ou [Bas]. Sélectionnez **Zoom**.
	- **2** Choisissez l'un des niveaux de zoom en faisant défiler l'écran vers la gauche ou la droite.
- 
- **3** Appuyez sur la touche [OK] pour confirmer votre choix.

*Pour choisir un mode photographique* Ce paramètre permet, avant de prendre une photo, de choisir la couleur et le mode d'exposition afin

d'obtenir une qualité d'image optimale en fonction du contexte.  **1** Appuyez sur la touche latérale [Menu]. Sélectionnez **Mode photo**.

Appuyez sur la louche laterate (memil). Selectionnez mode prioro.<br>Sélectionnez le mode Normal, Nuit (scène sombre), Sport (sujet en<br>mouvement), Paysage, Sensible (réglage automatique de la lumière),<br>Eclairage (pour évier t

 **3** Appuyez sur la touche [OK] pour confirmer votre choix.

Mode<br>Sport t **P**<br>Annuler

#### Il est recommandé d'utiliser le mode Sport en extérieur.

*Pour régler la balance de blanc*

 $\blacksquare$  **1** Appuyez sur la touche latérale [Menu]. Sélectionnez **Balance de blanc**.

- **2** Sélectionnez **Automatique, Intérieur, Néon** ou **Extérieur**.
- **3** Appuyez sur la touche [OK] pour confirmer votre choix.

 **1** Appuyez sur la touche latérale [Menu]. Sélectionnez **Luminosité**.

 **2** Sélectionnez l'un des sept niveaux de luminosité.  **3** Appuyez sur la touche [OK] pour confirmer votre choix.

#### *Pour sélectionner le niveau de contraste*

- **1** Appuyez sur la touche latérale [Menu]. Sélectionnez **Contraste**.
- **2** Sélectionnez l'un des sept niveaux de contraste.
- **3** Appuyez sur la touche [OK] pour confirmer votre choix.

#### *Pour régler la netteté de l'image*  $\mathbf{r}$

 $\mathbf{b}$ 

- **1** Appuyez sur la touche latérale [Menu]. Sélectionnez **Netteté**.
	- **2** Sélectionnez **Normal**, **Doux** ou **Accentué**.
	- **3** Appuyez sur la touche [OK] pour confirmer votre choix.

· ⊠ Ac ntu entue<br>�� Annuler

П

*Pour configurer le retardateur*

Le retardateur offre la possibilité de prendre une vue retardée, ce qui vous permet de figurer sur la photo.  **1** Appuyez sur la touche latérale [Menu]. Sélectionnez **Retardateur**. ь

**2** Sélectionnez A

Appuyez sur la touche latérale [Photo/Vidéo] pour lancer le compte à rebours.<br>Le compte à rebours de 10 secondes s'affiche sur l'écran. La photo est automatiquement<br>prise lorsque le compte à rebours arrive à expiration.

Si un événement se produit (réception d'e-mail, de message animé, etc.) ou si le comportement du mobile est<br>modifié (appui sur une touche, ouverture ou fermeture du mobile) une fois que le compte à rebours a<br>commencé, le r

**49- Appareil photo**

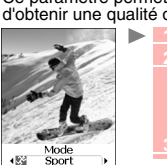

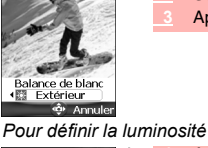

inosité **STATE Channel** 

Contr.

*Pour régler le son du déclencheur*

Cette option permet de régler le niveau du son du déclencheur.

- **1** Appuyez sur la touche latérale [Menu]. Sélectionnez **Réglages** puis **Son du déclencheur**.  **2** Choisissez l'un des trois niveaux proposés.
	- **<sup>3</sup>** Appuyez sur la touche [OK] pour confirmer votre choix puis sélectionnez **Enreg.** pour enregistrer vos réglages.
- <sup>1</sup> Il n'est pas possible de désactiver le son du déclencheur sur le mobile.

*Pour ajouter un cadre à votre photo*

Cette option permet d'ajouter un cadre avant de prendre votre photo:

- **1** Appuyez sur la touche latérale [Menu]. Sélectionnez **Cadre**.
	- **2** Selectionnez un cadre dans la liste des cadres proposés.
	- **3** Appuyez sur la touche [OK] pour confirmer votre choix.

Pour avoir plus de détails sur les cadres, vous pouvez vous référer au chapitre « Cadres photo », page 65.

### ■ Comment afficher votre photo

Vous pouvez afficher sur l'écran les photos que vous venez de prendre ou d'enregistrer sur votre mobile (voir la section « Images », page 60).

Pour afficher les photos enregistrées dans le dossier d'images de l'Espace perso : ь  **1** Ouvrez le mobile.

- **2** À partir de l'écran de veille, appuyez sur la touche [Menu]. Sélectionnez **Espace Perso**.
- **3** Sélectionnez **Images/Photos**, puis la photo souhaitée.  **4** Appuyez sur **OK**.
- 

# **Pour accéder à la fonction Appareil photo à partir d'une autre application**

La fonction Appareil photo peut être activée à partir du menu Options pendant que vous utilisez<br>d'autres applications du mobile. Dans ce cas, les types de formats disponibles varient en fonction de<br>l'application. Les appli

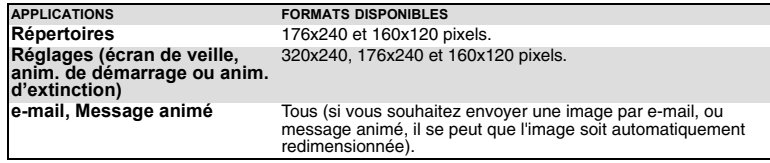

Pour accéder à la fonction Appareil photo à partir des Répertoires :  $\mathbf{h}$ 

- **1** Appuyez sur la touche [Menu]. Sélectionnez **Répertoires**.  **2** Sélectionnez **Ajouter nom**, puis **Répertoire téléphone**.
- 
- **3** Une fois dans la fiche de répertoire, sélectionnez **Image/Photo**, puis .
- Dans le navigateur Images/Photos, Appuyez sur la touche [Menu].
- **5** Sélectionnez **Appareil photo**.

 $\blacktriangleright$ 

Pour accéder à la fonction Appareil photo à partir du menu Réglages :

- **1** Appuyez sur la touche [Menu]. Sélectionnez **Réglages**.
- **2** Sélectionnez **Affichage**, puis **Configuration écrans**.
- **3** Sélectionnez **Fond d'écran, Anim. de démarrage** ou **Anim. d'extinction.** Faites défiler la liste vers le bas jusqu'à **Mes images**.
- 
- Dans le navigateur Images, Appuyez sur la touche [Menu].
- **Sélectionnez Appareil**

Pour accéder à la fonction Appareil photo à partir du menu e-mail :<br>
A partir de l'écran de veille, sélectionnez e-mail (touche de fonction gauche) ou choisissez<br>
1-mode, puis e-mail, aites défiler la liste jusqu'au champ

 **2'** Vous pouvez aussi sélectionner **Écrire message animé**, sélectionner **Msg animé**, puis **Ajouter image**.

 **3** À partir du navigateur d'images, Appuyez sur la touche [Menu].  **4** Sélectionnez **Appareil photo**.

Il est impossible d'accéder à l'appareil photo lorsqu'un appel est en cours.

# **VIDÉO**

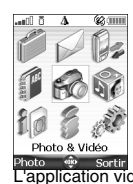

 $\mathbf{C}$ 

**18 Computer application permet d'enregistrer et de lire des séquences vidéo jusqu'à 5 Mommente une bande sonce. Vous avez la possibilité de les enregistrer en plusieurs séquences (dans un fichier unique) grâce au mode pau** 

L'utilisation de la caméra vidéo et l'envoi, le transfert et la reproduction de vidéos sont protégés par des droits de propriété et de confidentialité. Ne filmez pas sans y avoir au préalable été autorisé.

#### **Positionnement de votre mobile**

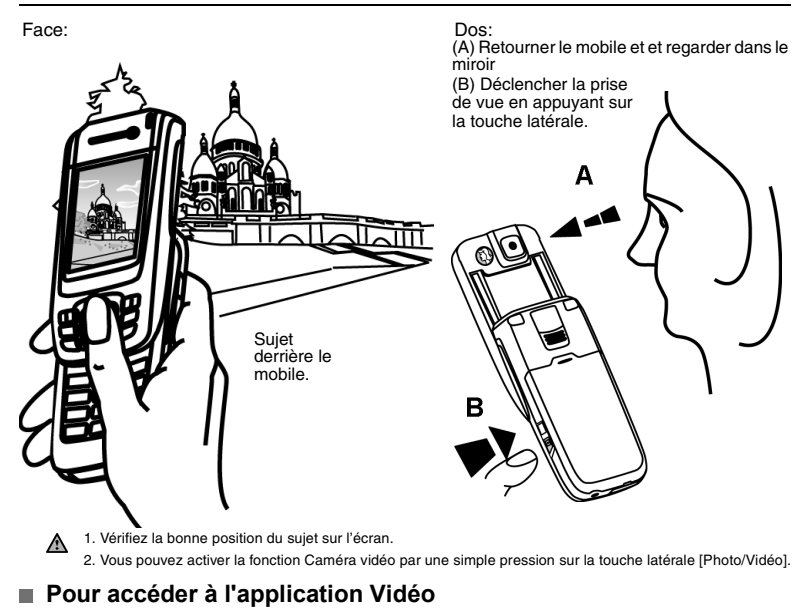

Pour accéder à l'application d'enregistrement vidéo, procédez comme suit :<br>
Nu Curvrez le mobile **Ouvrez le mobile. 2** À partir de l'écran de veille, maintenez enfoncée la touche [Ok] ou la touche [Photo/Vidéo]. ou:  **1** Ouvrez le mobile.  $\blacksquare$  **2** À partir de l'écran de veille, appuyez sur la touche [Menu]. Sélectionnez **Photo & Vidéo**.  **2** Sélectionnez **Caméra vidéo**. A Le port infrarouge se ferme automatiquement lors de l'accès à l'application Caméra vidéo.

# **Affichage vidéo**

**CONTRACTOR** 

Cette section présente les informations relatives à l'application Caméra vidéo. L'écran ci-dessous est une<br>représentation de ce qui s'affiche à l'écran en mode de prévisualisation, écran ouvert. Les icônes figurant dans<br>le

**Icônes de l'application caméra vidéo (enregistrement)**

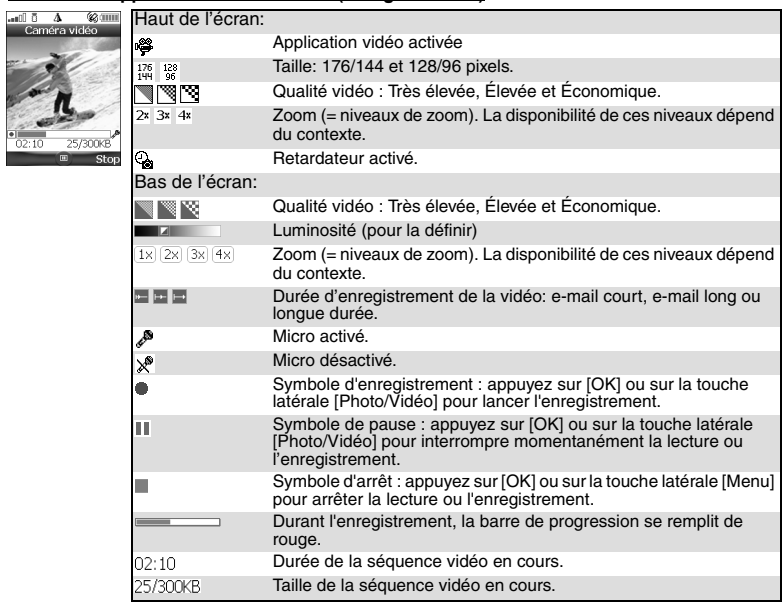

#### **Icônes de l'application Vidéo (lecture)**

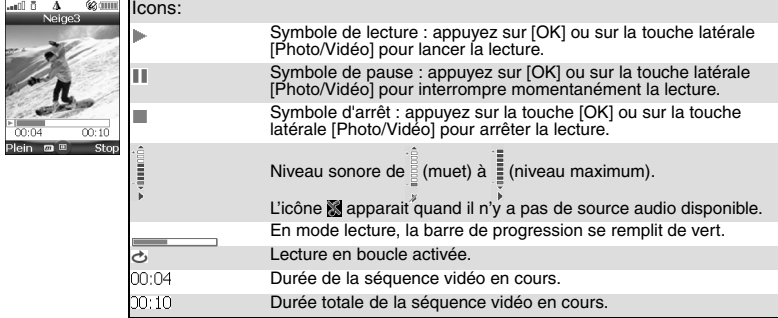

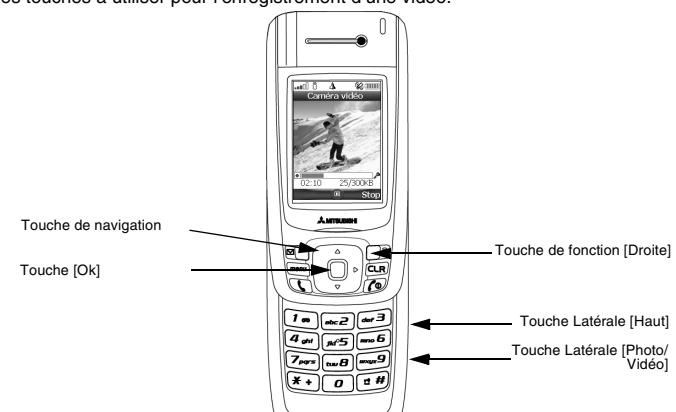

#### Voici les touches à utiliser pour l'enregistrement d'une vidéo:

**Raccourcis disponibles**<br>Chacune de ces touches présente plusieurs fonctions. Dans l'application de vidéo, utilisez votre<br>mobile comme suit :

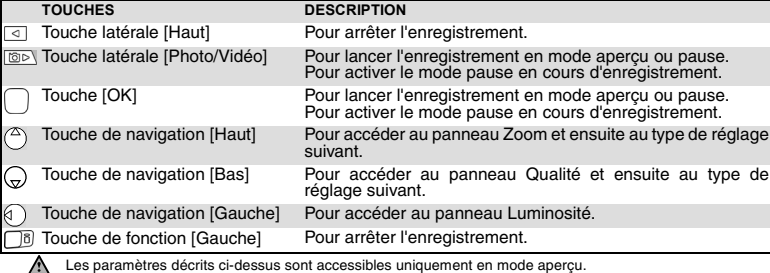

# **Enregistrer une vidéo**

Vous pouvez enregistrer jusqu'à 5 Mo de vidéo. Au cours de l'enregistrement, la fermeture du mobile<br>met fin à l'enregistrement.<br>**▶ <u>Fin Placez votre sujet face au téléphone de telle sorte que l'image s'affiche sur l'écran**</u>

- 
- **2** Définissez les paramètres requis (voir la section « Réglage de l'aperçu », page 55).
- **3** Appuyez sur **OK** pour lancer l'enregistrement.
- **4** Sélectionnez **Stop** (touche de fonction droite) pour arrêter l'enregistrement.

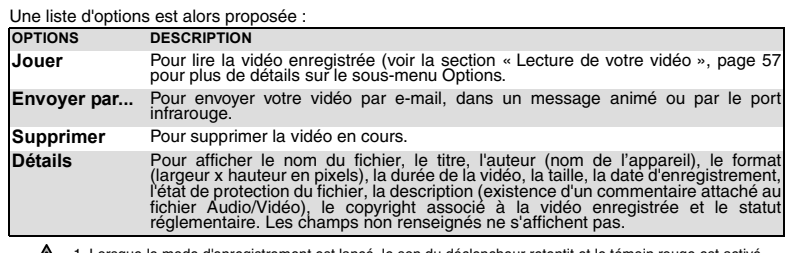

1. Lorsque le mode d'enregistrement est lancé, le son du déclencheur retentit et le témoin rouge est activé.<br>2. Lorsque la vidéo atteint sa taille maximale (voir la section « Pour configurer le retardateur », page 56),<br>l'e

#### **Pause dans une vidéo**

Ce mode permet d'enregistrer plusieurs séquences dans un seul fichier. Pour interrompre l'enregistrement d'une vidéo, procédez comme suit :  $\blacktriangleright$ 

**<sup>1</sup>** Durant l'enregistrement, appuyez sur **OK**. Lorsque vous activez le mode pause, le son du déclencheur retentit et le témoin rouge s'éteint.  **2** Appuyez sur **OK** pour redémarrer l'enregistrement.

#### **Enregistrer/effacer une vidéo**

Lorsqu'une vidéo vient d'être enregistrée (voir la section « Enregistrer une vidéo », page 54), le nom<br>du fichier et le message « Enregistrer la vidéo? » s'affichent.<br>▶ █ ੂ Sélectionnez OK pour stocker la vidéo ou Suppr.

La vidéo est automatiquement stockée dans le dossier Audio/Vidéo du menu Espace perso (voir la section « Audio/Vidéo », page 58). Le fichier Audio/Vidéo est stocké au format .3gp.

#### **Réglage de l'aperçu**

Vous pouvez ajuster différents types de paramètres avant d'enregistrer une vidéo. Ces paramètres sont accessibles dans un menu d'options qui s'affiche lorsque vous appuyez sur la touche [Menu] à partir de l'écran d'aperçu.

*Pour basculer vers l'application Appareil photo*

Cette option permet de passer de l'application Vidéo à l'application Appareil photo.

 **1** Appuyez sur la touche [Menu]. Sélectionnez **Appareil photo**.  $\blacktriangleright$ Appuyez sur la touche [Ok] pour confirmer votre choix.

# *Pour sélectionner le format d'image*

 $\blacktriangleright$  Appuyez sur la touche [Menu]. Sélectionnez **Réglages** puis **Taille (pixels)**. Sélectionnez la taille de l'image en pixels (**176x144** ou **128x96**). Appuyez sur la touche [Ok] pour confirmer votre choix.

#### *Pour définir la qualité d'image*

Ce paramètre permet de définir le niveau de qualité de votre vidéo. Plus la qualité est élevée, plus le fichier est volumineux. Si vous prévoyez d'envoyer votre vidéo par e-mail ou dans un message animé, nous préconisons l'utilisation du mode Économique.

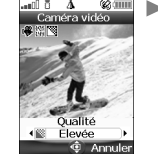

**1 1 1 1 1 1 Appuyez sur la touche l[Menu]. Sélectionnez <b>Qualité**.

- **2** Choisissez le mode **Très élevée**, **Élevée** ou **Économique**.
- **3** Appuyez sur la touche [Ok] pour confirmer votre choix.

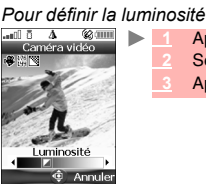

 **1** Appuyez sur la touche [Menu]. Sélectionnez **Luminosité**.

- **2** Sélectionnez l'un des sept niveaux de luminosité.
- **3** Appuyez sur la touche [Ok] pour confirmer votre choix.

# *Pour définir le niveau de zoom*

- $\blacktriangleright$  **1** Appuyez sur la touche latérale [Haut] ou [Photo/Vidéo].
- П  $\frac{200m}{(2 \times 3 \times 1)}$

anîl A

- **2** Choisissez l'un des niveaux de zoom en faisant défiler l'écran vers la gauche ou la droite.
	- **3** Appuyez sur la touche [Ok] pour confirmer votre choix.

#### *Pour déterminer la limite de taille de la vidéo*

Vous pouvez spécifier une taille maximale pour votre fichier Audio/Vidéo. Vous pouvez choisir d'aller<br>jusqu'à la taille maximale autorisée (5 Mo) - il est bien sûr possible d'arrêter l'enregistrement à tout<br>moment - ou dem maximale pour l'envoi d'un e-mail ou d'un message animé est atteinte.

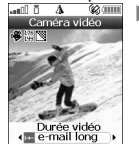

 **1** Appuyez sur la touche [Menu]. Sélectionnez **Durée vidéo**.  **2** Sélectionnez **e-mail court, e-mail long** ou **Longue**.  **3** Appuyez sur la touche [Ok] pour confirmer votre choix.

La valeur de l'option e-mail long dépend de votre opérateur (minimum : 100 Ko, maximum : 300 Ko).

*<u>C* Annuler</u>

*Pour configurer le micro*

Ce paramètre permet d'activer ou de désactiver le micro durant l'enregistrement.

- $\blacksquare$  **1** Appuyez sur la touche [Menu]. Sélectionnez **Micro**.
	- **Sélectionnez Activé ou Désa**
	- **3** Appuyez sur la touche [Ok] pour confirmer votre choix.

*Pour configurer le retardateur*

Grâce au retardateur, vous pouvez enregistrer une vidéo retardée et figurer sur la vidéo.  **1** Appuyez sur la touche [Ok]. Sélectionnez **Retardateur**.

- 
- **2** Sélectionnez **Activé**.
- 
- 3 Appuyez sur la touche latérale [Photo/Vidéo] pour lancer le compte à rebours.<br>Le compte à rebours de 10 secondes s'affiche sur l'écran. L'enregistrement débute<br>automatiquement à la fin du compte à rebours. Suivez la proc
- **4** Appuyez sur la touche [Ok] pour arrêter l'enregistrement.
- Si un événement se produit (réception d'e-mail, de message animé, etc.) ou si le comportement du mobile est<br>modifié (appui sur une touche, ouverture ou fermeture du mobile) une fois que le compte à rebours a<br>commencé, le r affiche à nouveau l'écran d'aperçu.

#### *Pour afficher/masquer les icônes d'information*

Cette option permet d'activer ou de masquer les icônes d'état du mobile dans la partie supérieure de l'écran (voir la section « Affichage vidéo », page 53)

- **1** Appuyez sur la touche [Menu]. Sélectionnez **Réglages** puis **Info**.
- **2** Sélectionnez **Activé** (les icônes s'affichent) ou **Désactivé** (les icônes ne s'affichent pas).  **3** Appuyez sur la touche [Ok] pour confirmer votre sélection.

*Pour régler le son du déclencheur*

- Cette option permet de régler le niveau de son du déclencheur:  **1** Appuyez sur la touche [Menu]. Sélectionnez **Réglages** puis **Son du déclencheur**.
	- **2** Sélectionnez l'un des trois niveaux proposés.
	- **3** Appuyez sur la touche [Ok] pour confirmer votre sélection.

#### **Lecture de votre vidéo**

Vous pouvez visionner une vidéo qui vient d'être enregistrée avant de la stocker. Pour<br>ce faire, procédez comme suit :<br>**▶ 11 Appuyez sur la touche [Menu].** 

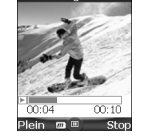

 **2** Sélectionnez **Jouer**.

Vous pouvez aussi visionner des vidéos enregistrée dans l'Espace Perso de votre<br>mobile (Voir "Pour jouer une vidéo", page 58.).<br>Pendant la lecture, la pause ou l'arrêt de la vidéo, un menu d'Option est disponible<br>(appuyer

# **ESPACE PERSO**

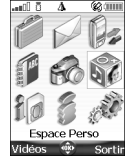

Ce menu permet de regrouper et de gérer les images, sonneries, vidéos,<br>ainsi que tous les fichiers vocaux, cadres, jeux et applis Java™ contenus dans votre mobile,<br>ainsi que tous les fichiers reçus via le navigateur i-mod  $\overline{C}$ 

#### **Audio/Vidéo**

Ce sous-menu permet de jouer des vidéos enregistrées sur votre mobile (voir la section « Vidéo »,<br>page 52). Vous pouvez également envoyer/recevoir ces vidéos par e-mail, message animé ou via le<br>port infrarouge. Le format d

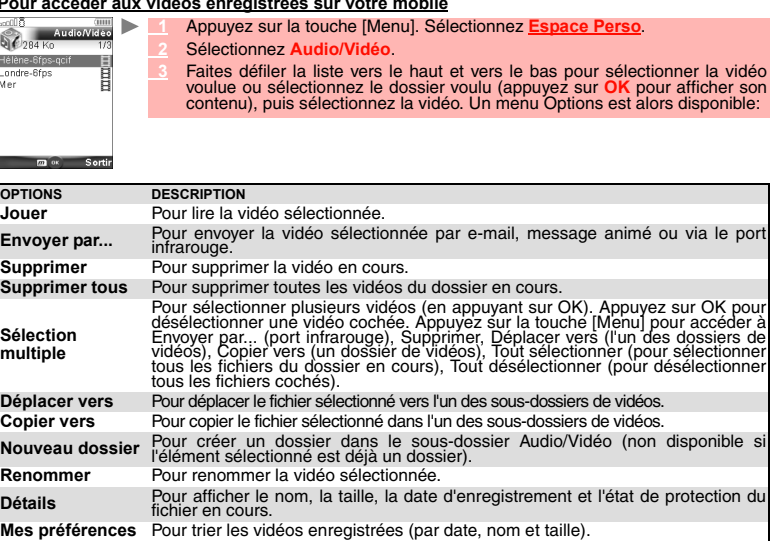

**Pour jouer une vidéo**<br>**and 5 A Weige3** 

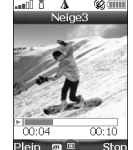

 **1** La lecture de la vidéo débute automatiquement. Appuyez sur la touche [OK] si vous souhaitez reprendre la lecture de la vidéo.

En mode lecture, en mode pause ou lorsque la vidéo est arrêtée, vous avez accès à la liste d'options suivante (appuyez sur la touche [Menu]):

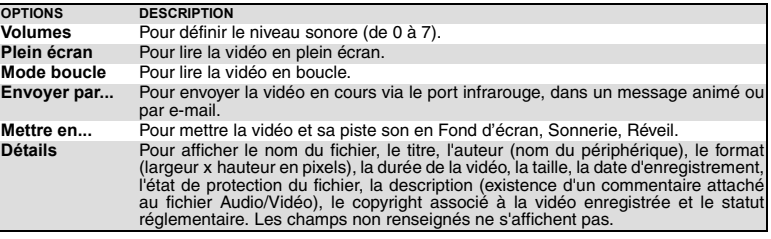

1. Il est possible d'arrêter la lecture d'une vidéo mise en fond d'écran en appuyant sur la touche [Effacer].<br>2. Lorsqu'il est impossible de lire la piste vidéo ou en l'absence de piste vidéo, seule la piste audio est lue.

3. Il est impossible de lire une vidéo lorsqu'une communication est en cours. 4. Si un événement (alarme, réception d'un SMS,...) se produit alors que vous êtes en train de lire une vidéo, la lecture est interrompue.

Pour lire les vidéos reçues par e-mail ou dans un message animé, voir la section « Lorsque vous<br>affichez un e-mail ou un message animé, appuyez sur la touche [Menu] pour avoir accès à l'une des<br>options suivantes : », page

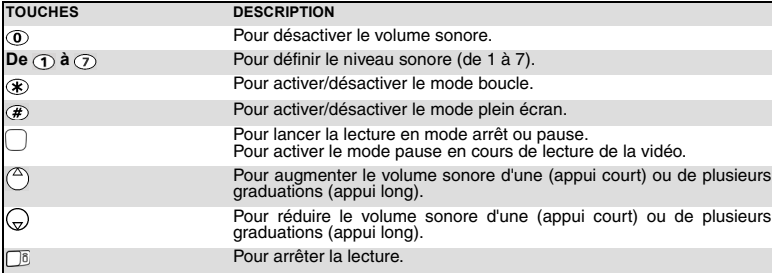

*Option plein écran*

Cette option permet de visionner des vidéos en plein écran. Maintenez votre mobile en position<br>horizontale pour optimiser l'affichage de la vidéo. Vous pouvez utiliser les touches latérales pour lire,<br>interrompre (mode pau

*Restrictions*

Les vidéos que vous avez reçues par e-mail, via un message animé, via l'i-mode ou le port infrarouge peuvent être soumises à certaines restrictions :

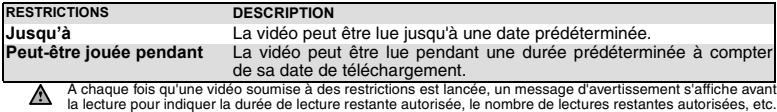

#### **Réception de vidéos via le port infrarouge**

 $\blacktriangleright$  **1** Assurez-vous que le port infrarouge de l'autre appareil est placé face à celui de votre mobile. Le port infrarouge de votre mobile s'ouvre automatiquement lorsque l'autre appareil envoie le fichier.

2 Une fois que vous avez reçu une vidéo, Appuyez sur la touche [Menu], puis Jouer pour<br>regarder la vidéo, Détails pour afficher le nom, la résolution, la durée, la taille, la date<br>d'enregistrement et l'état de protection d

#### **Images**

Le sous-menu Images permet d'afficher et de définir des images enregistrées (via l'appareil photo et<br>le port infrarouge), qu'elles soient fixes ou animées (fichiers .gif), comme fond d'écran , comme anim.<br>de démarrage ou c

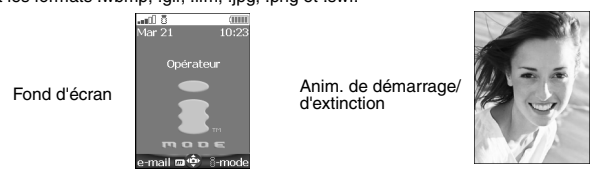

Vous pouvez télécharger des images via le navigateur i-mode et les e-mails, le port infrarouge et les<br>messages animés. Vous pouvez ensuite les enregistrer et/ou les définir comme fond d'écran, écran<br>de démarrage ou écran d

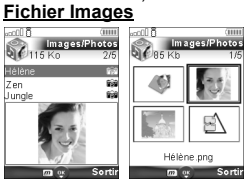

Le fichier Images permet d'afficher les images enregistrées sous<br>forme de liste ou de mosaïque. Lorsque les images sont affichées<br>sous forme de liste, l'écran est composé de deux parties : la liste des<br>noms et un aperçu de

*Affichage d'une image*

- **1** Appuyez sur la touche [Menu]. Sélectionnez **Espace Perso**.
- **2** Sélectionnez **Images/Photos**.
- **3** Faites défiler la liste ou la mosaïque d'images vers le bas. Sélectionnez l'image voulue ou le dossier voulu afin d'afficher son contenu (appuyez sur **OK**).
- **<sup>4</sup>** Appuyez sur **OK** ou appuyez sur la touche [Menu] puis sélectionnez **Voir** pour afficher l'image sélectionnée à sa taille maximale.

*Options*

ь

La liste **Options** du dossier Images contient les éléments suivants :

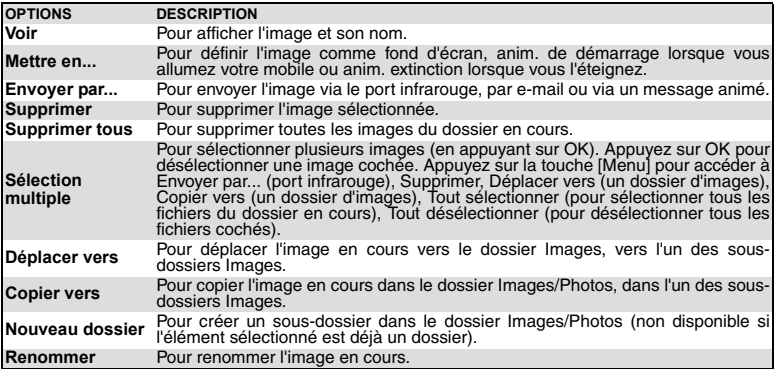

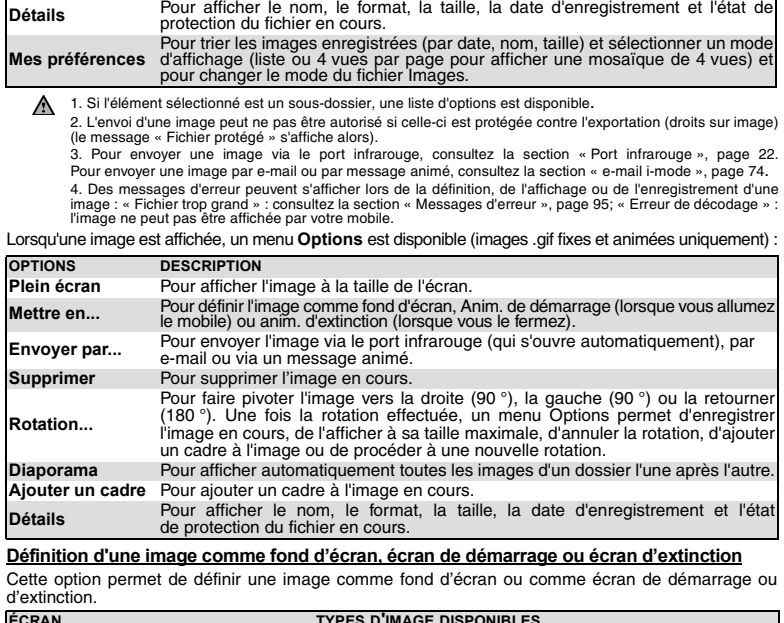

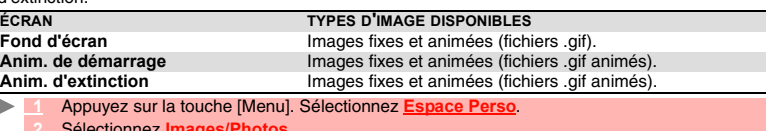

 **2** Sélectionnez **Images/Photos**.

 **3** Utilisez les touches de navigation [Haut] et [Bas] pour faire défiler la liste des noms d'image et en sélectionner un. Appuyez sur la touche [Menu], puis **Mettre en...**

 **4** Sélectionnez **Fond d'écran**, **Anim. démarrage** ou **Anim. extinction**.

# *Recadrage*

Si l'image que vous souhaitez définir en tant que fond d'écran est trop grande pour être insérée dans l'espace disponible, votre mobile vous proposera une image recadrée.

nner

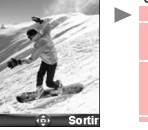

Vous pouvez déplacer l'image vers la gauche, la droite, le haut et le bas (touche de<br>navigation). L'image ainsi recadrée s'affiche sur votre écran.<br> **Electionnez Mettre en..., puis Fond d'écran.** Si l'image est trop grande

 **2** À l'aide de la touche centrale de navigation, déplacez l'image vers le haut, le bas, la gauche ou la droite (la disponibilité des touches de navigation dépend de la taille de l'image).  **3** Sélectionnez **OK**. Enregistré s'affiche ensuite.

**Téléchargement d'images via i-mode**

Consultez la section « Accès rapide aux fonctions de base i-mode. », page 80.

#### **Réception d'images via le port infrarouge**

- **1** Ouvrez le port infrarouge (voir la section « Port infrarouge », page 22) et assurez-vous que le port infrarouge de l'autre appareil est placé face à celui de votre mobile.  **2** Une fois l'image reçue, Appuyez sur la touche [Menu], puis **Voir**.
- 
- **<sup>3</sup>** Appuyez sur la touche [Menu], puis **Détails** pour afficher le nom, le format, la taille, la date d'enregistrement et l'état de protection du fichier en cours.
- 1. Les images reçues via le port infrarouge sont automatiquement enregistrées dans le dossier Images de<br>l'Espace Perso.<br>2. Pour sélectionner un écran et l'activer pour le fond d'écran, l'anim. de démarrage ou l'anim. d'ext

**Sonneries**

Ce sous-menu permet d'écouter et d'enregistrer des sonneries prédéfinies ou des sonneries que vous avez téléchargées via le port infrarouge ou le navigateur i-mode, ou que vous avez reçues par SMS,<br>e-mail ou message animé. Vous pouvez associer ces sonneries à la ligne 1 ou à la ligne 2, ou les<br>définir comme alarme, alar

# **Sonneries**<br>*Pour affiche*

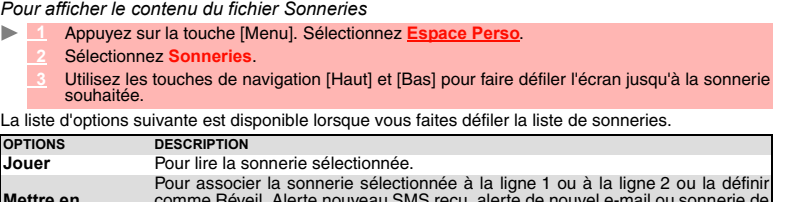

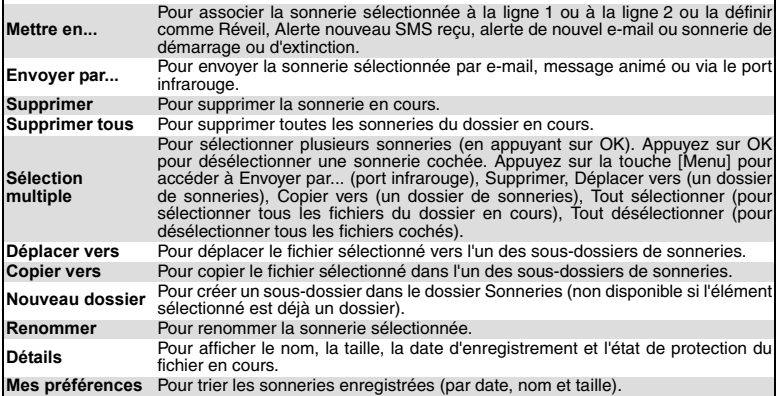

**Téléchargement de sonneries**

Vous pouvez télécharger des sonneries à partir d'Internet (via votre PC), de serveurs vocaux<br>interactifs, du navigateur i-mode et des e-mails ou des messages multimédia, ou via le port infrarouge.<br>Outre les sonneries habit explorant les sites Web sur Internet.

Les mobiles Mitsubishi Electric sont compatibles avec le système Smart Messaging de Nokia™. Le principe est le suivant :  $\blacktriangleright$ 

- **1** Les sonneries sont enregistrées sur un serveur Web.
- **2** Sélectionnez votre type de mobile Mitsubishi Electric pour accéder à un choix de sonneries.  **3** Sélectionnez une ou plusieurs sonneries à télécharger sur votre mobile.
- Toutes les sonneries sélectionnées sont téléchargées via SMS.
- 5 Une fois la sonnerie reçue, un écran de réception s'affiche. Appuyez sur OK ou Appuyez sur<br>la touche [Menu], puis Jouer pour écouter la sonnerie reçue.<br>Pour associer une sonnerie à une ligne ou la définir comme alarme, a
- Vous pouvez aussi recevoir des sonneries via le port infrarouge.
- Les formats pris en charge par le téléphone sont les formats mld, .mid, .3gp, .amr et .nsm.
- Pour lire une sonnerie téléchargée à partir de l'écran de réception :
- **1** Sélectionnez **OK** ou **Options**, puis **Jouer**.  $\mathbf{r}$

Pour installer une sonnerie téléchargée :  **2** Sélectionnez **Sortir** pour arrêter la lecture.

- 
- **1** Appuyez sur la touche [Menu].
	- 2 Sélectionnez *Installer*.<br>
	Si l'espace mémoire est suffisant, la sonnerie est automatiquement sauvegardée dans le<br>
	fichier Sonneries. Si l'espace est insuffisant, sélectionnez la ou les sonneries à remplacer<br>
	parmi le je
	-
- Pour supprimer une sonnerie téléchargée :
- **<sup>1</sup>** Sélectionnez **Suppr**. La sonnerie est supprimée et par conséquent perdue pour toute installation ultérieure.

#### **Applis Java™**

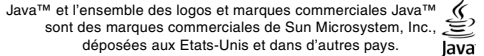

Ce sous-menu permet d'activer les jeux et les différentes applications pouvant être enregistrés sur<br>votre mobile, de télécharger de nouveaux jeux et applications via le navigateur i-mode et de mettre à<br>jour ou de supprimer

Votre mobile peut contenir des jeux et applications prédéfinis (en fonction de l'opérateur). Vous pouvez enregistrer/télécharger jusqu'à 100 jeux ou applications sur votre mobile.

- *Pour activer un jeu/une application*
- b.  **1** Appuyez sur la touche [Menu]. Sélectionnez **Espace Perso**.
	- **2** Sélectionnez **Applis Java/Jeux**.

 **3** Sélectionnez l'un des jeux/applications dans la liste ou dans l'un des éventuels dossiers disponibles.

ou  $\blacksquare$ 

- **1** Appuyez et maintenez enfoncée la touche de fonction **i-mode** à partir de l'écran de veille. Sélectionnez l'un des jeux/applications dans la liste ou dans l'un des éventuels dossiers disponibles.
- $\wedge$ 1. En fonction du jeu ou de l'application enregistré sur le mobile, vous devrez peut-être établir une connexion<br>réseau via le navigateur i-mode. Sélectionnez Oui ou Non.<br>2. Les jeux et les applications téléchargés ne peuve

Appuyez sur la touche [Menu] à partir de la liste Applis Java :

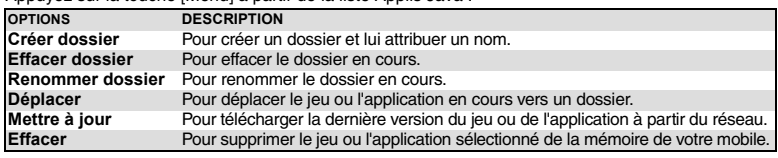

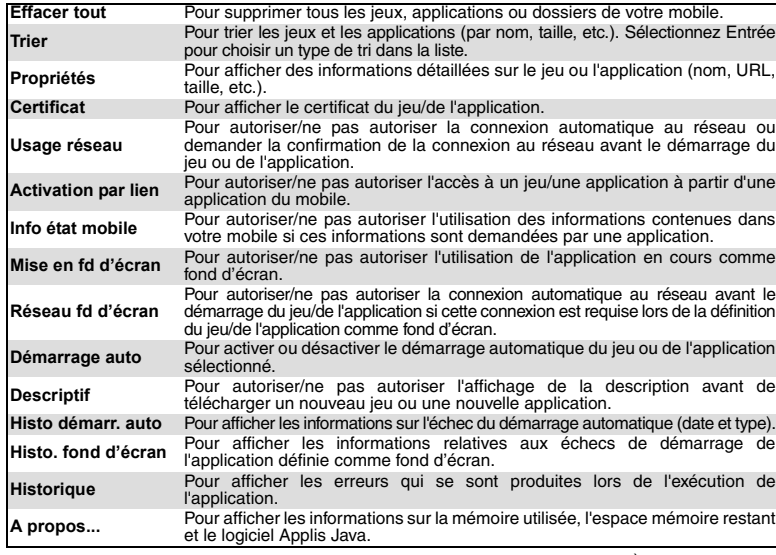

1. Certaines de ces options sont également disponibles à partir des dossiers. A partir d'un dossier,<br>sélectionnez la touche Menu (touche de fonction [Gauche]) pour accéder à cette liste.<br>2. La disponibilité de ces options

#### **Enregistrements vocaux**

Cette fonction permet de sauvegarder jusqu'à 25 minutes d'enregistrements vocaux sur votre mobile. *Pour sauvegarder un enregistrement vocal*

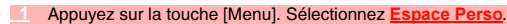

 **2** Sélectionnez **Enreg. vocaux**.

Þ

- **<sup>3</sup>** S'il n'existe aucun enregistrement vocal, sélectionnez **Nouv.** Si un/plusieurs mémos sont enregistrés sur le mobile, Appuyez sur la touche [Menu], puis **Nouv. enregistrement**.  **4** Sélectionnez **Stop** pour arrêter l'enregistrement.
- **5** Saisissez le nom de l'enregistrement et appuyez sur **OK**

*Pour sélectionner un enregistrement vocal*

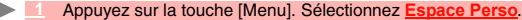

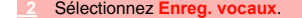

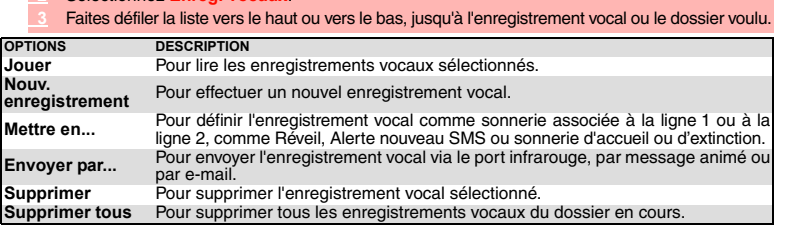

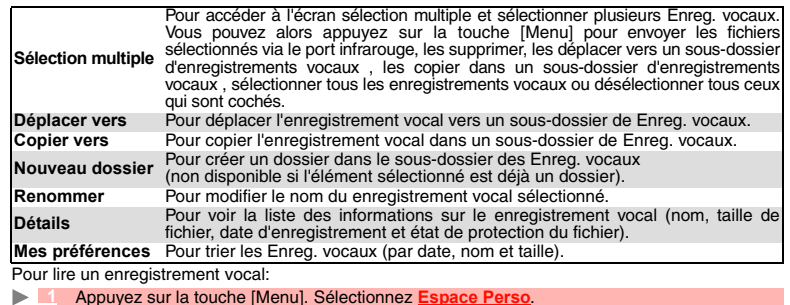

 **1** Appuyez sur la touche [Menu]. Sélectionnez **Espace Perso**.

 **2** Sélectionnez **Enreg. vocaux**.

 **3** Faites défiler la liste vers le haut ou le bas, jusqu'à l'enregistrement vocal voulu. Appuyez sur **OK** ou appuyez sur la touche [Menu], puis **Jouer**.

#### **Cadres photo**

La fonction Cadres photo permet d'illustrer des images et de leur apporter une touche personnelle ou humoristique. Vous pouvez ainsi ajouter des cadres, des bulles, etc., aux images enregistrées dans le dossier Images ou lors de l'aperçu de l'image en mode pré-visualisation (photo).

Le dossier des cadres contient tous les fichiers pouvant être utilisés comme cadres sur le mobile et<br>peut contenir des cadres et des sous-dossiers pré-enregistrés. Le format de fichier pris en charge par<br>votre mobile est l

Il n'est pas possible d'ajouter un cadre à une vidéo.

#### **Dossier Cadres photo**

 $\mathscr{C}$ 

Ce fichier permet d'afficher les cadres photo enregistrés sous forme de liste ou de<br>mosaïque. Lorsque les cadres sont affichés sous forme de liste, l'écran est composé de<br>deux parties : la liste des noms de cadre et un ape

Lorsque vous parcourez ce dossier, la liste d'options suivante est disponible (Appuyez sur la touche [Menu]) : Hélène.png<br>mag sortin

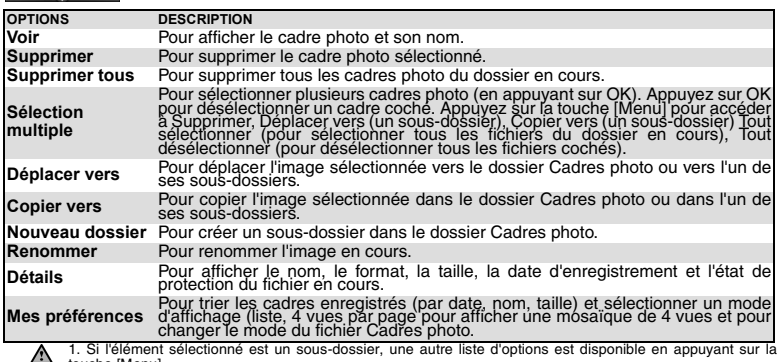

touche [Menu].<br>2. Vous ne pouvez pas transférer de cadre en dehors du dossier Cadres photo (par exemple via le port Infrarouge).<br>3. Des messages d'erreur peuvent s'afficher lors de la définition, de l'affichage ou de l'enr

*Affichage d'un cadre*

- **1** Appuyez sur la touche [Menu]. Sélectionnez **Espace Perso**.
- $Sélectionnez$ 
	- 3 Faites défiler la liste ou la mosaïque de cadres. Sélectionnez le cadre voulu ou un dossier<br>afin d'afficher son contenu (appuyez sur OK).<br>4 Appuyez sur OK ou sur la touche [Menu], puis sur Voir pour afficher le cadre sél
	-

Un menu **Options** est disponible.

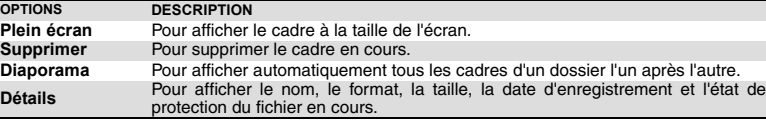

#### **Ajout d'un cadre à une photo**

Cette fonction permet d'ajouter un cadre en mode pré-visualisation avant de prendre une photo. En<br>fonction du cadre sélectionné, vous devrez peut-être utiliser votre mobile horizontalement ou<br>verticalement afin

- ь  **1** Appuyez sur la touche [OK] pour accéder à la fonction Appareil photo.  **2** Appuyez sur la touche [Menu], puis **Cadre**. La liste ou la mosaïque de cadres s'affiche.
- 3 Faites défiler la liste ou la mosaïque de cadres vers le bas. Sélectionnez directement le cadre voulu ou sélectionnez d'abord un dossier, puis le cadre. Un aperçu représentant le cadre sur la photo s'affiche et vous pouv
- Prenez la photo (voir la section « Pour prendre une photo », page 47).
- 
- 1. La nouvelle photo est enregistrée dans le dossier Images sous forme de fichier .jpg.<br>2. Lorsque vous prenez une photo, la taille de l'aperçu s'adapte automatiquement à la taille du cadre<br>sélectionné. Si vous modifiez la

### **Ajout d'un cadre à une photo enregistrée**

Cette fonction vous permet d'ajouter un cadre à une photo déjà enregistrée.

- **1** Appuyez sur la touche [Menu]. Sélectionnez **Espace Perso**.  **2** Sélectionnez **Images/Photos** puis sélectionnez l'une des images.
- 
- **<sup>3</sup>** Appuyez sur la touche [Menu], puis **Ajouter un cadre**. La liste ou la mosaïque de cadres s'affiche.
- Faites défiler la liste ou la mosaïque de cadres vers le bas. Sélectionnez directement le cadre<br>voulu ou sélectionnez d'abord un dossier, puis le cadre. Un aperçu représentant le cadre<br>sélectionné sur la photo en cours s'a
- **<sup>5</sup>** Appuyez sur **OK** pour confirmer la sélection. La nouvelle photo s'affiche, accompagnée de son nom.
- **6** Appuyez sur la touche [Menu], puis **Enregistrer** pour enregistrer la nouvelle photo.
- 1. La nouvelle photo est enregistrée dans le dossier Images sous forme de fichier .jpg. En cas de conversion<br>du format de l'image, la qualité de la nouvelle photo n'est pas garantie.<br>2. La taille de la photo est adaptée à
- 
- 3. Si l'image source est protégée par copyright, vous ne pourrez peut-être pas lui ajouter de cadre.

#### **Téléchargement de cadres**

Vous pouvez uniquement télécharger des cadres via le navigateur i-mode (voir la section « Accès rapide aux fonctions de base i-mode. », page 80), vous ne pouvez ni recevoir ni envoyer de cadres<br>par e-mail ou via un message animé et vous ne pouvez pas envoyer ou transférer un cadre vers un<br>dossier autre que le dossier

Lorsque vous téléchargez des cadres dont le format n'est pas pris en charge par le mobile, ils ne sont pas enregistrés dans le mobile.

### **Autres**

ь

Ce menu permet de stocker, afficher et lire des fichiers vcard (répertoire), vcalendar (agenda), vbookmark (favoris Web), texte ainsi que des fichiers de format inconnu ou non pris en charge. *Pour afficher le contenu du fichier Autres*

- ь  **1** Appuyez sur la touche [Menu]. Sélectionnez **Espace Perso**.
	- **2** Sélectionnez **Autres**.
	- **3** Utilisez les touches de navigation [Haut] et [Bas] pour sélectionner le fichier voulu.

La liste d'options suivante est disponible :

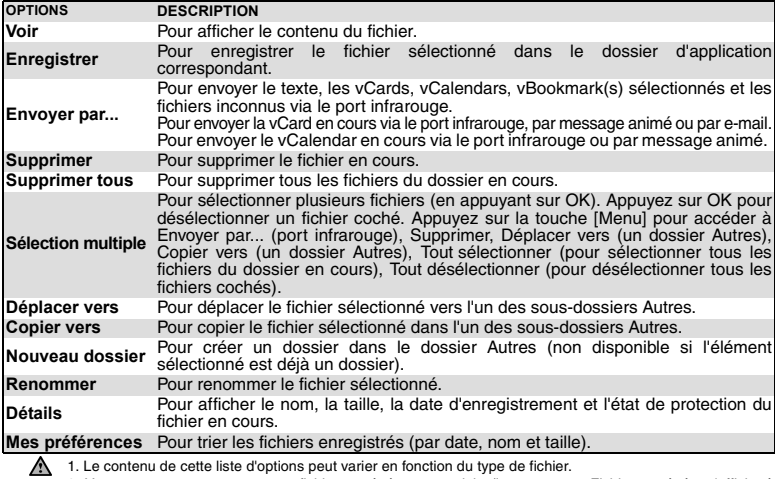

2. Vous ne pouvez envoyer aucun fichier protégé par copyright (le message « Fichier protégé » s'affiche à chaque tentative d'envoi de fichiers protégés par copyright).

# **Échange de données**

Cette fonction simplifie le transfert des fiches de répertoire (vCard) et des fichiers de calendrier<br>(vCalendar). Les vCards et les vCalendars sont des cartes du répertoire ou de l'agenda transmises ou<br>reçues par l'intermé

*Enregistrement d'un fichier vCard reçu*

 $\blacktriangleright$  **1** Appuyez sur la touche [Menu] dans l'écran d'information une fois que vous avez reçu le fichier.

- 
- 
- 

2 Sélectionnez Voir.<br>
1. Le fichier reçu s'affiche. Sélectionnez Enreg.<br>
1. Sélectionnez Répertoire téléphone, Répertoire carte SIM, Répertoire N° fixes ou Ma<br>
2. Un fichier voir explorationne published and the carte. Le f

*Enregistrement d'un fichier vCalendar reçu*

 $\blacktriangleright$  **1** Appuyez sur la touche [Menu] dans l'écran d'information une fois que vous avez reçu le fichier.

 **2** Sélectionnez **Voir**.

**33 Le fichier reçu s'affiche. Sélectionnez Enreg.**<br>4 Un fichier reçu peut inclure plusieurs fichiers vCalendar. Sélectionnez celui/ceux que vous souhaitez<br>conserver, puis sélectionnez Enregistrer.

*Enregistrement d'un fichier vBookmark reçu*

 $\blacktriangleright$  **1** Appuyez sur la touche [Menu] dans l'écran d'information une fois que vous avez reçu le fichier.

 **2** Sélectionnez **Voir**.

<u>■ 3</u> Le fi**chier reçu s'affiche. Sélectionnez Enreg.**<br>▲ Un fichier reçu peut inclure plusieurs fichiers de type vBookmark. Sélectionnez celui/ceux que vous souhaitez<br>© conserver, puis sélectionnez Enregistrer.

*Envoi d'un fichier vCard ou vCalendar par SMS*

- Sélectionnez le fichier vCard ou vCalendar à transférer comme décrit à la section<br>« Agenda », page 17, « Calendrier », page 17 et à la section « Liste des tâches », page 19<br>ou sélectionnez-le à partir de **Autres**.<br>2 Appuye
- 
- **<sup>3</sup>** Sélectionnez **Envoyer par...** , puis **SMS**. Un message peut s'afficher indiquant le nombre de SMS nécessaires pour l'envoi de la carte (si plusieurs sont requis).
- **4** Sélectionnez **OK** si vous voulez continuer.  **5** Saisissez le nom auquel vous voulez envoyer le fichier vCard ou vCalendar, ou choisissez un nom dans la liste **Noms**.

#### **Mémoire utilisée**

Pour consulter le pourcentage de mémoire utilisé par les dossiers Images/Photos, Sonneries, Vidéos Cadres photo, Enregistrements vocaux et Autres :

- **1** Appuyez sur la touche [Menu]. Sélectionnez **Espace Perso**.  $\blacksquare$ 
	- Sélectionnez Mémoire utilisée. La mémoire totale utilisée s'affiche (pour tous les types de fichier). Sélectionnez Détails pour afficher des informations de stockage par type de fichier.<br>Utilisez les touches de navigation
	- **Autres).**<br>1. L'Espace Perso est géré comme un dossier unique. Les fichiers d'images, de sonneries, de vidéos, de<br>cadres, d'enregistrement vocal et autres partagent donc le même espace sur le mobile.<br>2. Vous risquez de ne

# **CALENDRIER**

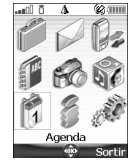

'accès à ce menu dépend de votre réseau. Si votre carte SIM n'inclut pas l'accès aux services réseau, le menu Calendrier est accessible à partir des icônes de L

menu. Pour plus de détails, consultez la section « Calendrier », page 17.

# **SERVICES RÉSEAU**

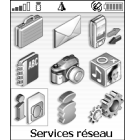

a disponibilité de ce menu dépend du réseau (il peut ne pas être disponible ou<br>
Usiappeler Services opérateur, Réseau, etc.).<br>
Votre opérateur peut mettre à votre disposition des services, informations et numéros<br>
de télép L

menu Services réseau. Contactez votre opérateur pour plus d'informations.<br>
Certains opérateurs peuvent proposer jusqu'à deux services sur la même carte SIM.<br>
Services réseau Les sous-menus affichés dans le menu Services ou

#### **SIM Tool Kit**

Cette méthode permet d'accéder automatiquement à des services associés à votre réseau. Ces services sont dépendants de la carte SIM.

### **Numéros SDN enregistrés sur la carte SIM**

Vous pouvez enregistrer jusqu'à 32 numéros sur la carte SIM. Ces numéros ne peuvent être ni modifiés ni supprimés.

#### **Numéros d'information**

Liste ou menu permettant d'appeler les services d'information ou services réseau disponibles.

**69- Calendrier/Services réseau**

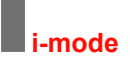

#### **NetFront**

NetFront est une marque commerciale et déposée d'Access Co. Ltd.<br>au Japon et dans d'autres pays.<br>Copyright © 1996-2004 ACCESS CO. LTD.

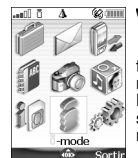

Voire mobile permet d'accéder à des sites Web et des pages Web spécialement dédiés<br>des e-mails et des mormes i-mode. Vous pouvez, par exemple, envoyer et recevoir<br>des e-mails et des messages animés, vous connecter à des si V

**Interface utilisateur**

Lorsque vous naviguez dans le menu i-mode, les touches de navigation [Haut], [Bas], [Gauche] et<br>[Droite] permettent d'accéder à d'autres paramètres ou à des champs à renseigner, mais également<br>aux options de validation et

d'utiliser la touche de défilement vers le bas plusieurs fois pour atteindre l'option appropriée.<br>Tout en parcourant les fonctions i-mode, vous pouvez accéder aux menus Options en appuyant sur la touche<br>[Menu]. Ces menus O

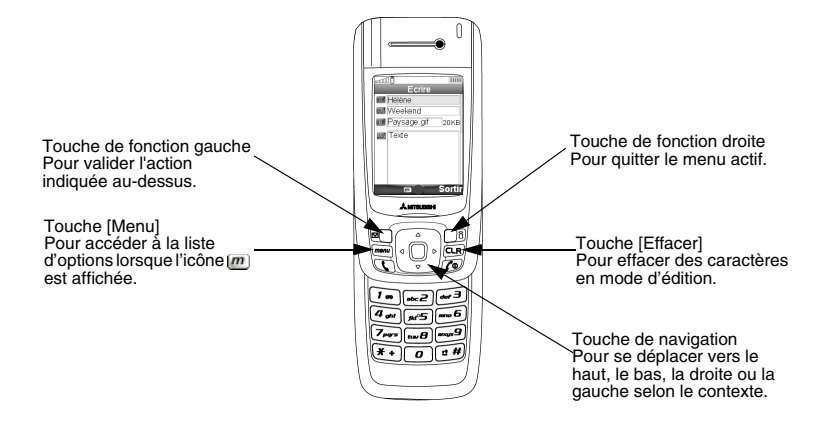

### **Menu i-mode**

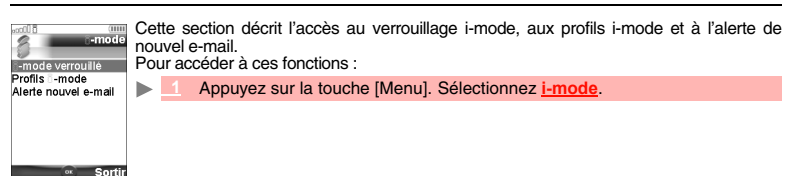

**70- i-mode**

# **Profils i-mode** Pour utiliser la fonction i-mode et vous connecter à des sites Web i-mode, vous devez d'abord définir<br>et enregistrer les détails du profil, puis sélectionner le profil i-mode voulu.<br>▶ <u>■ ● Appuyez sur la touche [Menu]. Sé</u>  **2** Sélectionnez **Profils i-mode**.  **3** Sélectionnez l'un des profils disponibles, puis **Options** (touche de fonction gauche).

 **4** Choisissez **Valider**. Sélectionnez **Voir** pour voir les détails du profil ou sélectionnez **Supprimer** pour effacer le profil actuel.

Cette fonction permet de verrouiller l'accès à toutes les fonctions i-mode et ainsi de protéger votre mobile de toute utilisation indésirable.

Sélectionnez Verrouiller.<br>
Saissez les 4 chiffres du code de verrouillage de la fonction i-mode et sélectionnez OK.<br>
1. Le code de verouillage par défaut de la fonction i-mode est 0000. Pour changer le code, sélectionnez C

# **Alerte nouvel e-mail**

**i-mode verrouillé**

Ce sous-menu permet de définir la sonnerie utilisée pour vous avertir de la réception d'un nouvel e-mail ou message animé. Pour sélectionner une sonnerie :

 **1** Appuyez sur la touche [Menu]. Sélectionnez **i-mode**.  **2** Sélectionnez **i-mode verrouillé**.

- 
- 
- Appuyez sur la touche [Menu]. Sélectionnez *i-mode.*<br>2 Sélectionnez Ale**rte nouvel e-mail.**<br>3 Sélectionnez Alerte audio puis Activé.<br>5électionnez Sonnerie et sélectionnez l'une des tonalités disponibles.
- **4** Sélectionnez **Enreg.** pour enregistrer vos paramètres.
- 
- 1. Le champ Alerte doit être activé pour autoriser l'accès à la liste des mélodies.<br>2. Si Alerte audio est Désactivé, seule l'icône de nouvel e-mail apparaît à la réception d'un nouvel e-mail.<br>3. La liste des sonneries com

#### **Menu i-mode**

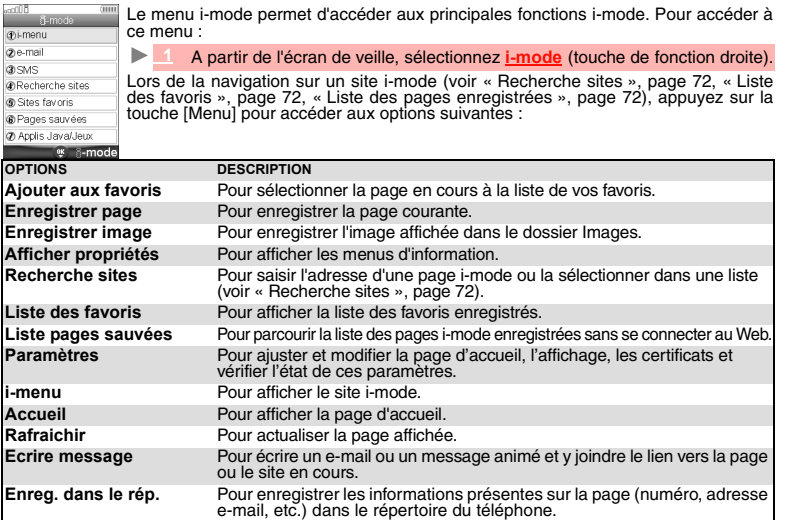

A Le contenu de cette liste et la disponibilité des options peuvent varier.

**71- i-mode**

#### **i-Menu**

Vous pouvez accéder aux services i-mode par ce sous-menu. Le contenu de ce sous-menu dépend de l'opérateur.

#### **e-mail**

Ce sous-menu permet de modifier et d'envoyer les e-mails et messages animés. Consultez la section « e-mail i-mode », page 74.

**SMS** Ce sous-menu permet d'accéder à l'édition et à l'envoi d'un SMS. Consultez la section « Envoi d'un nouveau SMS », page 30.

# **Recherche sites**

Vous pouvez accéder directement à une page i-mode particulière en saisissant son adresse ou en la choisissant dans la liste des adresses précédemment utilisées.

Pour accéder à une page spécifique :  **1** A partir de l'écran de veille, sélectionnez **i-mode**. $\mathbf{b}$ 2 Sélectionnez Recherche sites ou appuyez sur @.<br>3 Sélectionnez Saisir adresse et appuyez sur OK ou appuyez sur <mark>@. et saisissez l'adresse du</mark><br>site Web souhaité.  **4** Appuyez sur **OK** pour confirmer la connexion. Pour revenir à la dernière page visitée :  **1** A partir de l'écran de veille, sélectionnez **i-mode**. **2** Sélectionnez **Recherche sites** ou appuyez sur .<br><u>3</u> Sélectionnez Dernière adresse et appuyez sur OK ou appuyez sur .<br>dernière page visitée s'affiche. Pour revenir à une page à laquelle vous aviez accédé précédemment :<br>A partir de l'écran de veille sélectionnez **i-mode 1 A partir de l'écran de veille, sélectionnez <b>i-mode.**<br>2 Sélectionnez Recherche sites ou appuyez sur ...<br>3 Sélectionnez Entrée précédente ou appuyez sur ...  **4** Faites défiler la liste jusqu'à l'adresse de la page voulue et sélectionnez **OK** pour l'afficher. **Liste des favoris** Vous pouvez afficher la liste des sites favoris enregistrés sans avoir à réaliser une connexion i-mode.<br>> A partir de l'écran de veille, sélectionnez **i-mode 1** A partir de l'écran de veille, sélectionnez **i-mode**. Sélectionnez **Sites favoris** ou appuyez sur ... Faites défiler la liste vers le bas jusqu'au nom de la page voulue, puis appuyez sur [Menu] pour accéder aux options suivantes :<br> **OPTIONS** DESCRIP **DESCRIPTION 1. Aller à** Pour aller à l'adresse du site Web sélectionné. **2. Éditer titre** Pour modifier l'adresse URL sélectionnée. **3. Supprimer** Pour supprimer le favori en cours.<br>**4. Supprimer tout** Pour supprimer tous les favoris de Pour supprimer tous les favoris de la liste. **5. Afficher adresse** Pour afficher l'adresse URL du favori en cours. Pour copier l'adresse URL du favori en cours.

**Liste des pages de l'our écrire<br>
S. Envoyer par IR** Pour écrire<br>
<u>Liste des pages enregistrées</u> Pour écrire un e-mail ou un message animé et joindre le favori en cours.

Pour envoyer le favori en cours par le port infrarouge.

Vous pouvez afficher les pages que vous avez sauvegardées au préalable sans vous connecter à la fonction i-mode.

# **1** A partir de l'écran de veille, sélectionnez **i-mode**. **2** Sélectionnez **Pages sauvées** ou appuyez sur .

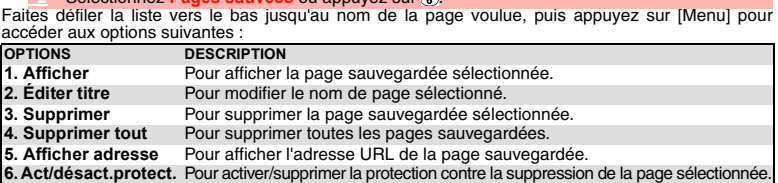

**72- i-mode**
#### **Applis Java/Jeux**

Ce sous-menu permet de lancer une application Java™. Consultez la section « Applis Java™ », page 63.

#### **Réglages**

Consultez la section « Paramétrage de vos fonctions i-mode » ci-dessous. Ce sous-menu permet de personnaliser vos paramètres de connexion.

#### **Paramétrage de vos fonctions i-mode**

Pour optimiser l'utilisation de la fonction i-mode et la façon dont les informations s'affichent sur votre mobile pendant une connexion, vous pouvez régler plusieurs paramètres.

- Pour chacun des paramètres suivants :<br>A partir de l'écran de veille séle  **1** A partir de l'écran de veille, sélectionnez **i-mode**.
- **2** Sélectionnez **Réglages** ou appuyez sur ...

Sélectionnez le type de réglage voulu puis respectez les instructions suivantes. Une fois que vous avez validé vos paramètres, le mobile revient automatiquement au menu Réglages. **Accueil**

Pour activer/désactiver l'affichage de la page d'accueil :<br>
Sélectionnez Régler accueil ou appuyez sur G

- **1 Sélectionnez Régler accueil** ou appuyez sur **.**<br>**2** Sélectionnez Activer ou Désactiver.
- 

**3** Appuyez sur la touche de défilement vers le bas autant de fois que nécessaire pour sélectionner  $\equiv$  ok  $\equiv$  ot appuyez sur **OK** pour valider.

- Pour modifier l'adresse URL de la page d'accueil :
	- 1 Sélectionnez **Accueil** ou appuyez sur **<b>0**.<br>2 Sélectionnez Activer.
		-
	- Allez dans la zone d'édition et appuyez sur OK. Tapez l'adresse URL voulue.<br>4 Appuyez sur la touche de défilement vers le bas autant de fois que nécessaire pour<br>sélectionner <del>(e ex ex</del> et appuyez sur OK pour valider.

#### **Afficher**

Pour définir le mode d'affichage des informations (texte, images, contenu des pages Web) sur l'écran de votre mobile.

#### *Taille de police*

- Pour définir la taille des caractères.
	-
	- 1 Sélectionnez Affichage ou appuyez sur o.<br>2 Sélectionnez Taille de police puis Normal ou Grand.<br>3 Appuyez sur la touche de défilement vers le bas autant de fois que nécessaire pour<br>sélectionner ex— et appuyez sur OK pou

#### *Images*

Vous pouvez au choix permettre ou interdire au mobile de télécharger, et donc d'afficher les images

- 
- contenues dans les pages Web.<br>
Sélectionnez **Affichage** ou appuyez sur <sub>(2)</sub>.<br>
2 Sélectionnez **Images puis Activer** ou Désactiver.<br>
3 Appuyez sur De défilement vers le bas autant de fois que nécessaire pour<br>
sélectionner

#### *Mise en forme*

Pour définir la manière dont sont affichés les tableaux et leur contenu.<br>
Bélectionnez Affichage ou appuvez sur  $\infty$ .

- **11 Sélectionnez Affichage** ou appuyez sur 2
- 
- 
- 
- 2 Sélectionnez Mise en forme.<br>
3 Sélectionnez Ajustement exact (pour réduire la largeur du tableau de manière à ce qu'elle<br>
tienne sur la largeur de l'écran) ou Ajustement intelligent (pour afficher tout le tableau sur<br>
pl

#### **Autres** Pour définir le délai de réponse, autoriser ou interdire l'envoi d'informations depuis le terminal ou<br>activer ou désactiver la lecture automatique de sonnerie/vidéo ou l'affichage automatique d'une image.<br>▶ █ █ Sélectionn **OPTIONS DESCRIPTION 1. Temps de réponse** Pour définir le délai au bout duquel la fonction i-mode est déconnectée en l'absence de réponse du réseau. Sélectionnez **60 secondes**, **90 secondes** ou **Désactivé** (si vous ne voulez pas que la déconnexion soit automatique). **2. Envoyer info terminal** mobile (en connexion i-mode) au serveur.

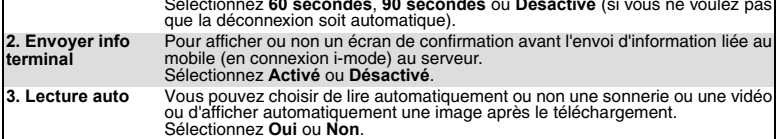

Il se peut que le texte des pages Web ne s'adapte pas automatiquement à la taille de l'écran de votre mobile. Ce paramètre permet de renvoyer automatiquement le texte à la ligne de telle sorte qu'il s'adapte

**4 Sélectionnez Affichage ou appuyez sur ②.**<br>2 Sélectionnez Renvoi à la ligne puis Activer ou Désactiver.<br>3 Appuyez sur la touche de défilement vers le bas autant de fois que nécessaire pour<br>sélectionner <del>— ok →</del> et appuy

Sélectionnez Affichage ou appuyez sur (p. 2016)<br>2 Sélectionnez Présentation avancée puis Activer ou Désactiver.<br>3 Appuyez sur la touche de défilement vers le bas autant de fois que nécessaire pour<br>sélectionner (a c et appu

Pour autoriser/interdire le mode CSS (feuilles de style en cascade) si l'opérateur i-mode l'exige.<br>
Sélectionnez Affichage ou appuyez sur  $\sigma$ .

Les certificats sont utilisés pour garantir la sécurité des échanges sur le réseau (notamment pour des<br>transactions commerciales sécurisées).<br>**De la Sélectionnez Certificats** ou appuyez sur **o** .<br>2 Sélectionnez l'un des ce

 **3** Appuyez sur **Sortir** (touche de fonction droite) pour revenir à la liste des certificats.

# 2 Appuyez sur la touche de défilement vers le bas autant de fois que nécessaire pour sélectionner **et appuyez** sur **OK** pour valider.

## **Afficher tous les réglages**

Vous pouvez vérifier l'état ou la valeur de tous vos paramètres par l'intermédiaire de ce menu.

1**1 Sélectionnez Etat paramètres** ou appuyez sur <sub>5</sub> pour afficher le contenu de chaque paramètre.

#### **Réglage par défaut**

*Renvoi à la ligne*

 $\blacktriangleright$ 

à l'écran de votre mobile.

*Présentation avancée*

**Certificats**

Vous pouvez remettre à zéro tous les paramètres et revenir à la configuration par défaut.

Lorsque vous ajustez ou modifiez l'une des fonctions ci-dessus, vous pouvez revenir au sous-menu<br>Réglages en sélectionnant <del>Zamurz</del> ou au menu principal i-mode en sélectionnant i-mode.<br>A partir du menu Réglages, sélection **11 Sélectionnez Réglage par défaut** ou appuyez sur <sub>5</sub> puis confirmez en sélectionnant *Oui*.

## **e-mail i-mode**

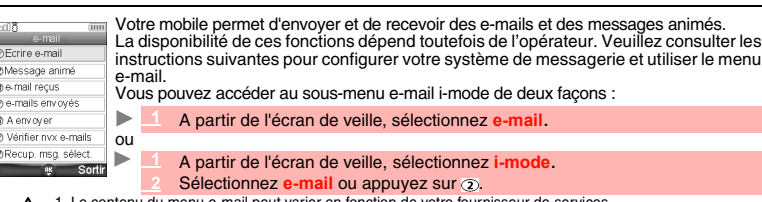

-mail i-mode de deux façons : **electionnez e-mail. electionnez** *i-mode*.

*gez sur ...* 

1. Le contenu du menu e-mail peut varier en fonction de votre fournisseur de services. . 2. La taille totale des pièces jointes ne peut pas dépasser 300 Ko. Cette valeur dépend toutefois de votre opérateur.

Une fois dans le sous-menu e-mail :

## **Composition d'un e-mail**

ь Sélectionnez **Ecrire e-mail** ou appuyez sur  $\odot$ .

- 2 Mettez en surbrillance le champ A (destinataire). Appuyez sur OK pour accéder aux<br>répertoires et sélectionnez l'un des noms de la liste, ou la touche [Menu] puis sélectionnez<br>Nouv. ou Autre répertoire. Appuyez sur OK.
- Mettez en surbrillance le champ Obj (objet) . Appuyez sur OK pour accéder à l'écran d'édition<br>et saisissez le texte voulu ou appuyez sur la touche [Menu] pour accéder à la liste des options<br>d'édition habituelles. Appuyez s
- Mettez en surbrillance le champ Fichiers attachés **[6]** si vous souhaitez ajouter un fichier (image, vidéo, mélodie, etc.) ou un favori à votre message. Appuyez sur OK puis sélectionnez le fichier à ajouter. Appuyez sur OK
- **4** Mettez en surbrillance la zone de texte. Appuyez sur **OK** et saisissez le texte de l'e-mail (10 Ko maximum). Appuyez sur **OK**.
- **Computer System School de défilement vers le bas autant de fois aux selectionner (Encourse au Selectionner de message dans le dossier A envoyer votre message dans le dossier A envoyer) et sélectionnez OK pour valider vot**
- 

Pendant la rédaction de votre e-mail, vous pouvez à tout moment accéder au menu Options en appuyant sur la touche [Menu].

| <b>OPTIONS</b>             | <b>DESCRIPTION</b>                                                                                                    |
|----------------------------|----------------------------------------------------------------------------------------------------|
| 1. Envoyer                 | Pour envoyer votre e-mail                                                                                                    |
| 2. Enregistrer             | Pour enregistrer votre e-mail dans le dossier À envoyer                                                                                                    |
| 3. Ajouter adresse         | Pour ajouter un destinataire.                                                                                                    |
| 4. Menu Adresse            | Pour afficher le sous-menu des opérations sur les adresses. Ce sous-menu<br>comporte les options suivantes : Ouvrir répertoire, Entrer adresse, Changer<br>en destinataire (pour que le destinataire sélectionné devienne un destinataire<br>principal), Changer en Cc (pour que le destinataire sélectionné devienne un<br>destinataire en copie), Changer en Bcc (pour que le destinataire sélectionné<br>devienne un destinataire caché), Effacer adresse. |
| 5. Menu Sonnerie           | Pour afficher le sous-menu sonneries.                                                                                                    |
| 6. Menu Attach.<br>fichier | Pour afficher le sous-menu Attacher fichier, si la taille maximale de pièce<br>jointe n'a pas été atteinte.                                                                                                    |
| 7. Attacher signature      | Pour attacher une signature saisie au préalable (assurez-vous que vous avez déjà<br>saisi et enregistré une signature. Consultez la section « Signature », page 79).                                                                                                    |
| 8. Effacer texte           | Pour supprimer le texte du message.                                                                                                    |
| 9. Effacer e-mail          | Pour supprimer l'ensemble du message.                                                                                                    |

<sup>1.</sup> Les options de cette liste peuvent varier en fonction du contenu de la page affichée. 2. Vous pouvez envoyer votre e-mail à un maximum de 5 personnes (A + Cc + Bcc)

**Composition d'un Message animé**

Le message animé (MMS) est un service qui permet d'envoyer et recevoir des messages vers/à partir<br>d'autres téléphones mobiles sur lesquels cette fonction est activée. Un message animé est composé<br>de plusieurs pages de text

- **1** Sélectionnez Message animé ou appuyez sur  $\Omega$ .  $\blacktriangleright$ 
	- 2 Mettez en surbrillance le champ A (destinataire). Appuyez sur OK pour accéder aux<br>répertoire et sélectionnez l'un des noms de la liste, ou appuyez sur la touche [Menu] puis<br>sélectionnez Nouv. ou Autre répertoire. Appuyez
	- Mettez en surbrillance le champ Obj (objet). Appuyez sur OK pour accéder à l'écran d'édition<br>et saisissez le texte voulu ou Appuyez sur la touche [Menu] pour accéder à la liste des<br>options d'édition habituelles. Appuyez su

Lorsque vous êtes dans les champs To ou Sub, vous pouvez accéder à un menu Options en appuyant sur la touche [Menu].

Mettez Msg animé (0Ko) en surbrillance. Appuyez sur OK pour accéder au menu Options<br>suivant. Vous pouvez ainsi composer votre message ( corps de texte + images, sonneries,<br>etc.) grâce notamment au sous-menu Contenu diapo.

1. Les options de cette liste peuvent varier en fonction du contenu de la page affichée. 2. Vous pouvez envoyer votre message animé à un maximum de 5 personnes (To + Cc + Bcc)

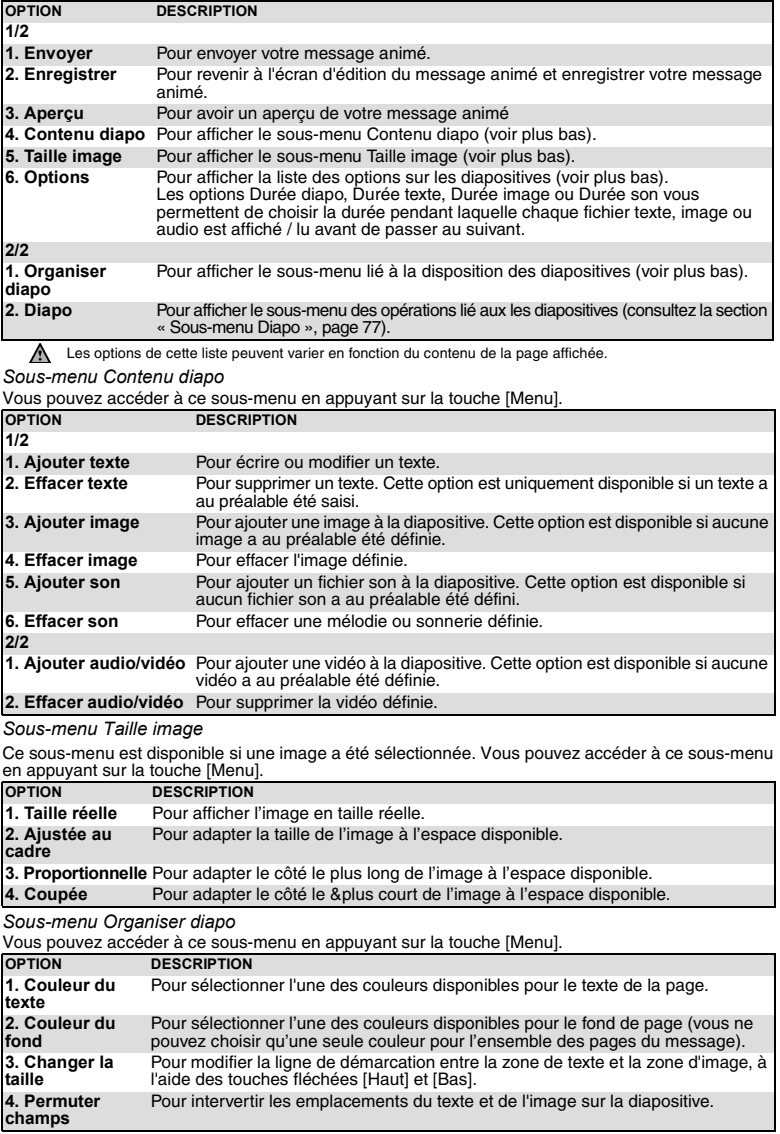

*Sous-menu Diapo*

Vous pouvez accéder à ce sous-menu en appuyant sur la touche [Menu].

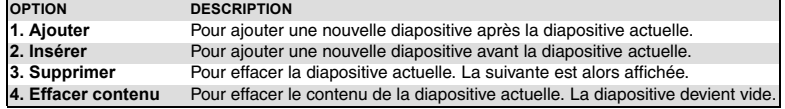

#### **e-mails reçus**

Le dossier e-mails reçus contient tous les e-mails et les messages animés reçus. Ces e-mails et messages animés reçus se présentent sous la forme d'une liste. Ces messages peuvent être mémorisés dans des dossiers.

*Pour afficher la liste des e-mails et messages animés reçus*

**1** Sélectionnez e-mails reçus ou appuyez sur **3**).<br>2 Faites défiler la liste jusqu'à l'e-mail ou au message animé voulu et sélectionnez OK pour<br>l'afficher.

Lorsque vous êtes dans le menu Dossiers, appuyez sur la touche [Menu] pour afficher les options suivantes :

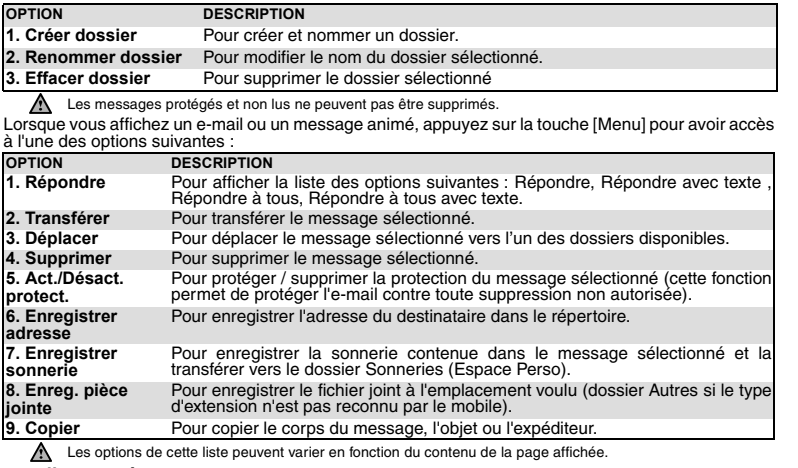

**e-mails envoyés**

Ce sous-menu permet d'afficher et de modifier les e-mails et les messages animés i-mode envoyés.<br>Vous devez avoir sauvegardé vos messages avant de les envoyer pour pouvoir les retrouver dans le<br>sous-menu e-mails envoyés.<br>L

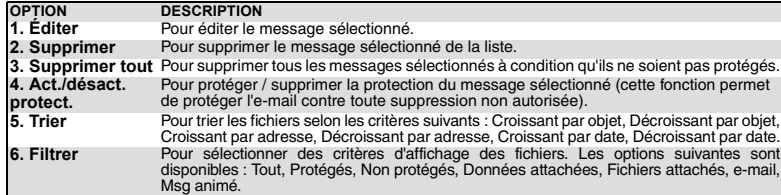

La disponibilité de ces options peut varier en fonction du contenu de la liste.

*Pour lire un e-mail ou message animé envoyé*

**11 Sélectionnez <mark>e-mails envoyés</mark> ou appuyez sur @.**<br>2 Faites défiler la liste jusqu'au message voulu et sélectionnez **OK** pour l'afficher.

Lorsque vous lisez un e-mail ou un message animé, appuyez sur la touche [Menu] pour avoir accès à l'une des options suivantes:

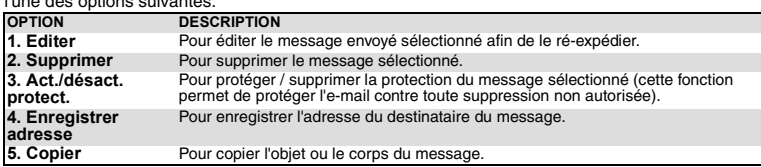

A La disponibilité de ces options peut varier en fonction du type de contenu du message

#### **À envoyer**

Les e-mails que vous avez enregistrés (voir « Composition d'un e-mail », page 75 et « Accès rapide<br>aux fonctions de base i-mode. », page 80) sont classés dans le dossier À envoyer.<br>Pour modifier les messages enregistrés :

**1** Sélectionnez À envoyer ou appuyez sur ...

Lorsque vous êtes dans le dossier À envoyer, vous pouvez appuyer sur la touche [Menu] pour accéder  **2** Faites défiler la liste jusqu'au message voulu et sélectionnez **OK** pour l'afficher et le modifier. aux options suivantes :

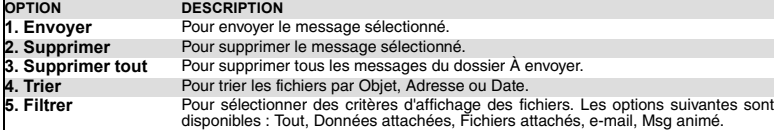

**Vérifier les nouveaux e-mails**

Cette commande permet d'afficher les nouveaux e-mails et messages animés reçus.

- **1** Sélectionnez **Vérifier nvx e-mails** ou appuyez sur  $\blacktriangleright$ 
	- 2 Le mobile se connecte au réseau et lit tous les nouveaux e-mails ou messages animés. Sélectionnez<br>
	OK pour les afficher.<br>
	A Selon votre opérateur, il se peut que vous puissiez choisir de vérifier tous les messages, les e
	-

## **Récupération de messages sélectionnés**

Vous pouvez récupérer les messages et messages animés en cours à partir du serveur :<br>**De la Sélectionnez Récup. msg. sélect.** ou appuyez sur  $\overline{\mathcal{D}}$ .

- L'écran est divisé en deux parties (Récupération sélective et Suppression sélective) : Sélectionnez Afficher<br>le titre seulement ou Afficher les détails dans la partie requise, puis sélectionnez Entrer. Sélectionnez<br>le(s) m
- La disponibilité de cette option dépend de votre fournisseur de services.

#### **Paramétrer**

Pour plus de détails, reportez-vous à la section « Options » (ci-dessous).

#### ■ Options

Cette section explique comment personnaliser votre service de messagerie pour l'envoi et la réception d'e-mails.

- Tous ces paramètres sont accessibles à partir du sous-menu Paramétrer.<br>A partir de l'écran de veille, sélectionnez e-mail.
	-
- **1 A partir de l'écran de veille, sélectionnez e-mail.**<br>2 Sélectionnez Paramétrer ou appuyez sur ®.
- ou:  **1** A partir de l'écran de veille, sélectionnez **i-mode**.
	- <u>\_2</u> Sélectionnez **e-mail** ou appuyez sur <mark>.</mark> 2.<br>\_3 Sélectionnez Paramétrer ou appuyez sur . .

#### **Signature**

Cette commande permet de configurer votre e-mail de façon à ajouter du texte à la fin de votre message (pour un seul e-mail ou pour chacun d'eux).

- Sélectionnez Signature ou appuyez sur  $\bigcirc$ .  **2** Sélectionnez **OK** si vous voulez sélectionner **Attachement auto** (pour cocher la case
- correspondante).  **3** Utilisez la touche de défilement vers le bas pour accéder au champ d'édition (jusqu'à ce qu'il apparaisse en surbrillance) et sélectionnez **OK**.
- 
- 
- \_4 Saisissez le texte de la signature et sélectionnez **OK.**<br>L5 Appuyez sur la touche de défilement vers le bas jusqu'à ce que <del>⊜ok</del> soit mis en surbrillance et **sélectionnez OK pour enregistrer la signature.**<br>1. La signature est automatiquement ajoutée à tous vos e-mails si vous avez activé l'option Attachement auto.<br>2. La signature n'est pas disponible en mode d'édition de messa
- 

#### **Marqueur de réponse**

Un symbole de réponse est automatiquement ajouté au corps de votre message lorsque vous répondez (Répondre + txt / Répondre à tous + txt) à un message reçu. Vous pouvez modifier ce symbole et le remplacer par un autre symbole ou texte.

- Sélectionnez Marqueur réponse ou appuyez sur  $@$
- **2** Appuyez sur **OK** et saisissez le texte du marqueur réponse ou le(s) symbole(s). Appuyez sur **OK**. 3<sup>3</sup> Appuyez sur la touche de défilement vers le bas jusqu'à ce que **soit mis en surbrillance et**<br>sélectionnez OK pour enregistrer le marqueur réponse.
	- Le symbole > est le marqueur de réponse par défaut. Il est automatiquement ajouté à vos messages de réponse.

#### **Lecture auto**

 $\mathbf{p}_\mathrm{in}$ 

Vous pouvez choisir de lire automatiquement une sonnerie ou une vidéo ou d'afficher automatiquement une image éventuellement contenue dans un e-mail ou un message animé à l'ouverture de celui-ci.

- **Sélectionnez Lecture auto** ou appuyez sur  $\circled{3}$ .
- **2** Sélectionnez Son, Audio/Vidéo ou Message animé.<br>3 Appuyez sur la touche de défilement vers le bas autant de fois que nécessaire pour sélectionner<br>
<del>et exe</del> et appuyez sur OK pour valider.

#### **Réception auto**

Vos e-mails et/ou messages animés peuvent être reçus automatiquement sur votre mobile. Si cette<br>fonction est désactivée, accédez au serveur et vérifiez manuellement si vous avez reçu des e-mails<br>ou des messages animés (con

- Sélectionnez Réception auto ou appuyez sur  $\overline{a}$ .
- Mettez le champ Réception auto en surbrillance et appuyez sur OK pour cocher la case.<br>3 Appuyez sur la touche de défilement vers le bas autant de fois que nécessaire pour<br>sélectionner ex— et appuyez sur OK pour valider.

#### **Récup. msg sélect**

Vous pouvez activer ou désactiver la possibilité de récupérer les e-mails ou les messages animés à partir du serveur. Ceci désactive la réception automatique des messages.

- **1** Sélectionnez **Récup. msg. sélect.** ou appuyez sur .  **2** Sélectionnez **Activer** ou **Désactiver**.
- 
- **3** Appuyez sur la touche de défilement vers le bas autant de fois que nécessaire pour sélectionner  $\equiv$  ok **external of the extendio of** *S*

**Accusé de réception** Vous pouvez activer cette fonction de manière à être informé de la réception du message envoyé par le destinataire.

- ь  **1** Sélectionnez **Accusé de réception** ou appuyez sur .  **2** Sélectionnez **Accusé de réception** ou **Rapport autorisé.**
- **3** Appuyez sur la touche de défilement vers le bas autant de fois que nécessaire pour sélectionner<br>
<del>EXE</del> et appuyez sur **OK** pour valider.

#### **Réception fichier joint**

Vous pouvez choisir de télécharger ou non sur votre mobile une image et/ou un fichier MIDI éventuellement contenu dans un e-mail.

- 
- 
- Sélectionnez Recevoir fichier joint ou appuyez sur  $\overline{O}$ .<br>2 Sélectionnez Image, Son, Audio/Vidéo ou Favori, contact, ...<br>3 Appuyez sur la touche de défilement vers le bas autant de fois que nécessaire pour sélectionner<br>

#### **Données attachées**

Vous pouvez choisir de reconnaître ou non un fichier de mélodie ou un fichier d'application éventuellement contenu dans un message comme un fichier valide et de le lire.

#### **Taille de police**

ь

Vous pouvez choisir la taille de police du mode d'édition des messages.

- **11 Sélectionnez Taille de police** ou appuyez sur **.**<br>\_2 Sélectionnez Petit, Normal ou Grand.
- 
- **3** Appuyez sur la touche de défilement vers le bas autant de fois que nécessaire pour sélectionner<br>
<del>EX</del> et appuyez sur **OK** pour valider.

#### **Etat paramètres**

Vous pouvez vérifier l'état de tous vos paramètres d'e-mail par l'intermédiaire de ce menu.<br>Il Sélectionnez Etat paramètres ou appuyez sur @ pour afficher le contenu de chaque par **Réglage par défaut the 11 Sélection paramètre de la contenu de chaque paramètre.** 

**11 Sélectionnez Réglage par défaut** ou appuyez sur **@** pour revenir au menu principal **e-mail**.

#### **Accès rapide aux fonctions de base i-mode.**

Cette section détaille l'accès rapide à quelques fonctions i-mode. *Pour vous connecter à un nouveau site i-mode (hors portail de l'opérateur)*  **1** Sélectionnez **i-mode** à partir de l'écran de veille.  $\blacktriangleright$ Appuyez sur **4** 0  **3** Saisissez l'adresse du site.  **4** Appuyez sur **OK**. La connexion est alors établie automatiquement. *Pour accéder à une adresse enregistrée*  **1** Sélectionnez **i-mode** à partir de l'écran de veille.  **2** Appuyez sur **3** Sélectionnez ② ou ③.<br>4 Sélectionnez l'adresse voulue.<br>Appuyez sur **OK.** La connexion est alors établie automatiquement. *Pour ajouter une page aux favoris*  **1** Lorsque vous visitez une page Web, appuyez sur la touche [Menu] pour revenir au menu des ь options.<br>2 Appuyez sur *n.L'URL de la page sélectionnée est maintenant enregistrée dans la liste de vos***<br>Favoris.** *Pour accéder à une page enregistrée dans la liste des sites favoris*  **1** Sélectionnez **i-mode** à partir de l'écran de veille.  **2** Appuyez sur . **<sup>3</sup>** Sélectionnez le favori approprié et appuyez sur **OK**. La connexion est alors établie automatiquement. *Pour sauvegarder une page Web*  **1** Lorsque vous visitez une page Web, appuyez sur la touche [Menu] pour revenir au menu des  $\blacksquare$ options. Appuyez sur @ La page sélectionnée est maintenant enregistrée dans votre liste de pages enregistrées. *Pour afficher une page sauvegardée*  **1** Sélectionnez **i-mode** à partir de l'écran de veille. ь  **2** Appuyez sur .  **3** Sélectionnez le nom de la page voulue et appuyez sur **OK**. *Pour télécharger une une image, une vidéo, un cadre photo...* Vous pouvez télécharger des sonneries, des vidéos, des images ou des cadres photo grâce à la fonction i-mode. Suivez la procédure indiquée sur le site web.Les éléments téléchargés sont automatiquement enregistrés dans le sous-dossier correspondant du menu Espace Perso. Pour télécharger une image présente sur une page :

ь Une fois que vous êtes sur une page comportant une sonnerie, une vidéo, une image ou un cadre,<br>appuyez sur la touche [Menu] puis sélectionnez Enregistrer image. Sélectionnez l'élément voulu à<br>l'aide des touches de navigati

La taille maximale des sonneries, vidéos, images ou cadre photo téléchargeables par i-mode dépend de l'opérateur.

# **RÉGLAGES**

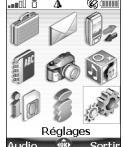

e menu permet d'ajuster les fonctions de votre mobile selon vos préférences et de garantir la sécurité du téléphone. C

## **Audio**

#### **Mode d'alerte**

#### Vous pouvez régler les types de sonneries, d'alerte et de réveil via le sous-menu **Mode**.

Si vous choisissez l'option « Vibreur » ou « Vibr. puis sonnerie », l'option vibreur remplace toutes les tonalités d'alerte et de réveil.

# Pour modifier le mode d'alerte :<br>Annuyez sur la touche

- **1** Appuyez sur la touche [Menu]. Sélectionnez **Réglages**.
	- **2** Sélectionnez **Audio**.
	- **3** Sélectionnez **Mode**.
	- **4** Choisissez un des paramètres disponibles (**Sonnerie**, **Silencieux**, **Vibreur**, **Vibreur & sonnerie** ou **Vibr. puis sonnerie**) et appuyez sur **OK** pour valider.

# ou

- **1** À partir de l'écran de veille, appuyez sur la touche de navigation [Haut].  **2** Choisissez l'un des paramètres disponibles (**Sonnerie**, **Silencieux**, **Vibreur**, **Vibreur & sonnerie** ou **Vibr. puis sonnerie**) et appuyez sur **OK** pour valider.
- 1. Si le mode d'alerte Silencieux est sélectionné, l'icône  $\mathfrak X$  s'affiche sur l'écran de veille.
	- 2. Si le mode d'alerte Vibreur, Vibreur & sonnerie ou Vibreur puis sonnerie est sélectionné, l'icône ( $\circ$ s'affiche sur l'écran de veille. 3. Lorsque le téléphone est connecté à un chargeur de bureau, à un adaptateur mains libres, à un adaptateur

allume-cigares ou à un adaptateur secteur, le mode vibreur est temporairement inhibé et remplacé par la sonnerie.

#### **Sélection d'une sonnerie d'appel**

Vous pouvez sélectionner une mélodie, un enregistrement vocal ou un fichier vidéo (comportant une piste sonore) parmi les sonneries d'appel stockées sur le téléphone.

- **1** Appuyez sur la touche [Menu]. Sélectionnez **Réglages**. ь
	- **2** Sélectionnez **Audio**.
	- **3** Sélectionnez **Sonneries**.
	- Selectionnez Journents.<br>Selectionnez Appel entrant, Appel entrant L2, Réveil (puis Sonneries, Vidéos ou Enreg, vocaux), Sonnerie de démarrage (à la mise sous tension du téléphone, une sonnerie est<br>émise avant l'affichage d
	- **5** Faites défiler la liste vers le haut ou vers le bas pour écouter les différentes sonneries d'appel. Choisissez-en une en appuyant sur **OK**.
	- **6** Sélectionnez **Enreg.** pour enregistrer vos réglages.
	- 1. Après le défilement vers le haut ou le bas, la mélodie sélectionnée est lue après quelques secondes ◬
		- (excepté en mode Silencieux).<br>2. Vous pouvez sélectionner l'option Pas de son pour désactiver les sonneries de démarrage et d'extinction.<br>3. Vous pouvez définir une sonnerie d'appel pour chaque carte de votre répertoire (v

#### **Réglages du volume**

Les niveaux audio de la sonnerie d'appel, de la tonalité des touches, de la conversation et des tonalités d'alarme (réveil, alarme de l'agenda et niveau de batterie faible) peuvent être réglés individuellement via le menu **Réglages** :

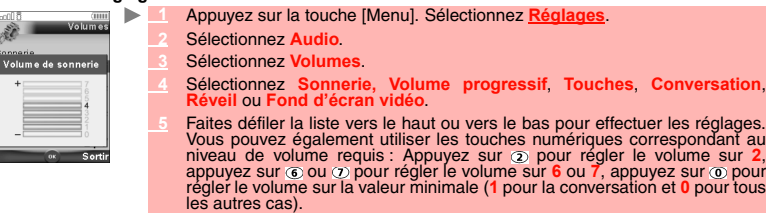

 **6** Appuyez sur **OK** pour valider le réglage.  **7** Sélectionnez **Enreg.** pour sauver vos réglages.

En cours de communication, vous pouvez régler le niveau du volume de conversation à l'aide des touches latérales [Haut] et [Bas].

- 
- 1. Si le volume de sonnerie est réglé sur 0, l'icône **X**: apparaît sur l'écran de veille.<br>2. La tonalité des touches est désactivée lorsque vous réglez le volume Touches sur 0.<br>3. Vous pouvez régler le volume de la convers

#### **Volume progressif**

Lorsque cette fonction est activée, la sonnerie augmente graduellement jusqu'à atteindre le niveau de volume maximal si vous ne répondez pas à l'appel dès la première sonnerie.

- **1** Appuyez sur la touche [Menu]. Sélectionnez **Réglages**.
	- **2** Sélectionnez **Audio**.
	- **3** Sélectionnez **Volumes**.
	- **4** Sélectionnez **Volume progressif**.
	- **5** Sélectionnez **Activé**.
	- **6** Sélectionnez **Enreg.** pour sauver vos réglages.

#### **Affichage**

#### **Fond d'écran**

Vous pouvez définir une image, une animation vidéo ou une image animée (voir la section « Espace Perso », page 58) comme fond d'écran. Pour sélectionner une image ou une vidéo comme fond pour l'écran:

- ь  **1** Appuyez sur la touche [Menu]. Sélectionnez **Réglages**.
	- **2** Sélectionnez **Affichage**, puis **Configuration écrans**.
	- **3** Sélectionnez **Fond d'écran**.

Sélectionnez Mon fond d'écran (voir la section « Images », page 60), Vidéos (« Audio/<br>Vidéo », page 58) pour choisir une image, une vidéo ou une image animée enregistrée ou<br>l'une des cinq images de fond disponibles.

- **5** Sélectionnez **Enreg.** pour sauver vos réglages.
- 1. Appuyez sur la touche [Effacer] pour arrêter la lecture d'une vidéo mise en fond d'écran. Δ
	- 2. Le thème Urban change deux fois par jour : un écran de nuit est activé à 19 heures et un écran de jour à 7 heures.<br>3. Le thème Meridian affiche l'horloge de félérence et l'horloge secondaire.<br>4. Vous pouvez aussi régler
		-
- *Pour définir un jeu ou une application comme fond d'écran*

Cette option permet de spécifier un jeu ou une application (pré-intégré ou téléchargé via le navigateur i-mode) en tant que fond d'écran.

- **1** Appuyez sur la touche [Menu]. Sélectionnez **Réglages**.
- $Sélectionnez$  Affichage, puis Fond d'ée
	- **3** Sélectionnez le jeu ou l'application de votre choix dans la **Liste des Applis Java**.
- À partir de l'écran de veille, appuyez sur la touche [Effacer] pour activer le jeu ou l'application défini comme fond d'écran.

#### **Animation de démarrage**

Lorsque vous allumez votre mobile, une animation de démarrage s'affiche avant l'écran de veille. Cet écran est défini par défaut, mais vous pouvez le personnaliser en sélectionnant l'une des images<br>contenues dans le dossier l'mages (voir la section « l'mages », page 60).<br>▶ ■ ▲ Appuyez sur la touche [Menu]. Sélectionnez <u></u>

- 
- **2** Sélectionnez **Affichage**, puis **Configuration écrans**.
- **3** Sélectionnez **Anim. de démarrage**.
- **<sup>4</sup>** Sélectionnez **Valeur par défaut** pour choisir l'image par défaut ou sélectionnez **Mes images** (voir la section « Images », page 60) pour choisir une image enregistrée.
- **5** Sélectionnez Enreg. pour sauver vos réglages.<br>A Vous pouvez aussi configurer l'écran d'accueil à partir du menu Images (voir la section « Définition d'une  $\triangle$ image comme fond d'écran, écran de démarrage ou écran d'extinction », page 61).

#### **Animation d'extinction**

Lorsque vous éteignez votre mobile, un écran d'extinction s'affiche. Cet écran est défini par défaut,<br>mais vous pouvez le personnaliser en sélectionnant l'une des images contenues dans le dossier<br>Images (voir la section «

- **1** Appuyez sur la touche [Menu]. Sélectionnez **Réglages**.
- **2** Sélectionnez **Affichage**, puis **Configuration écrans**.  **3** Sélectionnez **Anim. d'extinction**.
- 
- Sélectionnez Valeur par défaut pour définir l'image par défaut comme fond d'écran de votre<br>écran d'extinction ou sélectionnez Mes images (voir la section « lmages », page 60) pour<br>choisir une image enregistrée.
- 
- Sélectionnez Enreg. pour sauver vos réglages.<br><>>
Maximation de la souvez aussi configurer l'écran d'extinction à partir du menu Images (voir la section « Définition d'une<br><<br />
image comme fond d'écran, écran de démarra

## **Éclairage**

Pour régler l'éclairage de l'écran :

- **1** Appuyez sur la touche [Menu]. Sélectionnez **Réglages**.
- **2** Sélectionnez **Affichage**, puis **Configuration écran**.  **3** Sélectionnez **Éclairage**.
- 
- Réglez l'éclairage de votre écran à l'aide des touches de navigation [Haut] ou [Bas]<br>
Spécifiez une valeur entre 1 et 4), puis appuyez sur OK.<br>
Sélectionnez Enreg, pour sauvegarder le réglage.

#### **Contraste**

Vous pouvez sélectionner le niveau de contraste de l'écran :

- **1** Appuyez sur la touche [Menu]. Sélectionnez **Réglages**. b.
	- **2** Sélectionnez **Affichage**, puis **Configuration écran**.  **3** Sélectionnez **Contraste**.
		-
	- **4** Ajustez le contraste à l'aide de la touche de navigation [Haut] ou [Bas] (-3 à +3) et sélectionnez **OK**.
	- **5** Sélectionnez **Enreg.** pour sauvegarder le réglage.

#### **Témoin lumineux**

Vous pouvez activer ou désactiver le témoin lumineux situé à droite au-dessus de l'écran, (voir la section « Témoin lumineux », page 13

- $\blacktriangleright$  **1** Appuyez sur la touche [Menu]. Sélectionnez **Réglages**.
	- **2** Sélectionnez **Affichage**, puis **Configuration écrans**.  **3** Sélectionnez **Voyant lumineux**.
	-
	- **4** Sélectionnez **Activé** ou **Désactivé**.
- **5** Sélectionnez **Enreg.** pour sauvegarder le réglage.

#### **Clavier**

#### **Verrouillage clavier**

S'il est activé, le verrouillage du clavier permet d'éviter toute utilisation accidentelle des touches. La<br>tonalité des touches est désactivée.<br>Le verrouillage du clavier se désactive lorsqu'un appel est reçu, et se réacti

Vous pouvez toutefois émettre des appels d'urgence (112 ou tout autre numéro d'urgence officiel). Si vous appuyez sur une touche, l'écran vous rappelle que le clavier est verrouillé.

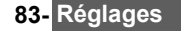

Pour activer et désactiver le verrouillage du clavier :

- ь  **1** Appuyez sur la touche [Menu]. Sélectionnez **Réglages**.
	- **2** Sélectionnez **Touches**.
	- **3** Sélectionnez **Verrouiller le clavier**.
		- **4** Pour déverrouiller le clavier, appuyez sur **Déverr.** , puis sur la touche [Effacer].
- ou  **1** À partir de l'écran de veille, appuyez et maintenez enfoncé la touche [Effacer] pour activer le verrouillage du clavier.

**Réponse toute touche 2** Appuyez et maintenez enfoncé la touche [Effacer] pour désactiver le verrouillage du clavier.

Cette fonction permet de répondre à un appel en appuyant sur une touche quelconque (excepté Désactivé, Pas de sonnerie et une touche latérale). **1** Appuyez sur la touche [Menu]. Sélectionnez **R** 

- 
- **2** Sélectionnez **Touches**.
- **3** Sélectionnez **Réponse toute touche** puis **Activé**.

#### **Numérotation rapide**

Des numéros du répertoire peuvent être attribués aux touches  $\Omega$  à  $\Omega$ . La touche  $\Omega$  ne peut pas être associée à un numéro du répertoire, car le numéro de la messagerie vocale lui est déjà attribué par<br>défaut (voir la section « Appel de votre répondeur pour consulter vos messages », page 85).<br>Vous pouvez sélectionner des n

- des numéros d'appel fixes). Pour affecter des numéros du répertoire à des touches de numérotation rapide :
- **1** Appuyez sur la touche [Menu]. Sélectionnez **Réglages**.
	- **2** Sélectionnez **Touches**.
	- **3** Sélectionnez **Numérotation rapide**.
	-
	- Le numéro de la touche et le nom associé (le cas échéant) s'affichent. Sélectionnez Noms<br>(ou appuyez sur la touche [Menu] puis Répertoire si un numéro est déjà affecté à la touche)<br>pour choisir un nom dans la liste.
	- **5** Sélectionnez **OK** pour valider.
	- Si un numéro affecté à une touche de numérotation rapide est effacé du répertoire, le numéro correspondant est automatiquement dissocié de la touche de numérotation rapide.

#### **Répondeur**

Votre fournisseur de services peut proposer un service de messagerie vocale qui fonctionne comme un répondeur. Vous pouvez y accéder directement en appuyant et maintenant enfoncée la touche ⊙.<br>Contactez votre fournisseur de services pour obtenir plus de détails.

#### **Enregistrement du numéro de répondeur**

Si le numéro de votre répondeur n'est pas préenregistré sur votre carte SIM, vous devez l'enregistrer manuellement:

- **1** Appuyez sur la touche [Menu]. Sélectionnez **Réglages**.  $\blacksquare$ 
	- **Sélectionnez Réponde**
	- **3** Sélectionnez **Numéro**. Entrez le numéro (saisissez-le directement ou sélectionnez-le dans la liste **Options Noms**).
	-
	- Appuyez sur OK pour valider.<br>
	A 1. Le numéro du répondeur est automatiquement attribué à la touche de numérotation rapide 1 (voir la section<br>
	2. Si vous êtes abonné au service de deuxième ligne ('Ligne 2'), le numéro de so

#### **Activation / désactivation de la sonnerie d'alerte du répondeur**

Si vous souhaitez être averti par une tonalité lors de la réception d'un nouveau message sur votre messagerie vocale :<br>
> 1 Appuvez su

- **1** Appuyez sur la touche [Menu]. Sélectionnez **Réglages**.
- **2** Sélectionnez **Répondeur**.  **3** Sélectionnez **Alerte audio**. Sélectionnez **Activé**.
- 
- A La disponibilité de cette fonction dépend de l'opérateur.

**Appel de votre répondeur pour consulter vos messages**

Vous avez le choix entre deux possibilités :

- Composez directement le numéro de votre répondeur dès la réception d'un message:<br>
A partir de l'écran de veille, appuyez et maintenez enfoncée la touche (5)
- À partir de l'écran de veille, appuyez et maintenez enfoncée la touche  $\odot$ .
- ou  **1** Appuyez sur la touche [Menu]. Sélectionnez **Réglages**.
	- **2** Sélectionnez **Répondeur**.
	- **3** Sélectionnez **Appeler**.

## **Réglages du téléphone**

#### **Sélection de la langue**

Vous pouvez modifier la langue sur votre mobile :

- **1** Appuyez sur la touche [Menu]. Sélectionnez **Réglages**.
	- **2** Sélectionnez **Réglages téléphone**. **Sélectionnez La** 
		- **4** Choisissez une langue dans la liste affichée et appuyez sur **OK** pour valider.

#### **Fonctions auto**

*Réponse automatique*

Cette fonction n'est disponible que si le téléphone est raccordé à un casque audio. Le téléphone répond automatiquement à l'appel au bout de 5 secondes sans qu'il soit nécessaire d'appuyer sur une touche.

- $\blacksquare$  **1** Appuyez sur la touche [Menu]. Sélectionnez **Réglages**.
	- **2** Sélectionnez **Réglages téléphone**.  **3** Sélectionnez **Fonctions auto**.
	-
	- **4** Sélectionnez **Réponse automatique** et choisissez **Activé**.
	- **5** Sélectionnez **Enreg.** pour enregistrer votre réglage.
	- Cette fonction est inhibée en mode silencieux ou si le volume de la sonnerie est placé sur 0.

#### *Rappel automatique*

Cette fonction permet au mobile de composer automatiquement le numéro d'un appel n'ayant pas abouti pour cause de ligne occupée ou de réseau inaccessible. Le téléphone effectue un maximum de 10 tentatives jusqu'à l'établissement de la connexion.

- **1** Appuyez sur la touche [Menu]. Sélectionnez **Réglages**.
	-
	-
	- 2 Sélectionnez Réglages téléphone.<br>2 Sélectionnez Fonctions auto.<br>5 Sélectionnez Rappel automatique et choisissez Activé.<br>5 Sélectionnez Enreg. pour enregistrer votre réglage.
	-

Si cette fonction est activée, l'intitulé **Rappel** et un compte à rebours apparaissent à l'écran à chaque tentative de rappel. Une tonalité d'avertissement de rappel automatique est émise à chaque nouvelle tentative d'appel. Si vous sélectionnez **Sortir** ou appuyez sur une touche pendant le processus de rappel, cette

opération est annulée.

*Allumage/Extinction automatique*

Cette fonction permet l'allumage et l'extinction automatique de votre mobile à des heures prédéterminées.

- **1** Appuyez sur la touche [Menu]. Sélectionnez **Réglages**. ь
	- **2** Sélectionnez **Réglages téléphone**.  **3** Sélectionnez **Fonctions auto**.
	-
	- **<sup>4</sup>** Sélectionnez **Extinction automatique** ou **Allumage automatique**, puis **Activé** pour activer la fonction.
	- **5** Saisissez l'heure à laquelle vous souhaitez que votre mobile s'allume et/ou s'éteigne et appuyez sur **OK**.  **6** Sélectionnez **Enreg.** pour enregistrer votre réglage.
- Si le mobile est déjà allumé à l'heure de mise sous tension automatique, rien ne se produit.

Lorsque le téléphone est sur le point de se mettre automatiquement hors tension, un message d'avertissement et un compte à rebours sont affichés. Sélectionnez **Sortir** pour annuler l'extinction automatique.

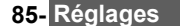

Si le mobile est déjà hors tension à l'heure d'extinction automatique, rien ne se produit. **Attention** - Pensez à désactiver la fonction de démarrage automatique avant d'embarquer dans un avion. Consultez la section « Avertissements FCC », page 8.

Cette fonction permet de répondre ou de mettre fin à un appel automatiquement en ouvrant ou en fermant le téléphone.

Si un appel est en cours à l'heure de démarrage programmée, la mise sous tension est repoussée à la fin de l'appel.

#### **1** Appuyez sur la touche [Menu]. Sélectionnez **Réglages**.  **2** Sélectionnez **Réglages téléphone**.  **3** Sélectionnez **Fonctions auto**.  **4** Sélectionnez **Clavier coulissant**, puis **Activé** pour activer la fonction.

- 
- **5** Sélectionnez **Enreg.** pour enregistrer votre réglage.

#### **Heure et date**

*Clavier coulissant actif*

Cette fonction permet de configurer le mobile en fonction de la carte des fuseaux horaires, par rapport à l'heure de Greenwich (heure de référence). Une heure secondaire est également disponible.<br>Cette fonctionnalité est utile pour l'Agenda. Pour importer ou exporter les cartes, les événements et<br>les tâches du calendrier, vo

## *Réglage de l'heure*

Pour régler les horloges :

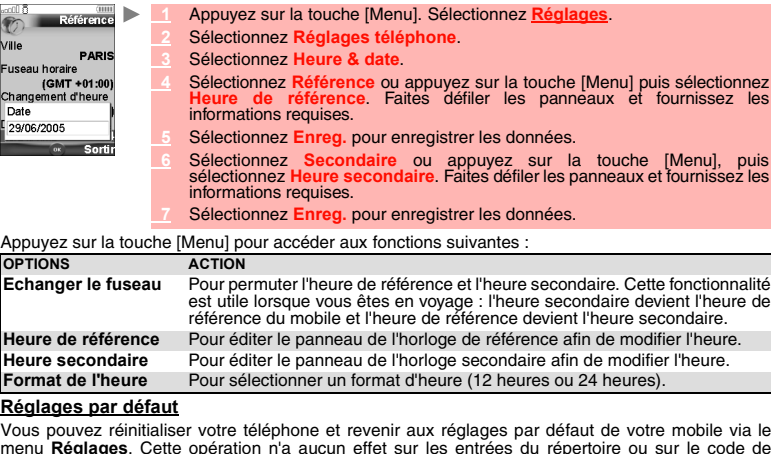

menu **Réglages**. Cette opération n'a aucun effet sur les entrées du répertoire ou sur le code de verrouillage du téléphone.

- **1** Appuyez sur la touche [Menu]. Sélectionnez **Réglages**.  $\mathbf{b}$  **2** Sélectionnez **Réglages téléphone**.  **3** Sélectionnez **Réglages par défaut**.
	- **4** Sélectionnez **Oui** (le message « Réglages par défaut ? » s'affiche).

#### ■ Services GSM

#### **Renvoi d'appels**

Ce service dépend du réseau et permet de renvoyer les appels reçus (appels vocaux, fax ou données) vers un autre numéro.

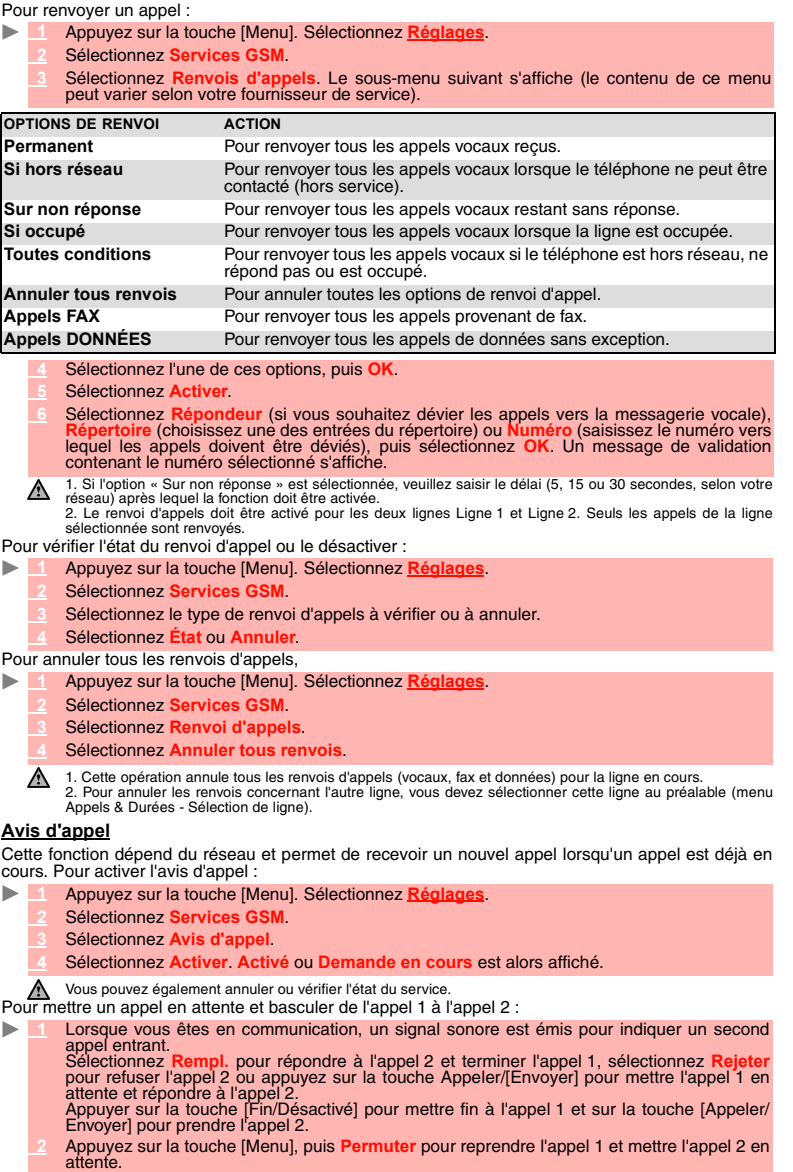

#### **Pour établir une conférence téléphonique**

Vous pouvez établir une conférence téléphonique réunissant jusqu'à 5 participants. Cette option dépend du réseau et de votre abonnement.

ъ. Lorsque deux appels sont en cours, si un nouvel appel est reçu, Appuyez sur la touche<br>[Menu], puis Mettre en conférence ou appuyez sur 3, puis sur la touche [Appeler/Envoyer]<br>pour établir une conférence téléphonique. Répét

Durant la conférence téléphonique, le menu Options suivant est disponible Afin de respecter les réglementations européennes, vous devez informer vos correspondants avant

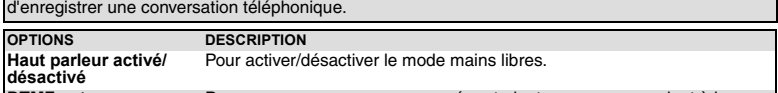

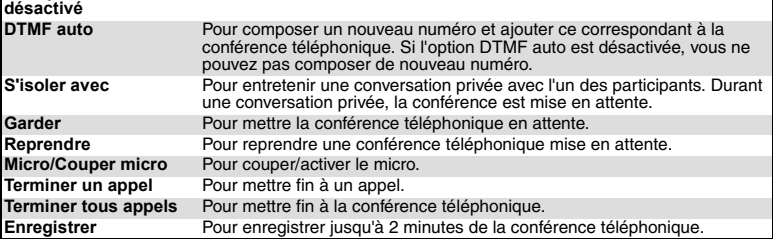

Vous pouvez émettre et recevoir un nouvel appel durant la conférence téléphonique. Dans ce cas, la conférence est mise en attente.

Pour mettre fin à une conférence téléphonique :<br>Annuvez sur la touche l'Activé/Désactive

 **1** Appuyez sur la touche [Activé/Désactivé] ou Appuyez sur la touche [Menu], puis **Terminer tous appels**.

#### **Identification de l'appelant (CLI) - affichage/masquage de votre numéro de mobile (option dépendante du réseau)**

La plupart des réseaux sont compatibles avec la fonction d'identification de l'appelant (CLI). Cette fonction permet d'afficher le numéro de téléphone ou l'identité de l'appelant lorsqu'un appel est reçu. Vous pouvez désactiver l'envoi de votre numéro de manière ponctuelle en ajoutant #31# avant le<br>numéro de votre correspondant. Vous pouvez également demander à votre fournisseur de service de<br>masquer votre numéro de mobile vous pouvez autoriser son affichage de manière ponctuelle en ajoutant \*31# avant le numéro de votre correspondant.

#### *Paramétrage standard du réseau*

Pour rétablir le paramétrage par défaut du réseau et envoyer votre numéro de mobile :

- ь  **1** Appuyez sur la touche [Menu]. Sélectionnez **Réglages**.
	- **2** Sélectionnez **Services GSM**.
	- **3** Sélectionnez **Envoi de mon N°**.
	- **4** Sélectionnez **Mon paramétrage**.
	- **<sup>5</sup>** Sélectionnez **Valeur d'abonnement**. Le téléphone se réinitialise et rétablit les paramétrages réseau d'origine.

*Masquage ou affichage de votre numéro*

- **1** Appuyez sur la touche [Menu]. Sélectionnez **Réglages**.  $\blacksquare$ 
	- **2** Sélectionnez **Services GSM**.
	- **3** Sélectionnez **Envoi de mon N°**.
	- **4** Sélectionnez **Mon paramétrage**.
	- Selectionner Cacher mon numéro pour que le téléphone n'envoie pas votre numéro<br>lorsqu'il émet un appel, sélectionnez Montrer mon numéro pour que votre numéro soit<br>lorsqu'il émet un appel, sélectionnez Montrer mon numéro po

*Recherche de votre statut actuel*

- **1** Appuyez sur la touche [Menu]. Sélectionnez **Réglages**.
- **2** Sélectionnez **Services GSM**.
- **3** Sélectionnez **Envoi de mon N°**.
- **<sup>4</sup>** Sélectionnez **État**. La demande est lancée et un message d'information affiche l'état de l'option d'envoi de mon numéro.

Veuillez contacter votre opérateur pour plus d'informations.

#### **Réception N° appelant**

ь

La plupart des réseaux sont compatibles avec la fonction d'identification de l'appelant (CLI). Cette<br>fonction permet d'afficher le numéro de téléphone ou l'identité de l'appelant lorsqu'un appel est reçu.<br>Vous pouvez vérif

## **1** Appuyez sur la touche [Menu]. Sélectionnez **Réglages**.

- **2** Sélectionnez **Services GSM**.
- **<sup>3</sup>** Sélectionnez **Réception N° appelant**. Le réseau renvoie l'information **Présentation Disponible** ou **Présentation non disponible**.

#### **Recherche automatique du réseau**

Lorsque le téléphone est sous tension, il recherche automatiquement le dernier réseau auquel il s'est<br>connecté (généralement le réseau domestique). Si ce dernier n'est pas disponible, le téléphone<br>effectue une reche réseaux préférés (sur la carte SIM).

## *Modification de la liste des réseaux préférés*

Votre téléphone contient une liste des réseaux que vous pouvez sélectionner (par exemple : en fonction de vos déplacements). Vous pouvez aussi transférer des éléments de cette liste vers la liste des réseaux préférés.

L'ordre et les noms des réseaux dans la liste des réseaux préférés peuvent être modifiés.<br>L'ordre et les noms des réseaux dans la liste des réseaux préférés peuvent être modifiés.

- **1** Appuyez sur la touche [Menu]. Sélectionnez **Réglages**.
- **2** Sélectionnez **Services GSM**.
- **3** Sélectionnez **Gestion réseau**.
- **4** Sélectionnez **Réseaux préférés**. Une liste de réseaux s'affiche à l'écran.
- **5** Utilisez les touches de navigation Haut et Bas pour sélectionner le réseau de votre choix. Appuyez sur **OK** pour sélectionner l'une des options suivantes et modifier la liste :

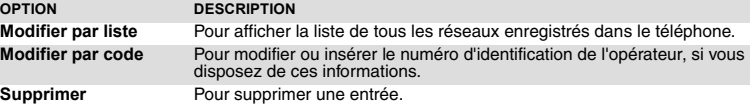

Votre carte SIM peut contenir une liste des réseaux interdits qui ne peuvent pas être utilisés. Pour visualiser cette liste ou afficher le réseau domestique<br>
Appuyez sur la touche [Menul. Sélectionnez]

- **1** Appuyez sur la touche [Menu]. Sélectionnez **Réglages**.
- **2** Sélectionnez **Services GSM**.
- **3** Sélectionnez **Gestion réseau**.
- **<sup>4</sup>** Sélectionnez **Réseaux interdits** pour accéder à la liste des réseaux interdits, ou sélectionnez **Réseau nominal** pour obtenir le nom de votre réseau habituel.

*Sélection de la recherche manuelle*

Vous pouvez avoir besoin de sélectionner un réseau spécifique (qui assure, par exemple, une meilleure couverture dans la région où vous vous trouvez).

- **1** Appuyez sur la touche [Menu]. Sélectionnez **Réglages**.
	- **2** Sélectionnez **Services GSM**.
	- **3** Sélectionnez **Gestion réseau**.
	- **4** Sélectionnez **Recherche de réseau**.
	- **5** Sélectionnez **Mode manuel**. Le message **Recherche manuelle de réseau** s'affiche.
	- Utilisez les touches de navigation [Haut] et [Bas] pour sélectionner un réseau dans la liste.
	-
	- **<sup>7</sup>** Appuyez sur **OK** pour confirmer la sélection. Le téléphone affiche **Demande en cours...**, puis revient à l'écran de veille.

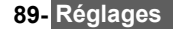

1. Vous ne pouvez pas sélectionner un réseau pour une modification manuelle s'il figure dans la liste des<br>réseaux interdits (même s'il apparaît encore parmi les options).<br>à lour lors d'une sélection manuelle de réseau.<br>à S

manuellement est introuvable lors de la prochaine mise sous tension, vous devez choisir manuellement un autre réseau pour votre mobile.

*Recherche automatique du réseau*

Pour effectuer une recherche automatique dans la liste des réseaux préférés, procédez comme suit :<br>A Appliuse sur la touche (Menu), Sélectionnez Réglages  **1** Appuyez sur la touche [Menu]. Sélectionnez **Réglages**.

- **2** Sélectionnez **Services GSM**.
- **3** Sélectionnez **Gestion réseau**.
- **4** Sélectionnez **Recherche de réseau**.
- **5** Sélectionnez **Mode automatique**.

#### **Interdictions d'appels**

Ce service, dépendant du réseau, interdit certains types d'appels sortants ou entrants. Il nécessite un mot de passe d'interdiction d'appel.

*Pour interdire un appel* 

- Ы  **1** Appuyez sur la touche [Menu]. Sélectionnez **Réglages**.
	- **2** Sélectionnez **Services GSM**.
	- **3** Sélectionnez **Interdictions d'appels**.
	- **<sup>4</sup>** Sélectionnez **Appels sortants** (pour interdire tous les appels sortants, les appels internationaux ou les appels internationaux à l'exception de ceux utilisant votre réseau nominal), Appels entrants (pour interdire tous les appels entrants ou tous les appels<br>entrants en mode itinérant uniquement), Annuler tous (pour annuler toutes les conditions<br>d'interdiction d'appels) ou Modifier mot de pas
	- **<sup>5</sup>** Sélectionnez **Activer**. Saisissez le mot de passe et appuyez sur **OK**. Le réseau confirme alors la sélection.

#### *Pour supprimer une interdiction d'appel ou vérifier son état*

- **1** Appuyez sur la touche [Menu]. Sélectionnez **Réglages**.
	- **2** Sélectionnez **Services GSM**.
	- **3** Sélectionnez **Interdictions d'appels**.
	- **4** Faites défiler la liste vers le haut ou le bas pour sélectionner le type d'interdiction à désactiver (**Annuler**) ou à vérifier et suivez les instructions à l'écran.

#### *Mot de passe d'interdiction d'appels*

Le mot de passe d'interdiction d'appel permet de sélectionner les niveaux d'interdiction. Il est fourni par votre opérateur. Pour modifier le mot de passe :

 **1** Appuyez sur la touche [Menu]. Sélectionnez **Réglages.**

- **2** Sélectionnez **Services GSM**.
- **3** Sélectionnez **Interdictions d'appels**.
- 
- 4 Sélectionnez Modifier mot de passe.<br>Entrez d'abord l'ancien mot de passe, puis le nouveau mot de passe à deux reprises. Un<br>message de confirmation s'affiche.

#### **Mode d'opération**

Vous pouvez utiliser votre mobile comme un modem sur un réseau GPRS. Lorsque le mode modem est activé, vous ne pouvez ni envoyer ni recevoir d'appel.

- **1** Appuyez sur la touche [Menu]. Sélectionnez **Réglages**.
- **2** Sélectionnez **Services GSM**.
- **3** Sélectionnez **Mode d'opération**.
- **4** Sélectionnez **Modem** ou **Standard**.

#### **Fonctions de sécurité**

Les fonctions de sécurité décrites dans cette section permettent de protéger votre téléphone contre toute utilisation non autorisée. À l'invite de l'écran, saisissez le code et appuyez sur **OK**. Les codes sont affichés sous forme

- d'astérisques (\*). Appuyez sur la touche [Effacer] si vous devez modifier votre entrée.
	- Évitez d'utiliser des codes similaires aux numéros d'urgence (112, par exemple) afin de prévenir toute numérotation accidentelle de ces numéros.

CONSERVEZ VOS CODES EN LIEU SÛR.

#### **Code de verrouillage du téléphone**

Un code de verrouillage est associé à votre téléphone pour des raisons de sécurité. Il empêche les<br>accès non autorisés au téléphone et à certaines fonctions.<br>Le code de verrouillage par défaut est **0000**. Nous vous suggéro

le nouveau en lieu sûr. Lorsque cette fonction est activée, le code vous est demandé à chaque fois que le téléphone est mis sous tension.

- Pour modifier le code de verrouillage  $\mathbf{b}$ 
	- **1** Appuyez sur la touche [Menu]. Sélectionnez **Réglages**.
	- **2** Sélectionnez **Sécurité**.
	- **3** Sélectionnez **Chang. code verrou.** et suivez les instructions à l'écran.
	- **4** Appuyez sur **OK** pour valider le nouveau code.
- Pour activer / désactiver le code de verrouillage du téléphone :
	- **1** Appuyez sur **OK**. Sélectionnez **Réglages**.
		- **2** Sélectionnez **Sécurité**.

**<sup>3</sup>** Sélectionnez **Activer code verrou.** (si le code était désactivé) ou **Désactiver verrou.** (si le code était activé) et saisissez votre **Code de verrouillage**.

Les appels d'urgence peuvent tout de même être émis lorsque le verrouillage du téléphone est activé.

#### **Code PIN**

Votre carte SIM vous a été fournie avec un code PIN de 4 à 8 chiffres qui permet de la protéger contre<br>toute utilisation intempestive. Si cette fonction est activée, le code PIN doit être saisi à chaque mise<br>sous tension d Pour activer le code PIN :

- **1** Appuyez sur la touche [Menu]. Sélectionnez **Réglages**.  $\blacktriangleright$ 
	- **2** Sélectionnez **Sécurité**.
	- **<sup>3</sup>** Sélectionnez **Activer le code PIN** (si le code était désactivé) ou **Désactiver le code PIN** (si le code était activé) et saisissez votre **code PIN**.

Pour modifier le code PIN (le code PIN doit être préalablement activé) :  $\mathbf{h}_\mathbf{h}$ 

- **1** Appuyez sur la touche [Menu]. Sélectionnez **Réglages**.
- **2** Sélectionnez **Sécurité**.
- **3** Sélectionnez **Modifier le code PIN** et suivez les instructions à l'écran.
- **4** Appuyez sur **OK** pour valider votre nouveau code PIN.

#### **Code PIN2**

Le code PIN2 permet de contrôler l'accès à certaines fonctions de votre mobile telles que l'activation<br>ou la désactivation du contrôle des appels fixes (FDN), la modification du répertoire de numéros fixes,<br>la mise à zéro

Veuillez contacter votre opérateur pour votre code PIN2. Pour modifier le code PIN2 :

- **1** Appuyez sur la touche [Menu]. Sélectionnez **Réglages**.
- **2** Sélectionnez **Sécurité**.
- **3** Sélectionnez **Modifier le code PIN2** et suivez les instructions à l'écran.
- **4** Appuyez sur **OK** pour valider votre nouveau code PIN2.

#### **Code PUK**

Le code PUK (clé de déverrouillage du code PIN) est un code à huit chiffres fourni par votre opérateur.<br>Il permet de débloquer une carte SIM après trois saisies consécutives erronées d'un code PIN. Le<br>code PUK ne peut pas

#### **Code PUK2**

Le code PUK2 est un code à huit chiffres fourni par votre opérateur. Il permet de débloquer une carte<br>SIM après trois saissez le code PUK2 à l'invite de l'écran.<br>modifié. Saisissez le code PUK2 à l'invite de l'écran.<br> $\sum_{\$ 

## *Tableau récapitulatif des codes et mots de passe.*

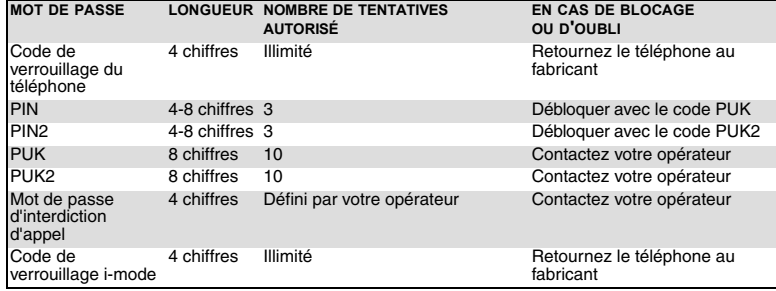

# *<u>ANNEXE</u>*

## **Glossaire**

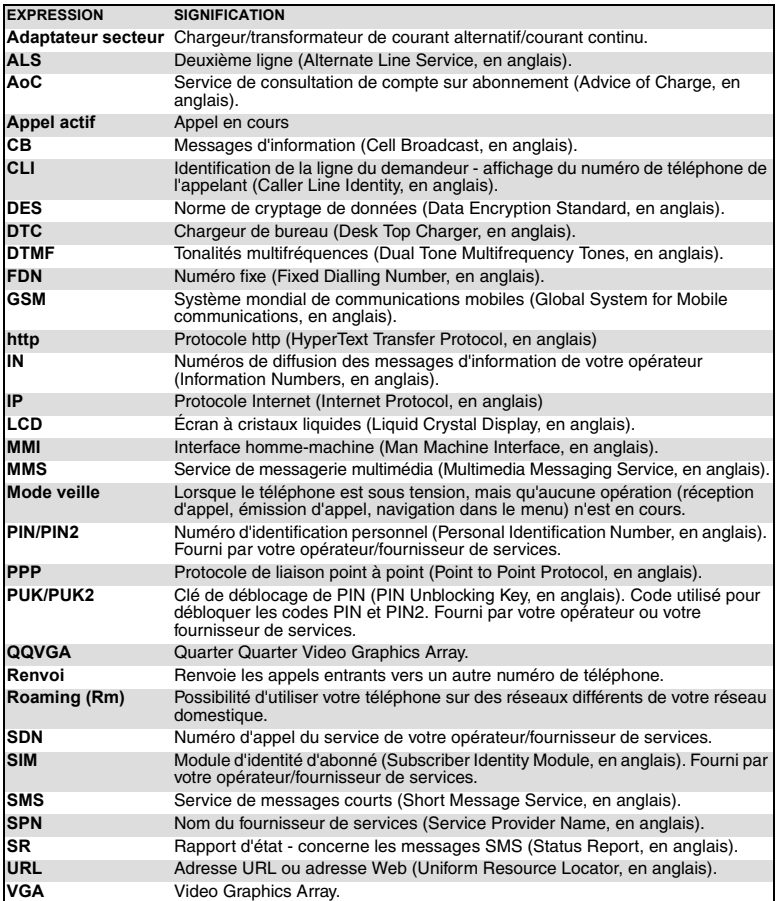

## **Dépannage**

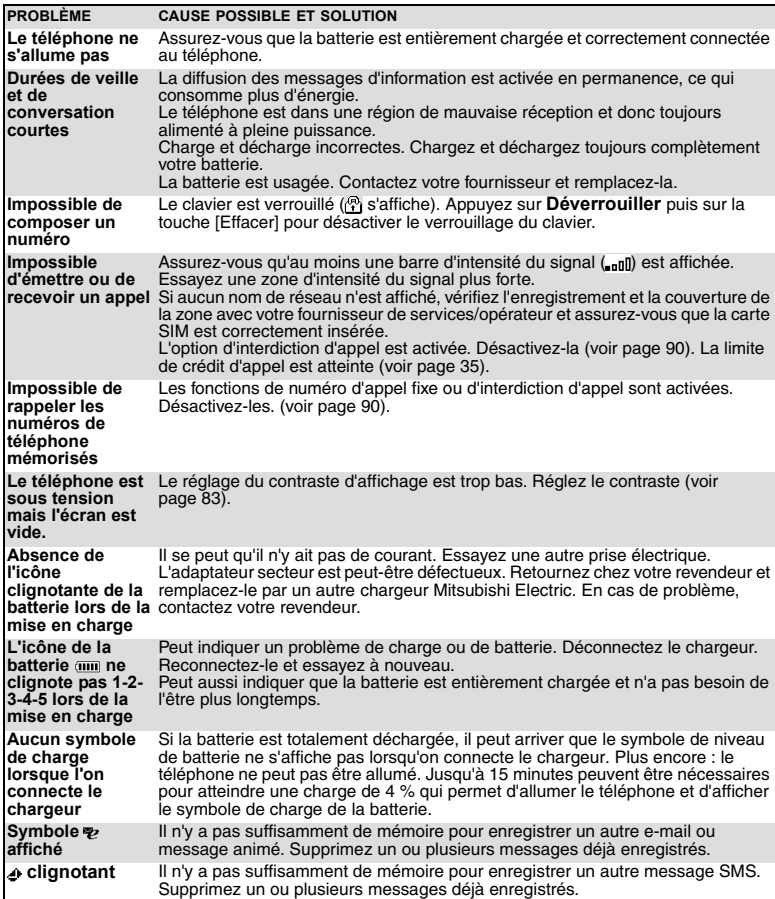

## **Messages d'erreur**

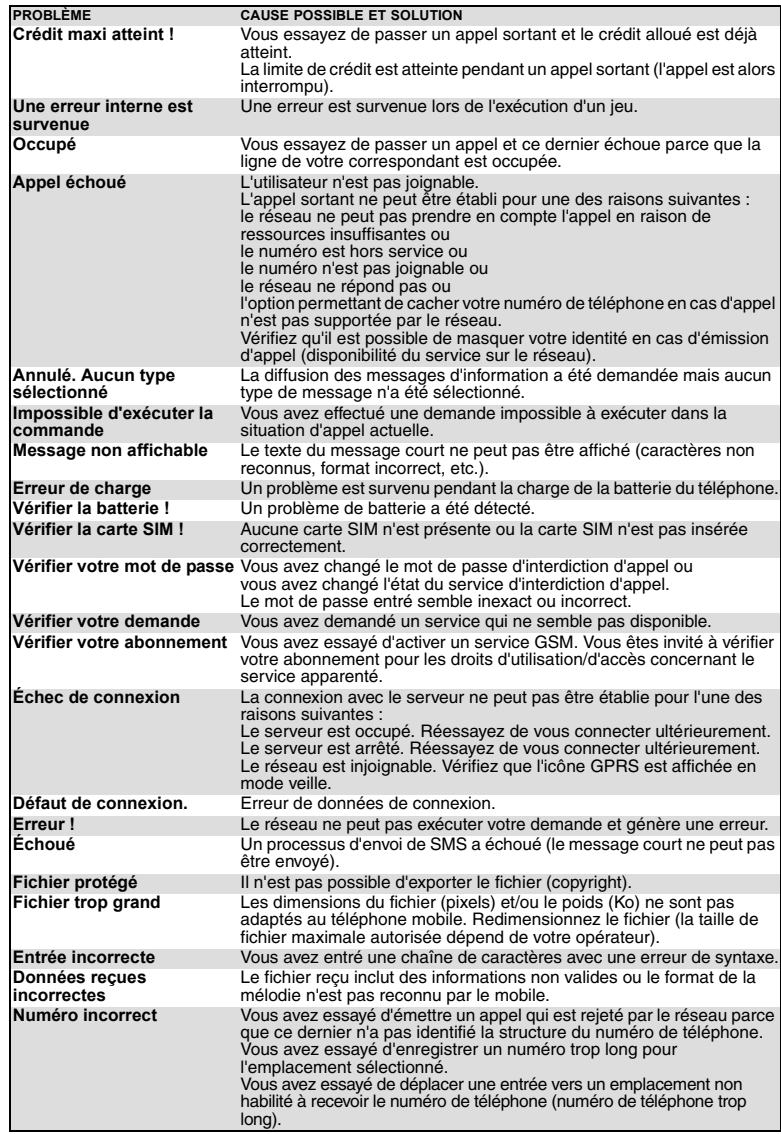

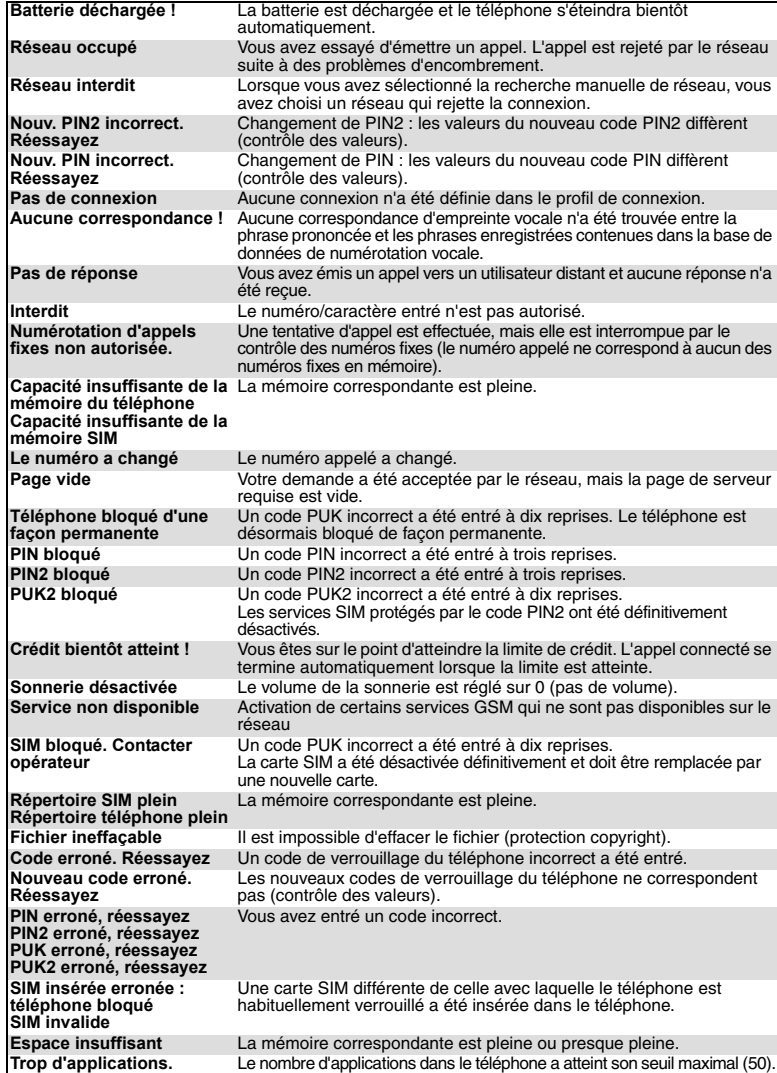

#### **Garantie**

#### **Service européen**

En cas de problème, contactez votre centre Mitsubishi Electric le plus proche dans la liste ci-dessous pour obtenir toutes les informations sur les centres techniques.

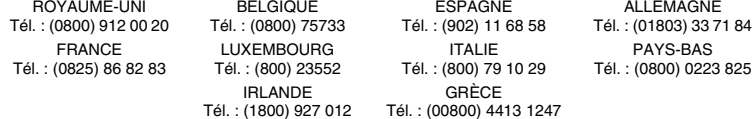

Important : Pour bénéficier du service sous garantie de Mitsubishi Electric, la facture d'achat d'origine du revendeur est indispensable.

#### **Conditions de garantie européenne pour l'utilisateur final**

- 1. Mitsubishi Electric garantit le produit contre tout défaut matériel et défaut de fabrication pour une durée de douze (12) mois à compter de la date à laquelle il a été acquis auprès de votre revendeur. Si la<br>garantie légale en vigueur dans votre pays est supérieure à 12 mois, elle n'est pas affectée par la<br>présente garantie du t
- 2.Toute réclamation doit être adressée à un centre technique Mitsubishi Electric autorisé. Vous pouvez<br>contacter les représentants Mitsubishi Electric mentionnés ci-dessus pour obtenir des informations<br>détaillées sur le ce que si vous pouvez confirmer la date d'achat en présentant l'original de la facture de votre revendeur. Mitsubishi Electric se réserve le droit d'apprécier si les conditions d'exercice de la garantie sont bien réunies.
- 
- 
- 3. La présente garantie ne couvre pas :<br>
a) le non-respect des instructions d'utilisation ;<br>
b) les frais d'installation ou de démontage lorsque le produit est installé dans un véhicule ;<br>
c) les défauts ou pannes résultan
- défavorables (humidité or température) ;<br>d) la modification ou le coût de toute modification du produit visant à le mettre en conformité avec une<br>réglementation locale ou nationale en matière de sécurité, lorsqu'une telle
- normes harmonisées de l'Union Européenne ;<br>e) le préjudice consécutif à l'immobilisation du produit ou un quelconque manque à gagner ;<br>f) la perte de temps de communication, la perte d'usage de tout équipement ou accessoi
- g) l'émission de signaux erronés ou insuffisants sur le réseau de communication mobile, la mise à jour de<br>logiciels suite à des modifications de paramètres de fonctionnement du réseau, les variations de tension<br>du réseau,
- 

i) les téléphones ou accessoires dont les marques ou les numéros de série ont été enlevés ou modifiés; dont<br>les étiquettes sont décollées ou détériorées; dont l'un des deux écrans ou la caméra serait fissuré; dont<br>l'articu

- 4. Une demande ou une prestation couverte par la garantie ne donne pas droit à une prolongation de la durée de garantie, sauf lorsque cela est imposé par la loi nationale en vigueur.
- 5. La présente garantie s'applique uniquement si le produit est acheté et utilisé dans l'Union Européenne, en Norvège, en Islande ou en Suisse.

EN TOUT ÉTAT DE CAUSE, VOUS BÉNÉFICIEZ DE LA GARANTIE LÉGALE POUR VICES CACHÉS EN FRANCE, DANS LES CONDITIONS FIXÉES PAR LES ARTICLES 1641 ET SUIVANTS DU CODE CIVIL

MITSUBISHI ELECTRIC EUROPE B.V. Succursale française 25 Boulevard des Bouvets

92741 Nanterre Cedex France

www.mitsubishi-telecom.com

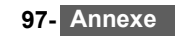

# **INDEX**

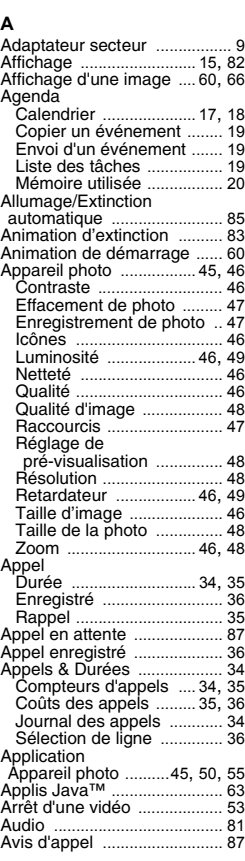

## **B**

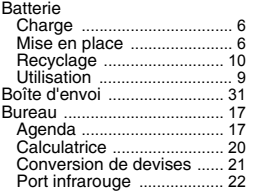

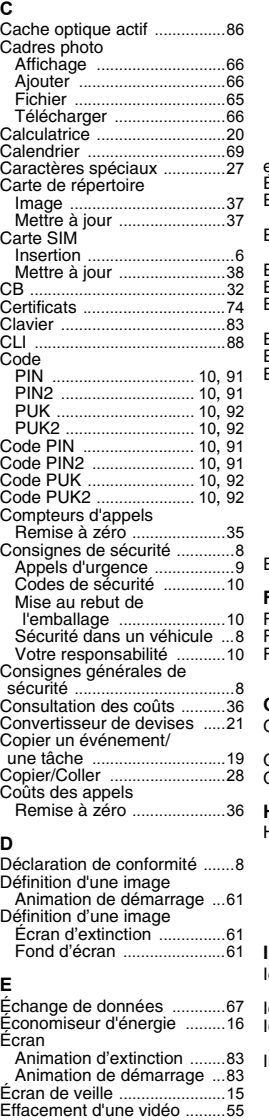

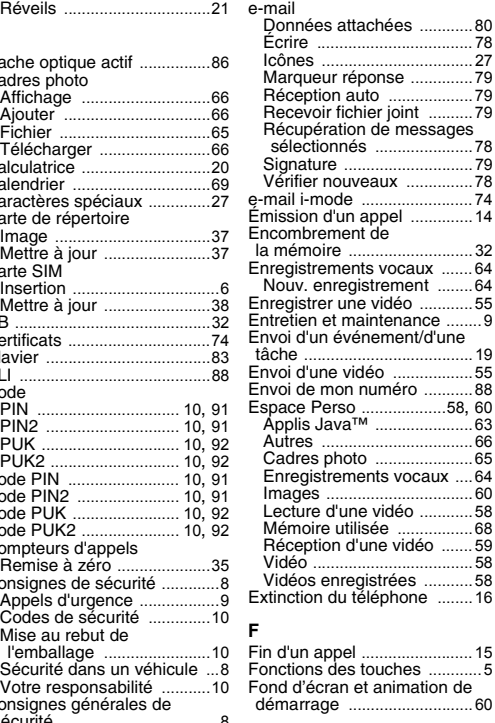

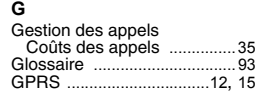

# **H** Horloges

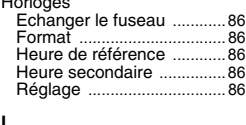

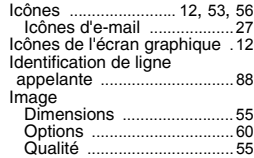

**98- Index**

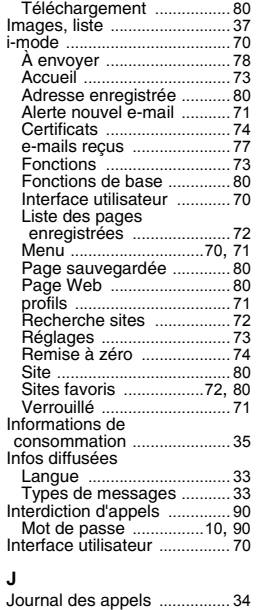

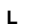

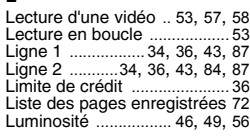

## **M**

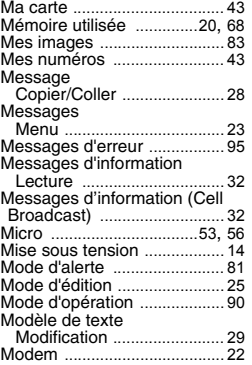

# Modification d'un modèle de texte ...................................... 29 Modification d'une carte de répertoire SIM ...................... 40 Modification d'une carte de répertoire téléphonique ....... 40 Modification de texte Caractères spéciaux .......... 27 Icônes d'e-mail ................... 27 Insérer ................................. 27 Modèles de texte ............... 27 **N** Niveau sonore ....................... 53 Numéro de mobile Affichage ............................. 88 Masquage ........................... 88 Numéros d'appel fixes .......... 44 Numéros d'information ......... 69 Numéros de téléphone Enregistrement ................... 37 Numérotation rapide ............. 84 Numérotation vocale Création d'une empreinte vocale ................................ 41 Émission d'un appel .......... 42 **O** Opérations préliminaires ........ 6 **P** Page Web .............................. 72 Pause dans une vidéo .... 53, 55 Photo ...................................... 61 Affichage ....................... 50, 60 Album 2 ............................... 60 Effacement ......................... 47 Enregistrement ................... 47 Fichier ................................. 60 Qualité ................................. 48 Taille .................................... 48 Port infrarouge ....................... 22 Ouverture ............................ 22 Position de votre mobile ....... 15 Positionnement de votre mobile .................... 45, 52

#### **R**

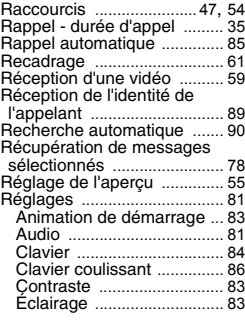

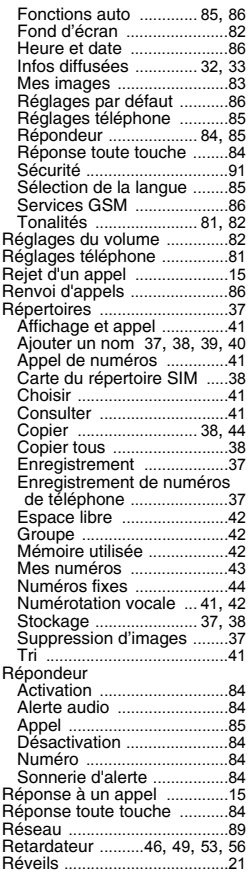

#### **S**

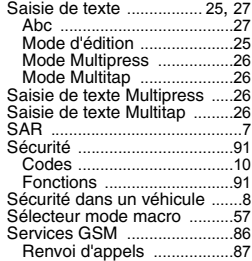

**99- Index**

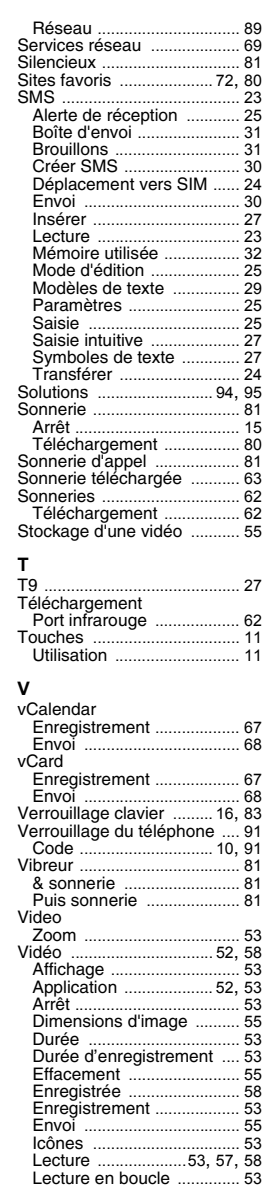

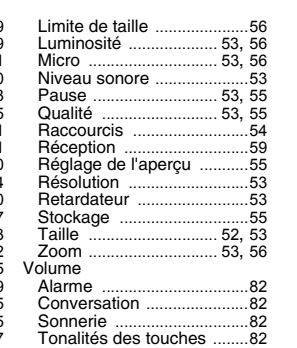

**Z**<br>Zoom ...................46, 48, 53, 56

MQ860P017B02 MQ860P017B02

**100- Index**